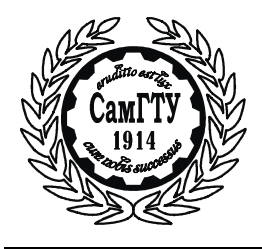

МИНИСТЕРСТВО ОБРАЗОВАНИЯ И НАУКИ РОССИЙСКОЙ ФЕДЕРАЦИИ

ФЕДЕРАЛЬНОЕ ГОСУДАРСТВЕННОЕ БЮДЖЕТНОЕ ОБРАЗОВАТЕЛЬНОЕ УЧРЕЖДЕНИЕ ВЫСШЕГО ОБРАЗОВАНИЯ «САМАРСКИЙ ГОСУДАРСТВЕННЫЙ ТЕХНИЧЕСКИЙ УНИВЕРСИТЕТ»

К а ф е д р а «Информатика и системы управления»

# А.В. ТАРАКАНОВ, К.В. САДОВА, Е.А. КРАЙНОВА

# ПЕДАГОГИЧЕСКИЕ ПРОГРАММНЫЕ СРЕДСТВА

*Лабораторный практикум*

Самара Самарский государственный технический университет 2016

Печатается по решению редакционно-издательского совета СамГТУ

УДК 621.1 К 64

#### **Тараканов А.В.**

К 64 **Педагогические программные средства**: лаб. практикум / *А.В. Тараканов, К.В. Садова, Е.А. Крайнова.* – Самара: Самар. гос. техн. ун-т, 2016. – 162 с.: ил.

Лабораторный практикум предназначен для проведения лабораторных работ по дисциплине «Педагогические программные средства» в среде Macromedia Authorware 6.5.

Лабораторный практикум предназначен для бакалавров, обучающихся по направлению 44.03.04 «Профессиональное обучение» - профилю подготовки «Информатика, вычислительная техника и компьютерные технологии»

> УДК 621.1 К 64

Р е ц е н з е н т ы: зав. кафедрой «Общеинженерные дисциплины» филиала ФГБОУ ВО к. т. н., доцент *С.А. Сингеев*;

> ст. преподаватель кафедры «Математика и естественнонаучные дисциплины» филиала ВУНЦ ВВС «ВВА» в г. Сызрани к. п. н. *О.В. Раецкая*

 А.В. Тараканов, К.В. Садова, Е.А. Крайнова 2016 Самарский государственный технический университет, 2016

## **ВВЕДЕНИЕ**

Лабораторный практикум предназначен для проведения лабораторных работ по дисциплине «Педагогические программные средства» в среде Macromedia Authorware 6.5.

Дисциплина «Педагогические программные средства» направлена на приобретение будущими педагогами профессионального обучения знаний, необходимых для создания грамотных информационных продуктов.

Основной целью данного лабораторного практикума является формирование у бакалавров, обучающихся по направлению 44.03.04 «Профессиональное обучение», навыков практической работы, связанных с проектированием, разработкой и реализацией педагогических программных средств в Macromedia Authorware 6.5.

Пакет Macromedia Authorware 6.5 вобрал в себя все достоинства ранее существовавших программ для создания систем электронного обучения и тестирующих систем, подняв процесс разработки проектов на принципиально новый уровень, сделав возможными различные формы мультимедиа-сопровождения, что позволяет более наглядно демонстрировать содержание разрабатываемых педагогических программных средств. Функциональные возможности пакета Macromedia Authorware 6.5 не ограничены рамками простых презентаций, и позволяют реализовать современные требования к построению и организации педагогических программных средств.

Предложенные лабораторные работы позволят студентам самостоятельно разработать средства интерактивности, навигации и программирования в Macromedia Authorware 6.5.

Авторы выражают благодарность доценту Майоровой С.Н. за помощь в подборе материала для данного практикума.

# **ЛАБОРАТОРНАЯ РАБОТА № 1**

# **ОСНОВЫ РАБОТЫ С ПРОГРАММОЙ MACROMEDIA AUTHORWARE 6.5**

**Цель работы** – изучение интерфейса Macromedia Authorware 6.5 и приобретение навыков практической работы с программой.

#### **Теоретические сведения**

Authorware предназначен для создания компактных мультимедийных приложений*,* предусматривающих совместное использование различных форм подачи материала: текста, рисунков, видео и звукового сопровождения.

Создание объектов знаний и законченных интерактивных обучающих курсов в Authorware реализовано с помощью интуитивно понятного наглядного интерфейса, который использует принцип блоксхемы, отражающей очередность выполнения действий, и пиктограмм, которые можно расположить в узлах блок-схемы с помощью мыши.

Каждой пиктограмме соответствует своя функция. Например, функция вывода изображения на экран, функция воспроизведения звука, функция взаимодействия с обучаемым, функция перехода по условию, функция вычисления значения переменной и др. Комбинируя их, разработчик может создавать интерактивное приложение, не прибегая к программированию. [3].

#### *Основные функциональные возможности Authorware 6.5*

При работе с Authorware предлагаются разнообразные детали, из которых вы можно собрать ту или иную композицию. При этом одни детали стыкуются с другими без проблем, а для некоторых требуется подбирать пару определенного типа. Подобрать подходящую деталь несложно, поскольку в Authorware различных видов деталей немного

— чуть более десятка. Вместе с тем, это нисколько не ограничивает возможности.

В процессе работы над курсом автор имеет дело с двумя формами его представления:

− в виде схемы, описывающей последовательность кадров курса;

− в виде содержимого кадров, то есть реального учебного материала, отображаемого на экране (текст, графика), и элементов управления просмотром курса (кнопки, полосы прокрутки и т. д.).

Каждой из форм представления соответствует свой режим работы. В каждый момент времени можно работать только в одном из режимов, то есть либо изменять схему курса, либо редактировать содержимое.

Исходя из этого, целесообразно говорить о возможностях Authorware применительно к конкретному режиму работы [1].

#### *Организация пользовательского интерфейса*

Для запуска программы следует щелкнуть по соответствующему ярлыку на *Рабочем столе* или *Пуск/Все программы/Macromedia/ Macromedia Authorware 6.5 (Рис.1.1.).*

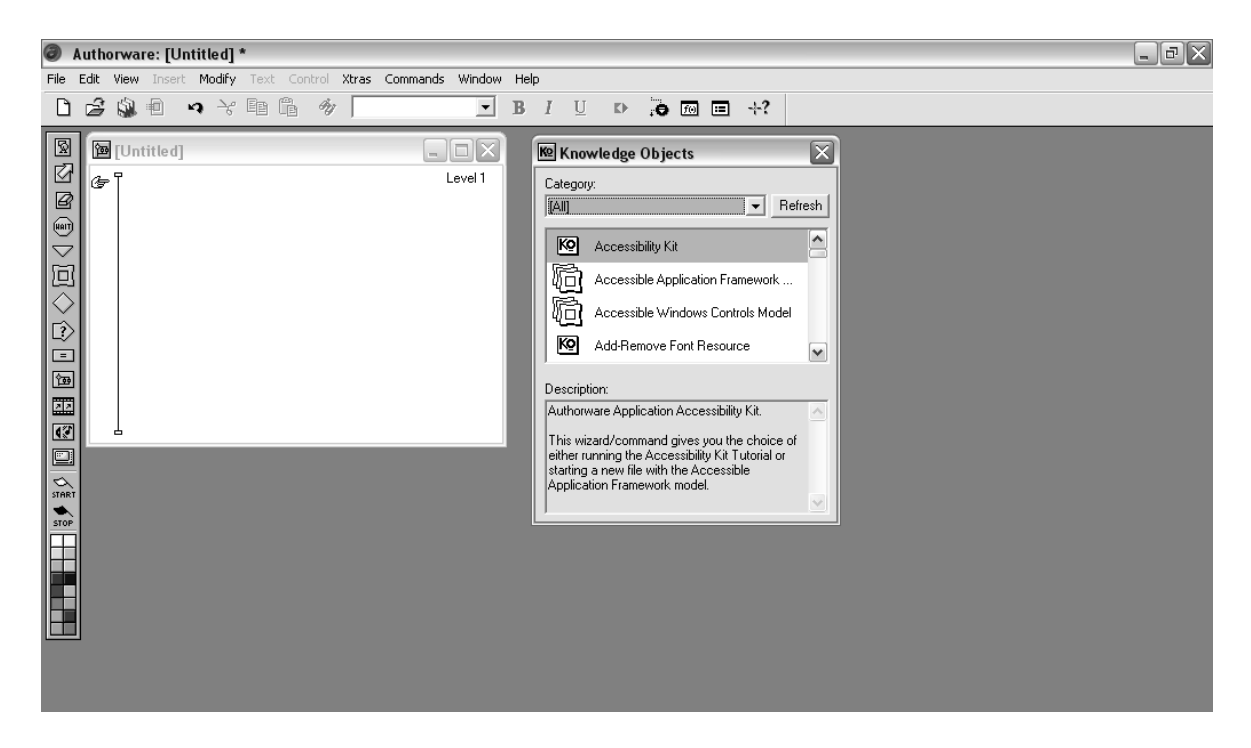

Рис. 1.1. Окно программы Authorware 6.5 после запуска

*Macromedia Authorware 6.5 включает следующие панели:* 

*панель кадров* – *Icons Palette* – являющаяся основным инструментом для формирования схемы курса; на ней расположены кнопки (значки), соответствующие различным типам кадров; чтобы добавить кадр в схему, достаточно просто перетащить его значок в окно проектирования;

*панель управления* – *Control Panel* — обеспечивающая быстрый переход из режима воспроизведения кадра (или курса) в режим его редактирования и обратно (запускается через меню или с панели инструментов);

*библиотека ресурсов* – это фактически самостоятельный файл с расширением .а6l, предназначенный для хранения и повторного использования импортированных внешних ресурсов (таких как графика, звук и т. д.);

*библиотека предопределенных объектов* — это специальное диалоговое окно, являющееся частью интерфейса собственно Macromedia Authorware и обеспечивающее доступ к предопределенным объектам; в исходном состоянии оно содержит только системные предопределенные объекты, то есть созданные разработчиками Macromedia Authorware; если создать собственные предопределенные объекты, они также будут представлены в этом окне.

## *Панель кадров*

Панель кадров (*Icons Palette)* обеспечивает доступ к основным типам кадров и позволяет поместить любой из них в схему курса, просто перетащив мышью значок кадра в окно проектирования. Она всегда присутствует на экране и не может быть закрыта или перемещена (табл. 1.1).

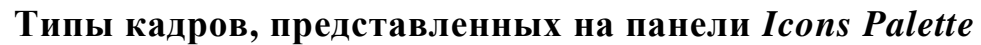

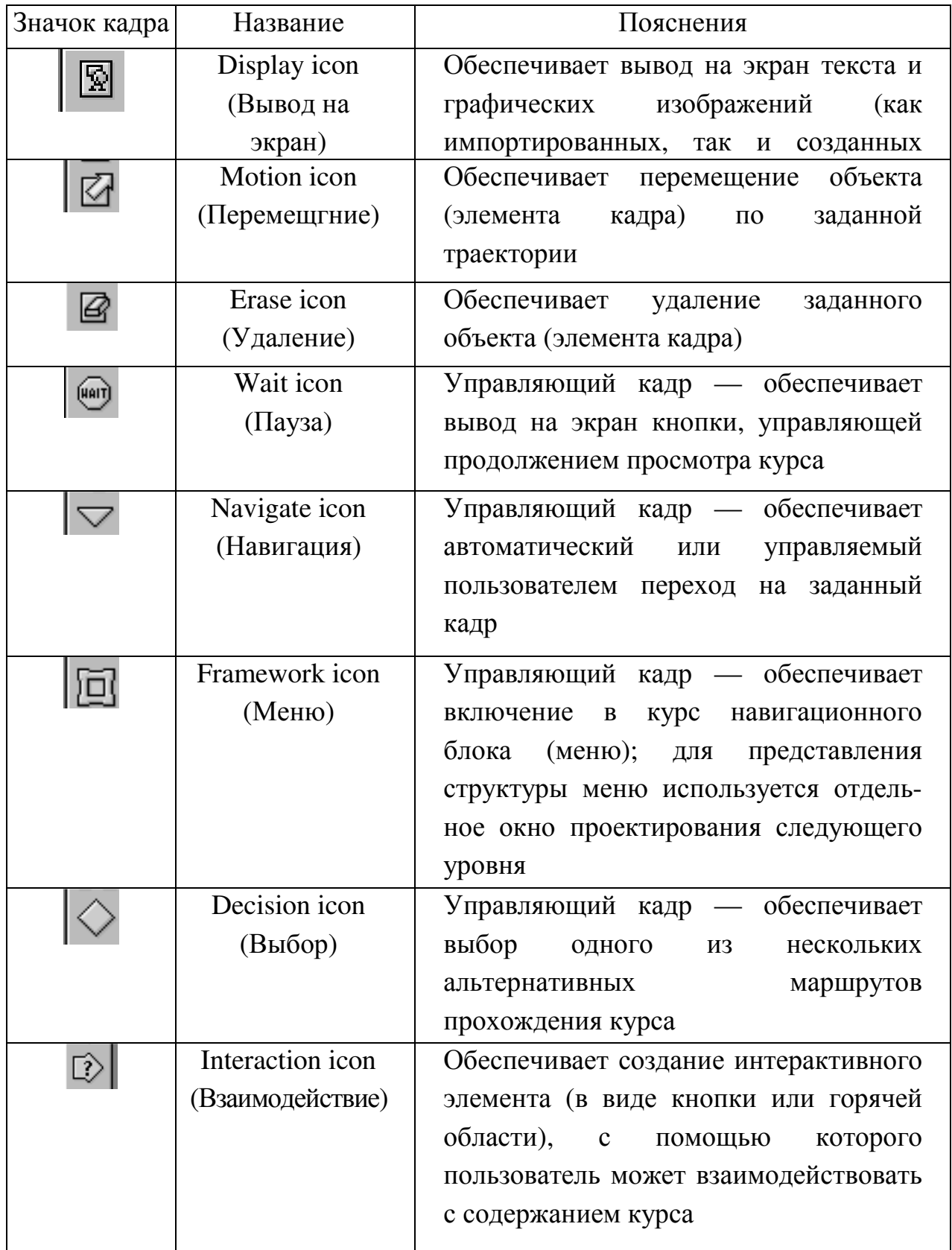

*Окончание таблицы 1.1* 

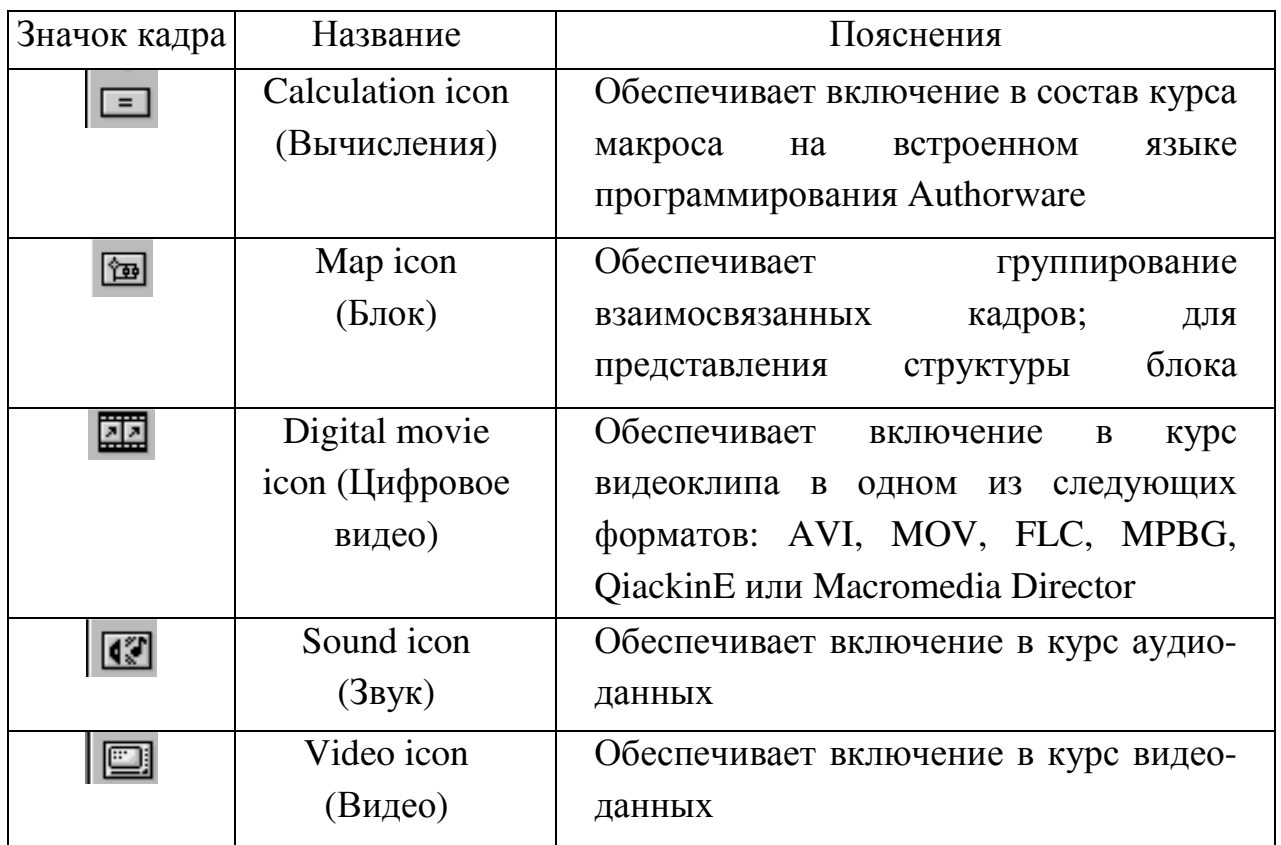

На Панели *Icons Palette,* помимо кнопок кадров, имеются еще два поля:

*Flags* (Флаги), которое содержит два значка в виде флажков – *Start* и *Stop*, поместив эти значки в схему курса, можно ограничить участок схемы, подлежащий воспроизведению; это позволяет ускорить процесс отладки и редактирования курса;

*Icon color palette* (Палитра цветов кадров), которое позволяет назначить любому кадру, включенному в схему курса, один из цветов палитры; «раскрашивание» схемы призвано повысить удобство восприятия ее структуры.

Большая часть работы по созданию курса выполняется в двух окнах: в окне проектирования — *Design Window* и в окне просмотра кадра — *Presentation Window.*

*Окно проектирования* предназначено для построения схемы курса. Если схема содержит вложенные фрагменты, то для работы с каждым из них создается дополнительное окно проектирования.

В *окне просмотра* отображаются содержание (учебный материал) курса и интерактивные элементы управления. Для редактируемого курса всегда используется только одно окно просмотра.

# *Окно проектирования*

Окно проектирования *(Design Window)* предназначено в первую очередь для построения и редактирования схемы курса (Рис. 1.2.). Однако оно может использоваться и для решения других, вспомогательных, задач: изменения стандартных (используемых по умолчанию) параметров кадров, создания различных объе6ктов.

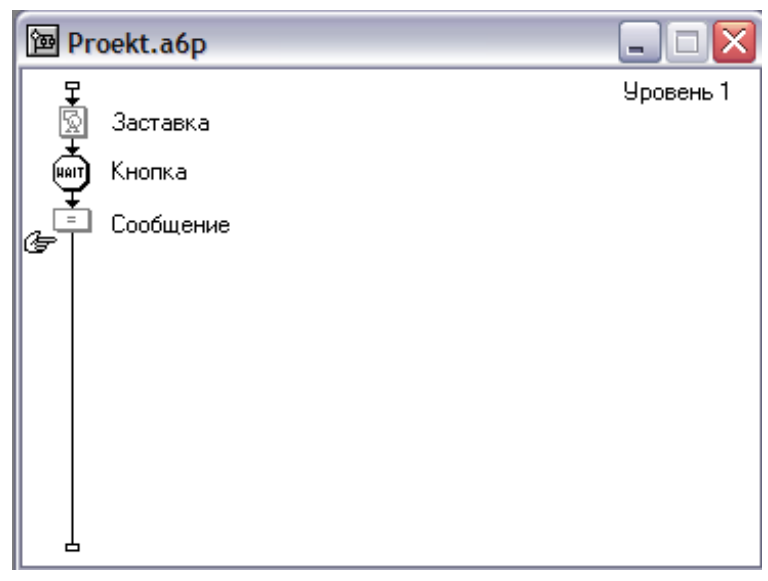

Рис. 1.2. Окно проектирования

Окно проектирования (рис. 2) содержит:

− имя файла проекта курса, которое отображается только в заголовке окна проектирования верхнего (первого) уровня; такой файл имеет расширение \**.а6р* и является внутренним форматом Authorware; заголовки окон нижних уровней содержат имена соответствующих фрагментов схемы;

− собственно схему курса, которая представляет собой последовательность кадров, помещенных на линию, называемую *направляющей;* возле значка кадра в схеме отображается его имя, которое может быть произвольным и предназначено для пояснения роли данного кадра в схеме; на одном уровне схемы имена кадров не должны повторяться; это ограничение Authorware отслеживает сам и в случае нарушения выдает сообщение; имена кадров, взятых из библиотеки ресурсов, отображаются на схеме курсивом;

− указатель в форме руки *(Paste Hand),* обозначающий позицию вставки кадра (то есть положение фокуса ввода); чтобы переместить фокус ввода, достаточно щелкнуть в соответствующей точке направляющей;

− номер уровня фрагмента схемы *(Level);* нумерация уровней начинается с 1, число вложенных уровней практически не ограничено.

*При работе над схемой курса возможно:* 

− добавлять в схему курса необходимые кадры, просто перетаскивая соответствующие значки с помощью мыши; максимальное число кадров в схеме равно 16 тысячам; однако лучше создавать курсы меньшего размера – это делает работу более простой и надежной т.к. впоследствии несколько курсов можно объединить;

− назначать кадрам произвольные имена, поясняющие их предназначение; при этом какие-либо ограничения на использование кириллицы отсутствуют;

− изменять взаимное расположение кадров на схеме, перетаскивая их мышью;

− включать в схему управляющие кадры, с помощью которых обеспечивается выбор последовательности прохождения курса и навигация по схеме курса;

− помещать в схему курса предопределенные объекты и настраивать их параметры в соответствии с особенностями создаваемого курса; объединять взаимосвязанные кадры в группы; при работе над сложным курсом группирование кадров повышает наглядность схемы и удобство ее модификации;

− преобразовывать один или несколько кадров в модуль с целью повторного использования в том же или в другом курсе;

− импортировать внешние ресурсы (графику, звук, видео) в библиотеку ресурсов; поместив в библиотеку единственный экземпляр ресурса, вы можете затем включить в курс произвольное число его копий, и при этом объем файла курса не изменится;

− вырезать, копировать и перемещать кадры, используя буфер обмена Windows [2].

Активный (выбранный) кадр отображается на схеме инверсным цветом. Если информационный (не управляющий) кадр пуст, то он отображается более блеклым (серым) цветом. С каждым кадром на схеме связано контекстное меню. Чтобы его открыть, достаточно щелкнуть правой кнопкой мыши на значке кадра. Состав доступных команд меню зависит от типа кадра (Рис. 1.3).

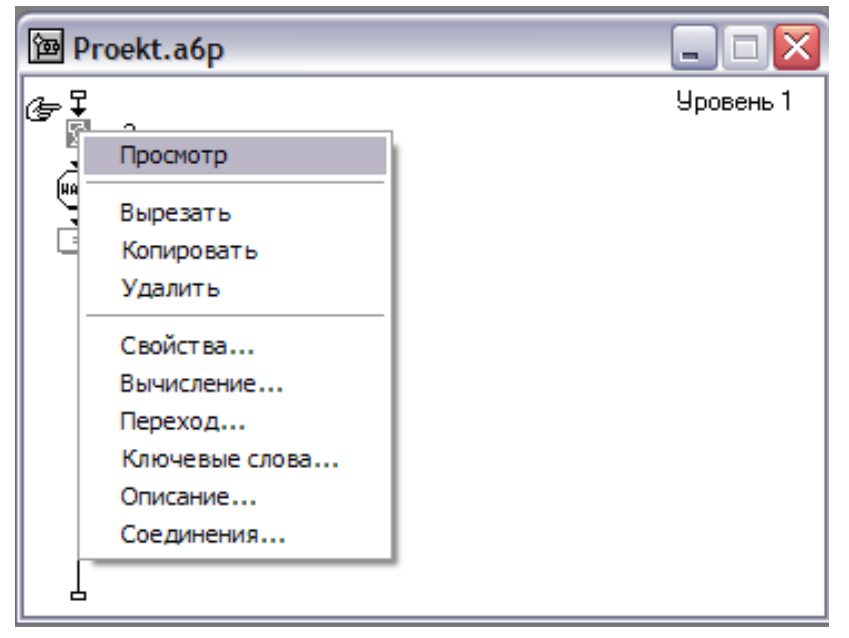

Рис. 1.3. Контекстное меню кадра

*Preview* (*Просмотр*) — вызов окна просмотра кадра (Presentation Window); команда доступна только для кадров следующих типов: *Display, Erase, Digital movie, Video, Sound* и *Motion;* 

*Cut* (*Вырезать*), *Copy* (*Копировать*), *Delete* (*Удалить*) стандартные для Windows команды редактирования; при выполнении операции удаления кадра следует иметь в виду, что она выполняется без дополнительного запроса со стороны Authorware; операцию удаления можно отменить (как и любую другую), щелкнув на кнопке *Undo* (Отменить) основной панели инструментов;

*Properties* (*Свойства*) — вызов диалогового окна установки параметров кадра; формат этого окна различен для разных типов кадров; в качестве примера на рис. 1.4 показано окно свойств кадра типа *Display;* 

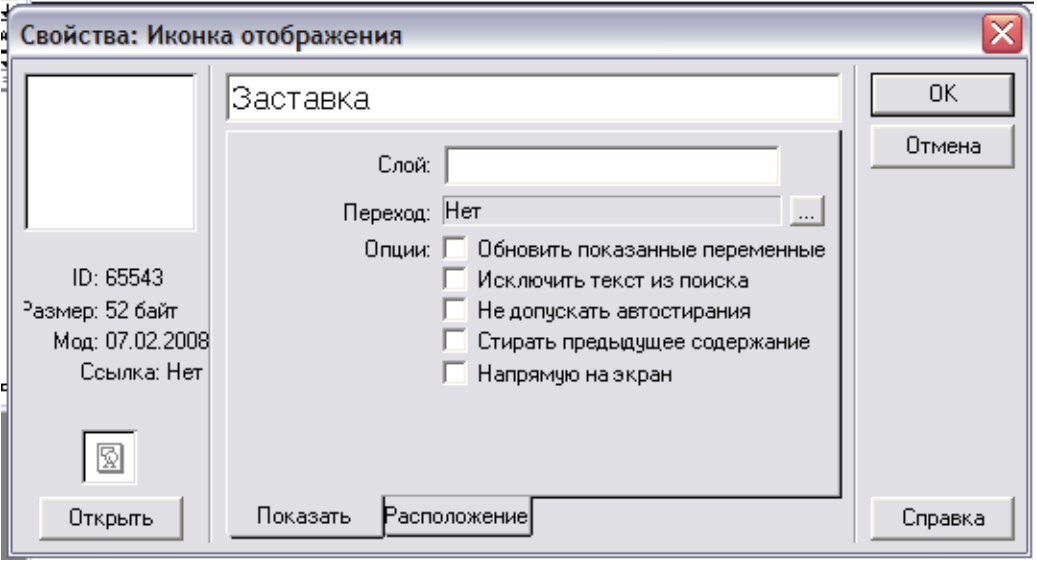

Рис. 1.4. Окно свойства кадра

*Calculation* (*Вычисление*) — вызов окна редактора макросов (Calculation window); данная команда доступна для всех типов кадров; это означает, что с любым кадром курса может быть связан собственный макрос, который будет выполняться перед обработкой Authorware собственно содержимого кадра; если для кадра создан макрос, то возле его значка на схеме выводится маленький символ «=»;

*Transition* (*Переход*) — вызов диалогового окна установки параметров эффекта удаления того или иного элемента кадра; команда доступна только для кадров четырех типов: *Display, Erase, Interaction, Framework;* 

*Keywords* (Ключевые слова) — вызов специального диалогового окна, предназначенного для указания списка ключевых слов, связанных с данным кадром; ключевые слова – это один из механизмов навигации по курсу;

*Description (Описание)* — вызов диалогового окна, в котором можно ввести комментарий к данному кадру;

*Connection (Связь)* — вызов окна, содержащего информацию о «взаимоотношениях» данного кадра с другими кадрами.

При работе с окном проектирования можно использовать еще один вариант контекстного меню — меню окна. Для его открытия, следует щелкнуть правой кнопкой мыши в пустой позиции окна или на свободном участке направляющей. Это меню содержит следующие команды (рис. 1.5):

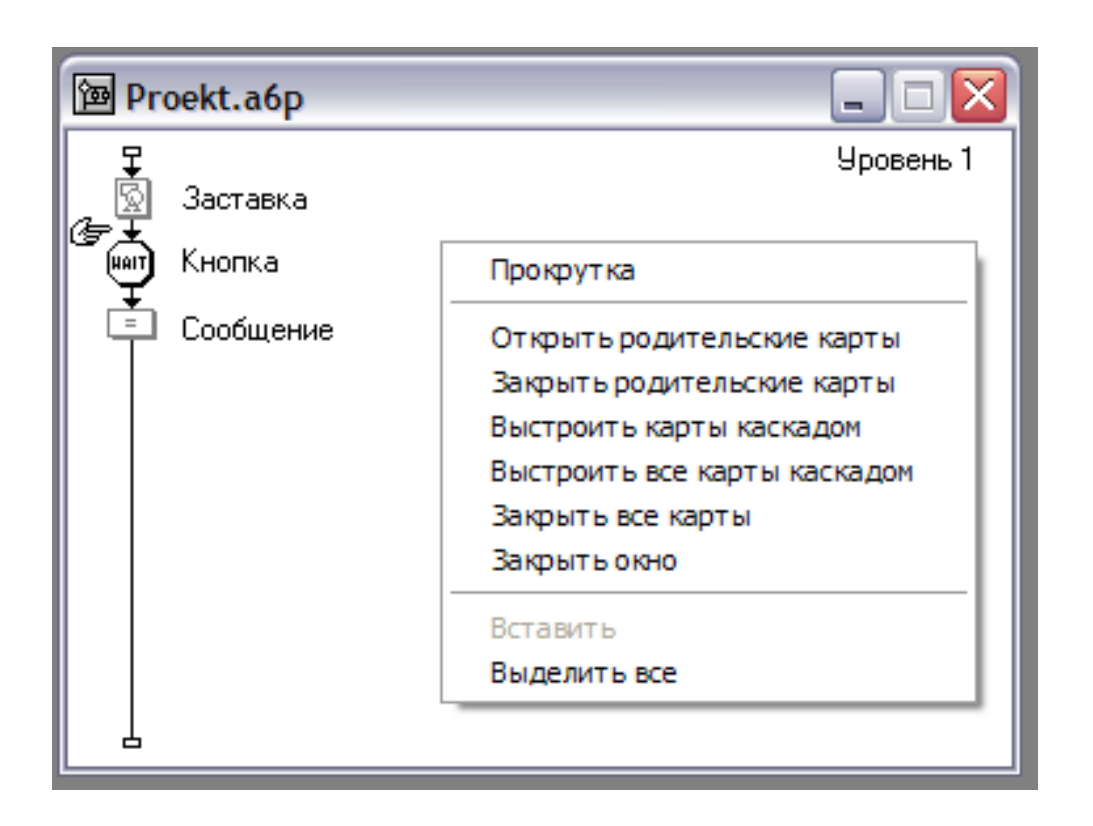

Рис. 1.5. Контекстное меню окна проектирования

*Scrollbars (Полосы прокрутки)* — данная команда работает как флажок: если она выбрана, то в окне проектирования отображаются вертикальная и/или вертикальная полосы прокрутки; команда срабатывает если не все кадры умещаются в окне; чтобы отменить действие команды, требуется выбрать ее повторно;

*Open Parent Maps (Открыть родительские схемы)* — выбор команды приводит к открытию окон проектирования для всех фрагментов схемы, являющихся охватывающими по отношению к данному фрагменту;

*Close Parent Maps (Закрыть родительские схемы)* — действие команды противоположно предыдущей;

*Cascade Мир (Упорядочить схему)* — данное окно размещается возле его родительского окна;

*Cascade All Maps (Упорядочить все схемы)* — все открытые окна проектирования размещаются на экране в порядке возрастания номера уровня;

*Close All Maps (Закрыть все схемы)* — команда закрывает все окна проектирования, кроме окна первого уровня;

*Close Window (Закрыть окно)* — команда закрывает активное окно проектирования.

Применение перечисленных команд дает положительный эффект при работе одновременно с несколькими окнами проектирования, относящимися к разным уровням схемы курса.

#### *Окно просмотра*

Окно просмотра *(Presentation Window)* предназначено для просмотра и редактирования содержания кадров курса, а также для редактирования формы визуального представления интерактивных элементов.

*При работе над содержимым кадра возможно:* 

− импортировать текст в формате .rtf или .txt, а также изображение в одном из поддерживаемых графических форматов (таких форматов около десятка, в том числе GIF, PNG, JPEG, BMP, TIFF, PSD, WMF);

− создавать новый рисунок, используя инструменты рисования Authorwar;

− вводить новый текст, используя соответствующие средства Authorware, и устанавливать для него требуемые параметры шрифта и форматирования;

− создать текстовое поле с вертикальной полосой прокрутки с целью более рационального использования пространства экрана;

− изменять размеры (масштабировать) любого визуального объекта, помещенного в кадр;

− произвольным образом компоновать в площади кадра помещенные в него объекты;

− преобразовывать любой фрагмент текста в гиперссылку;

− анимировать любой визуальный объект кадра, заставив его перемещаться в пределах кадра по заданной траектории;

− динамически переходить из режима воспроизведения кадров в режим редактирования и обратно;

− посредством команд меню *Window* просматривать иерархию схем курса;

− по цвету значка кадра различать пустые кадры и кадры, содержащие информацию (пустые кадры закрашиваются серым цветом, а заполненные – черным);

− использовать 16 различных цветов для «раскрашивания» значков кадров на схеме; в сложных курсах такое цветовыделение существенно облегчает визуальное восприятие схемы.

Формат окна просмотра един для всех кадров курса и определяется значениями параметров установленных для файла проекта и открывается двойным щелчком по соответствующему кадру в окне проектирования (рис. 1.6).

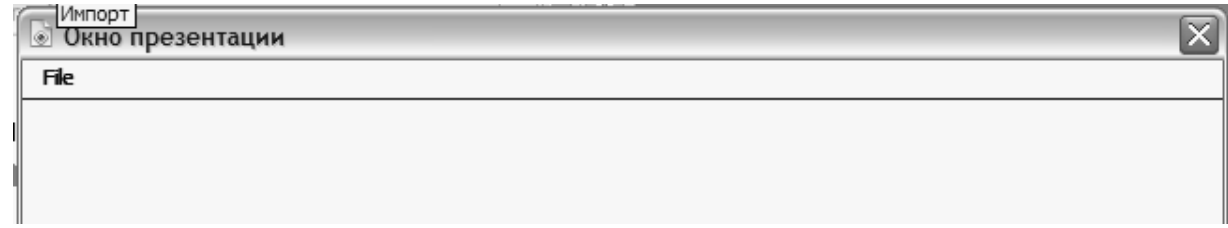

Рис. 1.6. Окно просмотра

Параметры, установленные для окна просмотра, определяют, в каком виде предстанет учебный курс перед пользователями после

его публикации. В режиме редактирования вместо реального заголовка окна (если он предусмотрен) используется заголовок *Presentation Window (Окно презентации).*

Чтобы установить требуемый формат окна просмотра, необходимо:

1. Открыть меню *Modify (Изменить*) основного окна и в каскадном меню *File (Файл)* выбрать команду *Properties... (Свойства).*

2. В открывшемся диалоговом окне *Properties*: *File* перейти на вкладку *Playback (Воспроизведение)*, и выбрать требуемый размер и другие атрибуты окна просмотра (рис. 1.7).

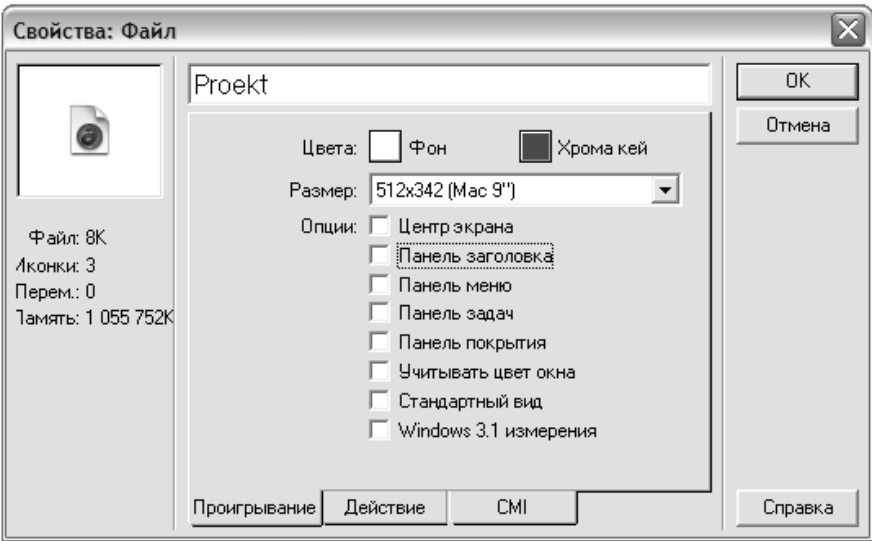

Рис. 1.7. Окно установки параметров окна

Текстовое поле, расположенное в верхней части окна *Properties: File* предназначено для ввода заголовка окна просмотра. По умолчанию в качестве заголовка используется имя файла проекта.

Под текстовым полем находятся две кнопки, с помощью которых открывается палитра:

*Background* (*Фон*) — определяет фон окна просмотра;

*Chroma Key* (*Клавиша управления цветом*) — определяет цвет области окна, предназначенной для вывода видео-изображения.

Выбор размера окна просмотра выполняется с помощью раскрывающегося списка *Size* (*Размер*), который содержит

несколько вариантов фиксированного размера, а также два «не числовых» пункта: *Variable* (*Переменный*) и *Use Full Screen* (*На полный экран*). Выбор первого из них позволяет пользователю динамически изменять размеры окна, перемещая его границы с помощью мыши.

Группа флажков *Options* (*Опции*) позволяет установить для окна просмотра следующие атрибуты:

*Center on Screen (Центр экрана)* — окно фиксируется по центру экрана;

*Title Bar (Панель заголовка)* — окно содержит полосу заголовка; *Menu Bar (Панель меню)* — окно содержит полосу меню;

*Task Bar (Панель задач)* — при воспроизведении курса на панели задач Рабочего стола Windows будет создана соответствующая кнопка для свертывания/развертывания окна;

*Overlay Menu (Панель покрытия)* — флажок имеет смысл в том случае, если окно содержит полосу меню; когда флажок поставлен, полоса меню перекрывает часть изображения кадра; в противном случае размер окна будет увеличен по вертикали на ширину полосы меню;

*Math Window Color (Учитывать цвет окна)* — если флажок поставлен, то в качестве цвета фона окна просмотра используется цвет, установленный пользователем на компьютере для всех окон (то есть как параметр операционной системы Windows);

*Standard Appearance (Стандартный вид)* — если флажок поставлен, то для всех стандартных элементов интерфейса (в частности, кнопок), используется стандартная форма, определяемая параметрами операционной системы Windows.

Все перечисленные выше параметры могут быть скорректированы во время редактирования курса в любой момент, причем новые значения вступают в силу сразу после щелчка на кнопке *ОК.* 

Для окна просмотра предусмотрено два режима: режим воспроизведения кадра и режим редактирования содержимого кадра.

Чтобы открыть окно просмотра в режиме редактирования, достаточно дважды щелкнуть мышью на значке соответствующего кадра в окне проектирования. При этом все объекты, присутствующие в кадре, выделяются светлыми квадратными маркерами (рис. 1.8).

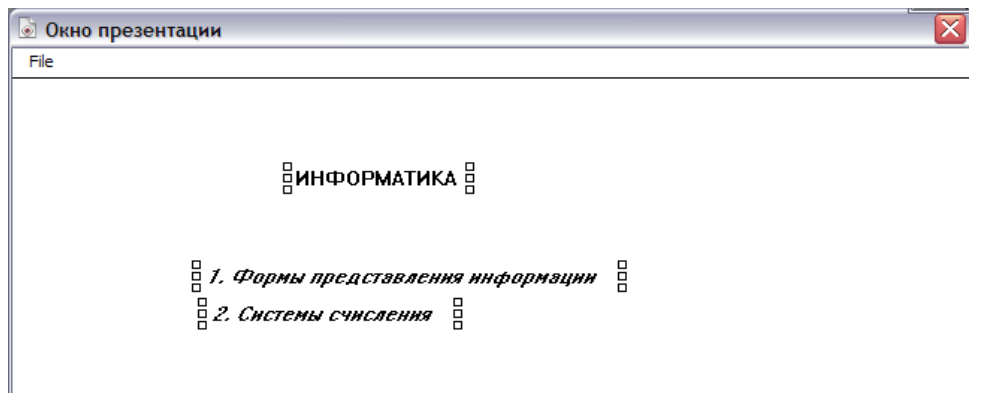

Рис. 1.8. Визуальное выделение элементов кадра

Выделенный элемент может быть перемещен в другую позицию, удален, помещен в буфер обмена и т. д. Кроме того, перетащив тот или маркер мышью, можно изменить размер выбранного элемента по соответствующему измерению. Перемещение углового маркера обеспечивает изменение размера по обоим измерениям.

Чтобы снять выделение с элемента кадра, достаточно щелкнуть один раз мышью на свободном участке окна или на другом элементе. Если требуется выбрать группу элементов, следует нажать клавишу <Shift> и, удерживая ее, щелкнуть по всем выбираемым элементам.

При открытии окна просмотра в режиме редактирования автоматически выводится на экран панель инструментов редактирования (рис. 1.9).

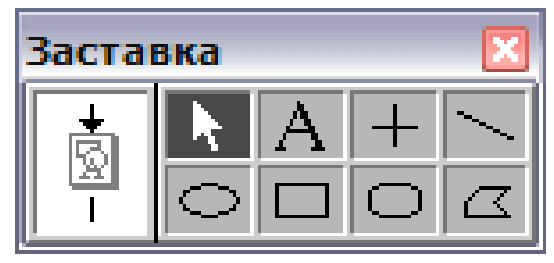

Рис. 1.9. Панель инструментов Редактирования

Назначение кнопок данной панели указано в таблице 1.2.

Таблица 1.2

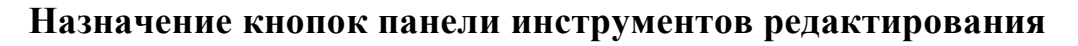

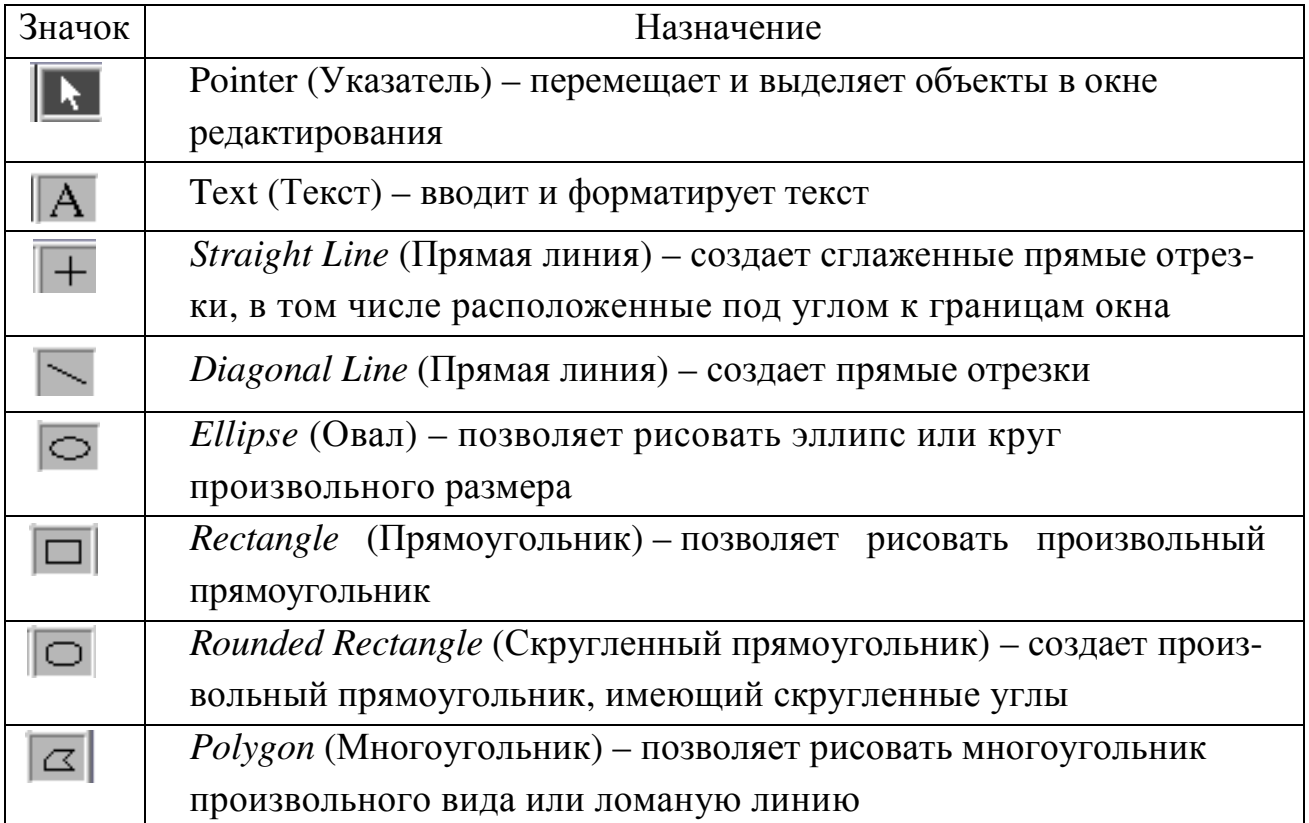

# *Работа с текстом*

В Authorware предусмотрены следующие варианты работы с текстом:

− помещение и редактирование в окне просмотра кадра небольшие текстовые фрагменты (такие, как вопросы, пояснения к иллюстрациям, заголовки), используя инструмент *Text*;

− импортирование его в один или несколько кадров курса, если имеется текстовый учебный материал, созданный во внешнем текстовом процессоре;

− создание гипертекстовой ссылки на основе любого фрагмента текста, помещенного в кадр, с целью предоставления обучаемому дополнительных средств навигации по курсу;

− использование интерактивной текстовой области в качестве пункта меню или при создании тестового задания;

− помещение в кадр редактируемое текстовое поле, чтобы предоставить обучаемому возможность ввести те или иные данные (например, на этапе регистрации или при выполнении тестового задания).

При создании курса желательно использовать стандартные системные шрифты т.к. неизвестно какие именно шрифты имеются в распоряжении обучаемых. Хотя входящий в состав Authorware компонент Web Packager позволяет выполнять динамическую загрузку шрифта, пользователи Windows должны перезапустить свои компьютеры, чтобы загруженный шрифт стал доступен. Также можно использовать предопределенный объект *Add/Remove Font Resource*, чтобы установить или удалить конкретный шрифт, используемый в курсе.

Если используется некоторый специальный шрифт (например, применяемый в логотипе фирмы), то можно заменить текст графическим изображением, это гарантирует однотипное представление текста на всех платформах, однако изображения труднее редактировать, и они требуют большее количество дискового пространства.

#### *Создание и редактирование текста с помощью инструмента Text*

Применение инструмента *Text* предоставляет достаточно простой наиболее универсальный способ включения текстовых фрагментов в содержание курса. С его помощью можно добавить текст в любой кадр, для которого предусмотрено окно просмотра.

#### *Создание и установка параметров текстовой области*

Для создания новой текстовой области с помощью инструмента *Text* необходимо:

1. В схеме курса щелкнуть дважды на значке кадра, в который необходимо поместить текст (чтобы открыть окно просмотра).

2. В панели инструментов редактирования щелкнуть на кнопке *Text*.

3. Щелкнуть мышью в той позиции окна просмотра, где следует поместить начало текстовой области.

4. Ввести с клавиатуры или вставить из буфера обмена требуемый текст.

5. Установить требуемые параметры шрифта.

6. При необходимости изменить положение границ, форматирование и расположение текстовой области.

Когда текстовое поле активно, в нем присутствуют пять маркеров, два из которых (в виде белых квадратиков) – маркеры границ текстового поля, а три других (в форме черных треугольников) – маркеры форматирования (рис. 1.10).

Все маркеры интерактивны, то есть можно изменять их положение, перетаскивая мышью.

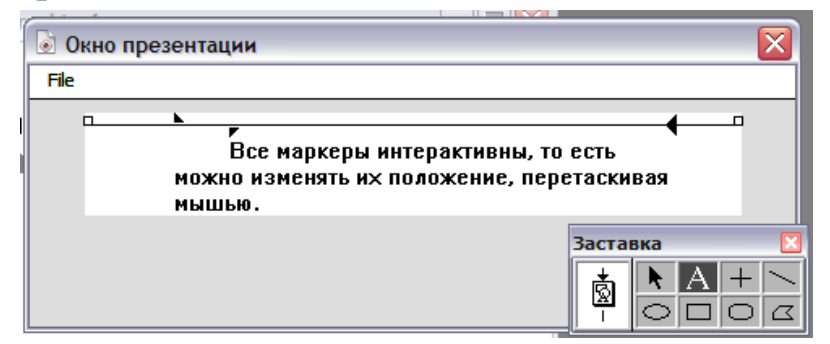

Рис. 1.10. Элементы текстового поля

Перемещение маркеров границ приводит к изменению длины текстового поля и, соответственно, к изменению положения первого (левого) и последнего (правого) символов строки. Если при изменении длины поля она становится меньше длины строки, Authorware выполняет автоматический перенос на новую строку. Маркеры форматирования работают таким же образом, как подобные элементы в текстовом процессоре типа Word. Например, положение левого нижнего маркера определяет величину абзацного отступа.

Введенный текст может быть также отформатирован с помощью команд каскадного меню *Text/Alignment (Текст/Выравнивание)*. Меню содержит четыре команды, каждая из которых задает соответствующий способ выравнивания: *Left (Влево), Right (Вправо), Center (По центру), Justify (Выровнять по ширине поля).*

*Установка параметров шрифта*

После ввода текста можно изменить параметры шрифта. Требуемые параметры могут быть установлены двумя способами:

- с помощью каскадных меню *Font (Шрифт), Size (Размер)* и *Style (Стиль),* входящих в меню *Text* основного окна Authorware;

- с помощью панели стилей текста.

Каждое из названных выше каскадных меню содержит перечень фиксированных значений параметров шрифта. В меню *Font* и *Size* имеется пункт *Other... (Другой).* Его выбор приводит к открытию дополнительного Диалогового окна, которое содержит два основных элемента интерфейса (рис. 1.11): поле для установки требуемого значения соответствующего параметра, а также область предварительного просмотра.

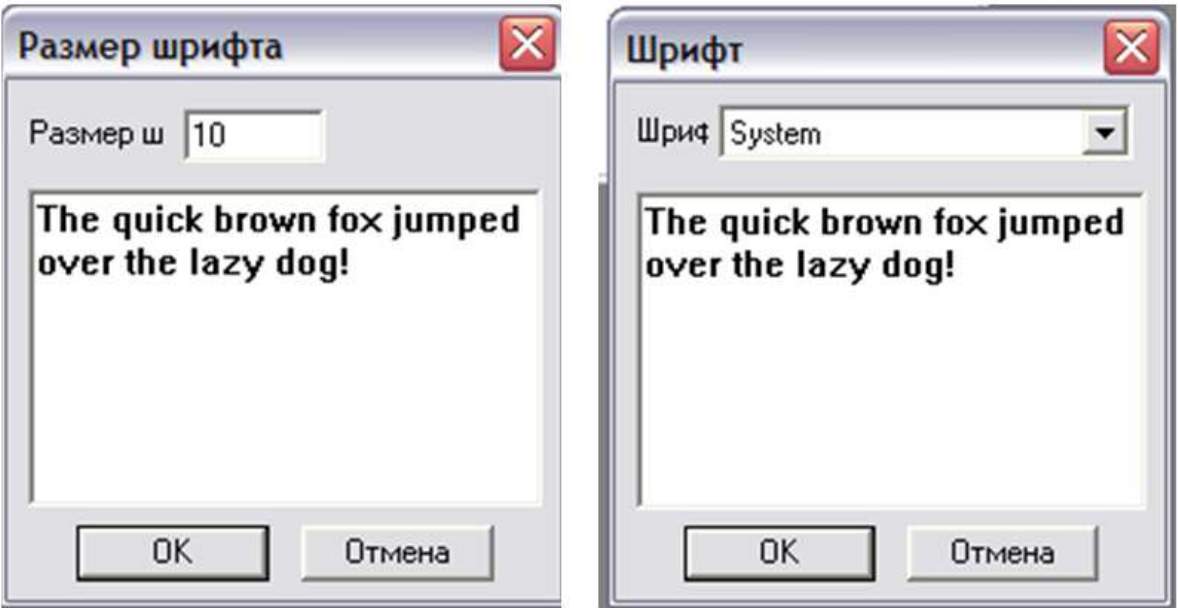

Рис. 1.11. Дополнительные окна для установки параметров шрифта

Чтобы изменить размер шрифта на один пункт в большую или меньшую сторону, вы можете воспользоваться командами *Size Up* и *Size Down* каскадного меню *Text*/*Size*.

#### *Работа со стилями*

Применение стилей текста – это более мощный и во многих случаях более удобный механизм, чем использование каскадных меню. Чтобы им воспользоваться, требуется вначале определить параметры стиля, а затем назначить созданный стиль тому или иному фрагменту текста.

Для создания нового стиля следует выполнить следующие действия:

1. В меню *Text* основного окна Authorware выберите команду *Define Styles... (Определить стили).*

2. В открывшемся диалоговом окне введите в поле, расположенном в левом нижнем углу окна (рис. 1.12), название нового стиля и щелкните на кнопке *Add (Добавить).* В результате новый стиль будет добавлен в список стиле.

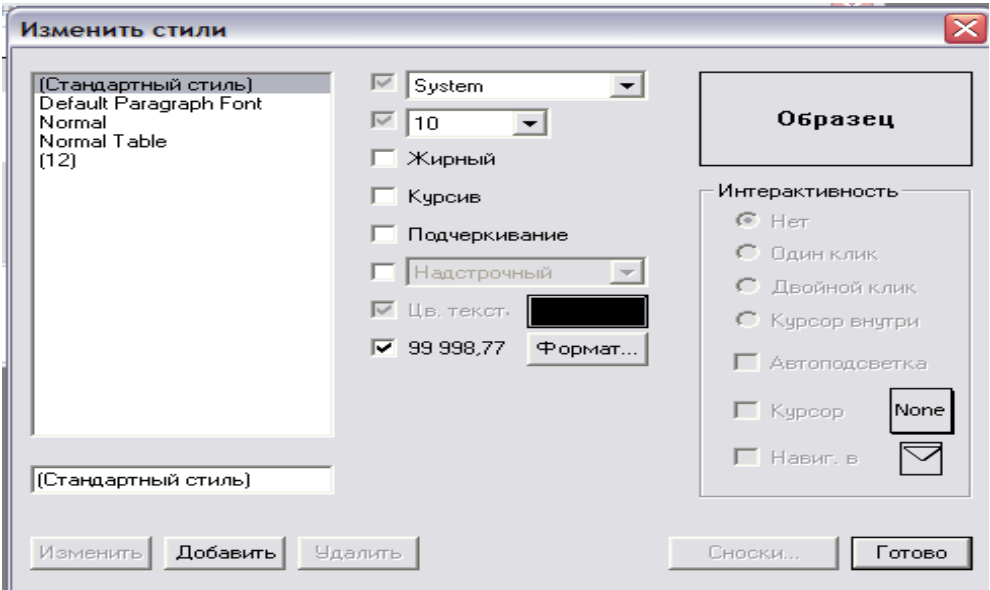

Рис. 1.12. Окно для определения стилей

3. Чтобы установить для нового стиля индивидуальные параметры, следует поставить соответствующие флажки и с помощью связанных с ними элементов управления произвести требуемые настройки. Пояснения требует флажок, возле которого вместо имени указано число 99 998,77 – это просто образец используемого по умолчанию числового формата, чтобы его изменить, следует воспользоваться кнопкой *Format* .

4. Щелкнуть на кнопке *Done (Готово),* чтобы сохранить параметры созданного стиля и закрыть окно *Define Styles*.

Если в создаваемом учебном курсе важную роль играют числовые данные (если курс посвящен изучению одной из естественнонаучных дисциплин: математике, физике и т. д.), то можно определить несколько различных форматов представления таких данных. Для этого требуется создать для каждого из форматов отдельный текстовый стиль, поставить флажок, обозначенный числом 99 998,77, щелкнуть на кнопке *Format (Формат),* и в открывшемся диалоговом окне *Number Format* выполнить описание числового формата.

Количество настраиваемых параметров числового формата достаточно велико, однако для удобства работы они разделены на две группы (рис. 1.13).

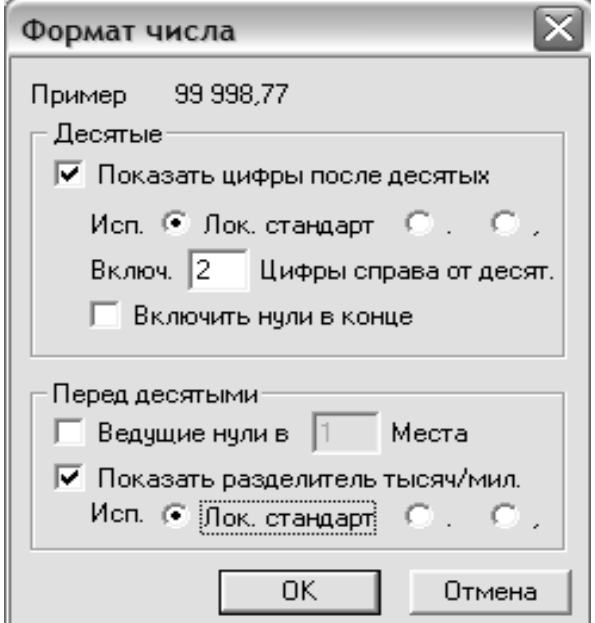

Рис. 1.13. Окно установки формата числа

1. *Decimal (Десятые)* – параметры формата дробной части числа:

− флажок *Show Numbers After Decimal* (Показать цифры после точки); если он снят, то дробная часть числа не выводится; при этом она не простоотбрасывается, а выполняется округление числа по стандартным математическим правилам; например, число 998,77 округляется до 999;

− группа из трех переключателей, обозначенная словом Use *(Использовать)*, которые определяют вид разделителя между целой и дробной частями: Local Standard *(Локальный стандарт)* используется разделитель, заданный в настройках Windows (в разделе Язык и стандарты); точка; запятая;

− текстовое поле *Include... Digits to Right of Decimal (Включать .... Цифр справа от десят.)*, которое задает длину дробной части;

− флажок *Include Trailing Zeros (Включить нули в конце);* если он поставлен, но незначащие нули в дробной части учитываются при определении длины дробной части.

2. *Before Decimal (Перед десятыми)* — параметры формата целой части числа. В первую группу входят следующие элементы управления:

− флажок *Leading zeros (Ведущие нули)* и поле *Places (Места)* совместно определяют, следует ли отображать в целой части числа старшие нулевые разряды, и если да, то сколько;

− флажок *Show Thousands/Millions Separator (Показывать разделитель тысяч и миллионов)* и связанная с ним группа из трех переключателей определяют, требуется ли разделять триады цифр в целой части и формат разделителя.

Чтобы применить созданный стиль к тому или иному фрагменту текста, требуется выполнить следующие действия:

1.В окне просмотра выбрать (выделить) фрагмент, которому назначается стиль.

*2.*В меню *Text* выбрать команду *Apply Styles... (Применить стили).* 

3.В открывшейся панели стилей поставить флажок, соответствующий назначаемому стилю.

Любой из ранее созданных стилей может быть модифицирован либо вообще удален из списка стилей.

Чтобы модифицировать имеющийся стиль, необходимо:

В меню Text выбрать команду Define Styles...

В открывшемся диалоговом окне Define Styles выбрать в списке стилей тот, который требуется модифицировать.

Скорректировать параметры стиля и щелкнуть на кнопке Modify *(Изменить).*

Если в каком-либо стиле отпала необходимость, его целесообразно удалить, поскольку описание стиля увеличивает объем файла курса.

Чтобы удалить стиль, требуется предварительно «отсоединить» его от всех текстовых фрагментов, которым он назначен. Для этого следует:

− открыть окно просмотра кадра с таким текстовым фрагментом, выбрать этот фрагмент;

− открыть панель стилей, выбрав в меню *Text* команду *Apply Styles...* и снять флажок с удаляемого стиля.

Как правило, стиль применяется к нескольким фрагментам текста (иначе просто нет смысла его создавать). Чтобы при удалении стиля не упустить из виду ни один из таких фрагментов, следует выполнить следующие действия:

− открыть окно *Define Styles* (выбрав одноименную команду в меню *Text*).

− в списке стилей выбрать интересующий стиль и щелкнуть на кнопке *References... (Ссылки).*

В результате на экране появится диалоговое окно, содержащее список кадров, в которых используется данный стиль.

Если щелкнуть на кнопке *Show Icons (Показать кадры),* имеющейся в этом окне, то Authorware откроет все фрагменты схемы

курса (то есть соответствующие окна проектирования), в которых присутствуют найденные кадры. Чтобы получить доступ к этим фрагментам схемы, требуется последовательно закрыть окна *Text Style References* и *Define Styles.*

Чтобы удалить «отсоединенный» стиль, требуется выбрать его в списке стилей в окне *Define Styles* и щелкнуть на кнопке *Remove (Удалить).* 

#### *Работа с текстовым полем*

Если текстовые поля находятся на цветном фоне окна просмотра, то они некрасиво выделяются на нем своей белизной. Чтобы сделать фон текстового поля прозрачным необходимо:

1. На панели инструментов щелкнуть в поле *Text* и выделить текст в том поле, которое должно стать прозрачным.

2. В меню *Windows (Окно)* открыть каскадное меню *Inspectors (Инспекторы)* и выбрать в нем команду *Modes (Режимы).*

*3.* В открывшейся панели режимов щелкнуть в поле *Transparency (Прозрачность).* 

## *Импорт текстовых файлов*

Операцию импорта целесообразно использовать в тех случаях, когда в распоряжении имеются текстовые материалы, созданные ранее в каком-либо внешнем текстовом редакторе. Authorware обеспечивает импорт двух типов текстовых данных: в формате RTF и в формате ТХТ. Для обоих форматов операция импорта выполняется аналогично. После импорта текстового материала можно редактировать его с помощью инструмента *Text*, применять к фрагментам импортированного текста собственные стили и т. д.

Импорт текстового файла может быть выполнен двумя способами:

− - с помощью команды *Import*;

− - путем перетаскивания значка файла в схему курса или в окно просмотра.

Оба варианта могут применяться и при работе с окном проектирования, и при работе с окном просмотра.

Чтобы импортировать текстовый файл в схему курса (в окно проектирования) с помощью команды *Import (Импортировать)*, необходимо:

1.Щелкнуть в той позиции направляющей, куда требуется вставить новый кадр (убедиться, что указатель вставки при этом переместился в нужную позицию).

2.В меню *File* выбрать команды *Import*.

3.В открывшемся диалоговом окне *Import which file?* выбрать импортируемый файл и щелкнуть на кнопке *Import*.

4.В дополнительном диалоговом окне *RTF Import* (рис. 1.14) указать параметры операции импорта:

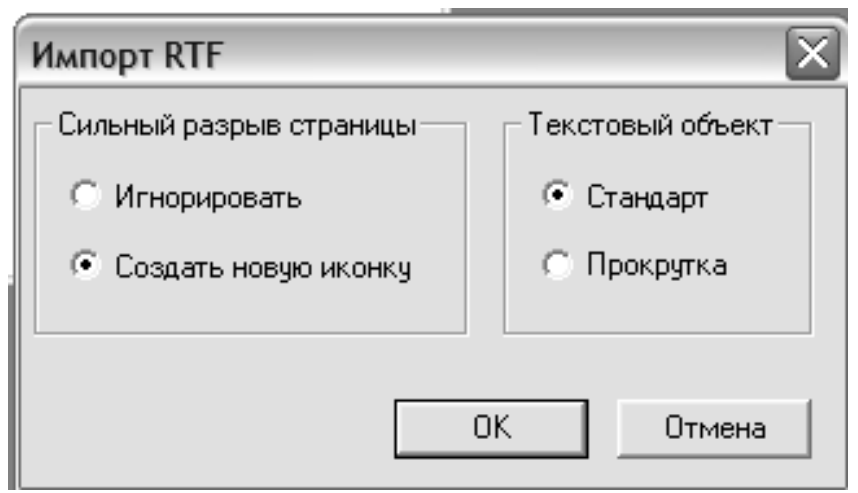

Рис. 1.14. Окно импорта текстовых файлов

− пара переключателей *Hard Page Break (Сильныйй разрыв страницы)* определяет, следует ли игнорировать имеющиеся в исходном файле символы разрыва страницы *Ignore (Игнорировать)*  или создавать для каждой страницы файла отдельный кадр *Create New Display Icon (Создавать новую иконку);*

− пара переключателей *Text Object (Текстовый объект)* определяет, следует ли дополнить создаваемую текстовую область вертикальной полосой прокрутки *Scrolling (Прокрутка)* или нет *Standard (Стандарт).* При установке этого параметра следует иметь в виду, что часть текста, не уместившаяся в окно про смотра, будет утеряна.

В результате выполнения описанной выше процедуры Authorware поместит в схему курса кадр типа *Display* и назначит ему имя, совпадающее с именем импортированного файла.

Если необходимо поместить в кадр текстовую область с вертикальной полосой прокрутки, то Authorware предоставит две дополнительные «услуги»:

− полоса прокрутки остается работоспособной в режиме редактирования кадра, это позволяет вносить правку в любую часть импортированного текстового фрагмента;

− можно изменять геометрические размеры созданной текстовой области, при этом Authorware будет автоматически изменять размеры полосы прокрутки.

#### *Вставка текста методом перетаскивания*

Процедура вставки текста методом перетаскивания (drag-anddrop) отличается от применения команды *Import* только тем, что в этом случае используются параметры импорта, установленные по умолчанию (см. рис. 1.14):

- если исходный текстовый файл содержит символы жесткой разбивки на страницы, то каждая страница импортируется в отдельный кадр;

- полоса вертикальной прокрутки не создается;

- ссылка на файл-источник не создается.

#### *Работа с графикой*

С графическими изображениями удобнее работать как с самостоятельными элементами курса. Диапазон используемых графических форматов: GIF, JPEG, PNG, TIFF, BMP, PCM, EMF, Photoshop, PICT. Формат GIF обеспечивает возможность создания анимированных изображений. Существуют общие принципы работы с графикой, которых необходимо придерживаться при создании курса.

# *Включение графики в кадры курса*

Графику можно добавить в кадры двух типов: *Display* и *Interaction*. Один кадр может содержать любое число изображений. Кроме того, можно поместить кадр с графическим изображением в библиотеку ресурсов, чтобы повторно использовать изображение в нескольких кадрах без увеличения размера курса.

Основные способы включения графики в учебный курс те же, что и для других внешних ресурсов: на основе механизма OLE, с помощью операции импорта, путем перетаскивания.

Authorware не позволяет редактировать графические изображения, поэтому до включения изображения в курс целесообразно продумать требования к изображению и его роль в подаче учебного материала.

При использовании учебного курса в системе дистанционного обучения на основе Интернета наиболее критичной характеристикой изображения является его размер (объем занимаемой памяти), который непосредственно влияет на длительность пересылки курса по сети.

В свою очередь, размер растрового изображения определяется двумя основными параметрами: глубиной цвета и разрешением.

Глубина цвета *(Color Depth)* – это число разрядов, отводимых на описание цвета одного пиксела изображения. Например, для чернобелого изображения глубина цвета равна 1, поскольку с помощью одного двоичного разряда можно закодировать два цвета («0» черный, «1» - белый). Для изображений, пересылаемых по Интернету, не рекомендуется использовать глубину цвета более 8 (то есть более 256 цветов).

Разрешение изображения (*Doth Per Inch* – число точек на дюйм) характеризует размер одного пиксела изображения. Соответственно, чем меньше размер пиксела, тем больше их требуется для формирования изображения. Средства Authorware оптимизированы для импорта изображений с разрешением 72 dpi.

Если при импорте изображения сохранить ссылку на файл-источник, то можно скорректировать указанные выше характеристики с помощью внешнего графического редактора уже после публикации курса.

# *Внедрение объектов*

Применение механизма OLE является стандартным способом работы с внешними объектами для большинства Windowsприложений.

Чтобы воспользоваться этим механизмом в Authorware, необходимо выполнить следующие действия:

1.Поместить в схему курса кадр типа Display.

2.Щелкнуть дважды на значке кадра, чтобы открыть окно просмотра.

3.В меню Insert (Вставка) выбрать команду OLE Object... (Объект OLE).

4.В открывшемся диалоговом окне (рис. 1.15) указать тип объекта и способ вставки.

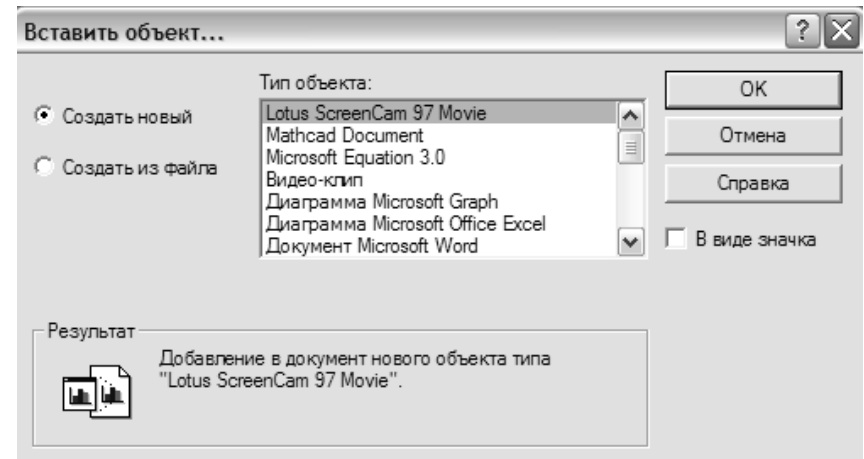

Рис. 1.15. Окно для вставки OLE объекта

После включения в кадр объекта OLE можно:

- − переместить объект в новую позицию;
- − изменить масштаб (геометрические размеры) объекта;
- − вызвать ассоциированное с объектом приложение;
- − преобразовать объект в статический элемент кадра.

Две последних операции из указанных выше выполняются с помощью специальных команд, которые добавляются в меню *Edit* основного окна Authorware после внедрения объекта. Эти команды сгруппированы в каскадное меню, название которого определяется типом внедренного объекта. Например, для диаграммы Excel созданное меню называется *Диаграмма OLE Объект*. Каскадное меню содержит две группы команд: состав верхней зависит от типа объекта, вторая, нижняя, группа постоянна для объекта любого типа.

*Attributes... (Атрибуты)* – вызов диалогового окна для установки параметров взаимодействия обучаемого с объектом;

*Convert... (Преобразовать)* – вызов диалогового окна, с помощью которого выполняется преобразование типа объекта (если таковое возможно), например, можно преобразовать объект Диаграмма Excel в объект Лист Excel, данная команда не применима для объекта, связанного с файлом-источником;

*Make Static (Сделать статичным)* – преобразование объекта OLE в статический элемент кадра (растровое изображение).

Диалоговое окно *Object Attributes* (рис. 1.16) позволяет установить параметры взаимодействия обучаемого с объектом OLE.

Для каждого объекта OLE предусмотрен некоторый набор допустимых операций. Например, можно открыть его в связанном приложении, или, если объект является клипом, то воспроизвести клип и т. д.

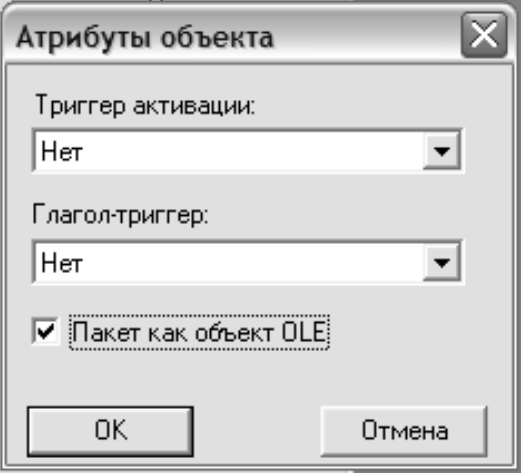

Рис. 1.16. Диалоговое окно *Object Attributes* 

Действия, которые доступны для данного объекта при редактировании курса, как раз и образуют верхнюю группу команд каскадного меню объекта (*Изменить, Открыть*). Однако, можно либо сохранить интерактивность объекта OLE после публикации фильма, либо запретить ее.

Чтобы сохранить интерактивность объекта, необходимо установить флажок *Package as OLE Object (Пакет как объект OLE*). После этого следует указать, какие операции и каким образом может выполнять обучаемый над объектом. Установка соответствующих параметров выполняется с помощью двух взаимосвязанных списков: *Trigger Verb (Триггер активации)* и *Activation Trigger (Действие переключения* или *Глагол-триггер)*. Причем порядок работы со списками именно такой: сначала в списке *Trigger Verb* выбраеть команду, а затем в списке *Activation Trigger* установить способ ее вызова.

Например, если объект OLE является клипом, то можно разрешить обучаемому воспроизвести клип, щелкнув на объекте мышью.

Если объект вставлен с сохранением связи с файлом-источником, то внесенные в файл изменения переносятся на внедренный объект. Кроме того, в этом случае в меню *Edit* становится доступна команда *OLE Object Links*. Выбрав ее, открывается доступ к системному

диалоговому окну Windows, с помощью которого можете выполнить следующие действия:

- − обновить объект OLE;
- − открыть файл-источник в ассоциированном с ним приложении;
- − связать объект OLE с другим файлом-источником;
- − разорвать связь с файлом-источником;
- − выбрать способ обновления содержимого объекта OLE (автоматически или по запросу).

В один и тот же кадр может быть вставлено несколько объектов OLE.

При необходимости можно выполнить и обратную операцию – преобразовать внедренный объект в самостоятельный файл. Такая необходимость может возникнуть, например, в том случае, если утрачен файл-источник, который хотелось бы использовать в качестве независимого ресурса. Как правило, при этом Authorware удается сохранить тот же формат данных, который имел оригинальный файл-источник.

Чтобы выполнить операцию экспорта объекта OLE в отдельный файл, требуется выполнить следующие действия:

1.В схеме курса выбрать кадр, содержащий объект, который требуется экспортировать.

2.В меню *File* выбрать команду *Export Media...*

3.В открывшемся диалоговом окне указать папку, в которую следует поместить новый файл, и поставить флажок *Link to Exported Files (Связать с экспортируемыми файлами)*, если требуется сохранить связь объекта с создаваемым файлом.

#### *Импорт объектов*

Операцию импорта, как и операцию вставки объектов OLE, можно считать стандартной для большинства Windows-приложений. Основное различие в применении этих операций состоит в том, что при импорте объекта не используется информация об ассоциированном приложении. То есть, например, щелкнув на

импортированной диаграмме Excel, нельзя вызвать для ее редактирования пакет Excel. Вместе с тем, для импортированных объектов, как и для объектов OLE, может быть сохранена связь с файлом-источником. В этом случае изменения, внесенные в файлисточник, применяются к импортированному объекту.

В Authorware операция импорта поддерживается для следующих форматов данных:

− - графических – GIF, JPEG, PNG, TIFF, BMP, PCM, EMF, Photoshop, PICT;

− - текстовых – TXT и RTF;

− - звуковых – MP3, VOX, WAVE, SWA;

- видео – Director, MPEG, Video for Windows.

Операция импорта инициируется командой *Import,* входящей в меню *File* основного окна Authorware. Она доступна как при работе с окном проектирования, так и при работе с окном просмотра. Однако результаты импорта в этих двух случаях несколько различны.

Если активно окно проектирования, то в результате импорта в схему курса добавляется новый кадр соответствующего типа (например, при импорте изображения – кадр типа *Display).* Его имя совпадает с именем файла-источника. Например, если вы импортируете графический файл *Jloeomun.gif,* то в схему курса будет добавлен кадр *Jlozomun.gif*. При импорте объекта непосредственно в окно проектирования следует убедиться что ни один кадр в схеме курса не выбран. В противном случае команда *Import* окажется недоступна.

Чтобы импортировать объект в окно просмотра, требуется предварительно добавить в схему кадр соответствующего типа и затем открыть для него окно просмотра.

При выборе команды *Import* на экран выводится диалоговое окно *Import which file? (Импортировать какой файл?)* (рис. 1.17).

- - флажок *Link To File* (Ссылка на файл), если поставлен, обеспечивает создание ссылки на файл-источник;

- - флажок *Show Preview* (Показать просмотр), если он поставлен, окно дополняется областью предварительного просмотра; интересно, что эта область применима для просмотра не только статичных изображений, но и видеоклипов;

- - в нижнем правом углу окна имеется кнопка с символом «+», щелчок на которой изменяет формат окна таким образом, что в правой его части появляется поле *Files to Import (Файлы для импорта),* которое фактически представляет собой список файлов, импортируемых в схему курса за одно обращение к команде *Import.* Чтобы добавить в список файл, необходимо выбрать его в левой части окна и щелкнуть на кнопке *Add (Добавить).* Чтобы включить в список все файлы, имеющиеся в открытой папке, достаточно щелкнуть на кнопке *Add All (Добавить все).*

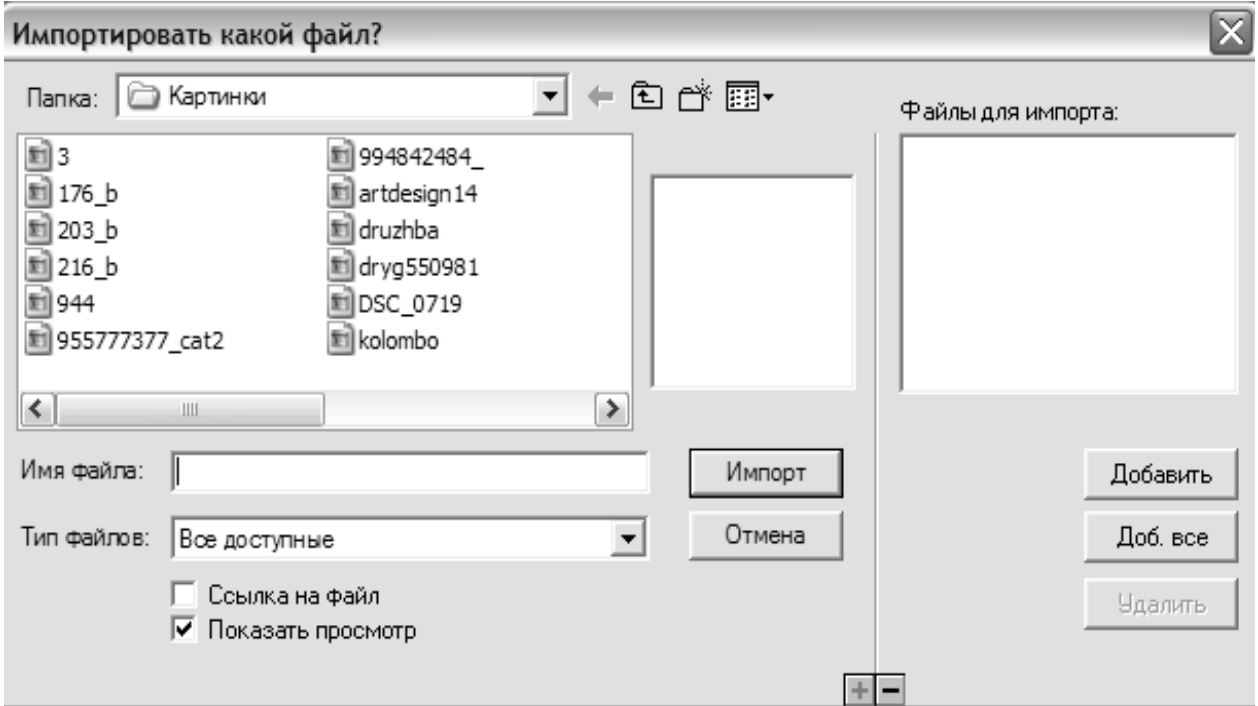

Рис. 1.17. Диалоговое окно Import which file?

#### *Вставка объектов методом прямого манипулирования*

Вставка объектов методом прямого манипулирования (перетаскиванием с помощью мыши) представляет собой вариант выполнения операции импорта. Тем не менее, и сама техника вставки объектов таким способом, и результаты вставки имеют
определенные особенности по сравнению с рассмотренной выше командой *Import.* 

Перетаскивание и импорт применимы для одинаковых форматов данных. Вставка перетаскиванием может выполняться как при работе с окном проектирования, так и при работе с окном просмотра (правда, с некоторыми ограничениями).

Чтобы добавить перетаскиванием в схему курса новый объект, необходимо:

1. Расположить на экране окна Authorware и приложения (или списка файлов), из которого копируется объект, таким образом, чтобы они не перекрывали друг друга.

2. В окне Authorware сделать видимым окно проектирования и установить в нем указатель вставки в требуемую позицию.

3. Перетащить мышью из окна внешнего приложения или списка файлов требуемый объект в окно проектирования (при этом возле указателя мыши появится значок кадра соответствующего типа) и отпустить кнопку мыши.

В результате перетаскивания в окно проектирования объект преобразуется в статичный рисунок (изображение в формате WMF). Поэтому для него в схеме курса автоматически создается кадр типа *Display*.

Для остальных форматов данных Authorware автоматических преобразований не выполняет и создает в схеме курса кадр, соответствующий формату перетаскиваемого объекта. Например, когда в схему курса помещается звуковой файл в формате .mpЗ для него создается кадр типа *Sound*. При этом кадру по умолчанию назначается имя, совпадающее с именем перетаскиваемого файла.

Вообще при вставке объектов в схему курса методом перетаскивания следует учитывать следующие правила:

- при перетаскивании нескольких объектов (файлов) одновременно для каждого из них создается отдельный кадр соответствующего типа;

- если перетаскивать значок графического файла на кадр типа *Display,* в котором уже имеется изображение, то новое изображение будет добавлено в кадр без удаления прежнего;

- если перетаскивать значок звукового файла на кадр типа *Sound,* в котором уже имеется звук, то новое содержимое заменяет старое;

- если перетаскивать значок файла клипа на кадр типа *Digital Movie,* в котором уже имеется клип, то новое содержимое заменяет старое.

Процедура вставки новых объектов в окно просмотра отличается от рассмотренной выше тем, что в этом случае необходимо выполнить два предварительных действия:

1. Добавить в схему курса кадр соответствующего типа.

2. Открыть окно просмотра для нового кадра.

Еще одна особенность вставки объектов перетаскиванием: в зависимости от типа объекта - для него может либо сохраняться связь с файлом-источником, либо нет. После вставки объекта можно явным образом изменить соответствующий параметр, открыв окно параметров объекта.

## *Модификация изображений*

С помощью Authorware нельзя редактировать изображение, но можно изменять некоторые его параметры, в том числе:

- положение изображения в окне просмотра;

- геометрические размеры изображения;

- параметры визуального представления (прозрачность, видимость и некоторые другие).

Кроме того, можно сгруппировать несколько изображений, чтобы работать с группой как с единым объектом.

Чтобы изменить положение изображения, достаточно перетащить его мышью в новую позицию.

Чтобы изменить геометрические размеры изображения, требуется его предварительно выбрать, щелкнув на нем мышью, и затем переместить мышью в соответствующем направлении один из выделяющих маркеров. Если необходимо изменить размер данного изображения впервые (после его вставки в курс), то на экране появится окно с просьбой подтвердить необходимость масштабирования. Объясняется это тем, что каждому новому изображению по умолчанию присваивается статус *As Is (Как есть).* Изображение, размеры которого уже изменялись, получает статус *Scaled (Масштабируемое).* В любой момент можно изменить статус изображения «вручную». Для этого необходимо:

1. В окне просмотра выбрать требуемое изображение, щелкнув на нем мышью.

2. В меню *Modify* основного окна Authorware выбрать команду *Image Properties (Свойства изображения).*

3. В открывшемся диалоговом окне перейти на вкладку *Layout (Расположение)* и выбрать в списке *Display (Показать)* требуемый пункт (рис. 1.18).

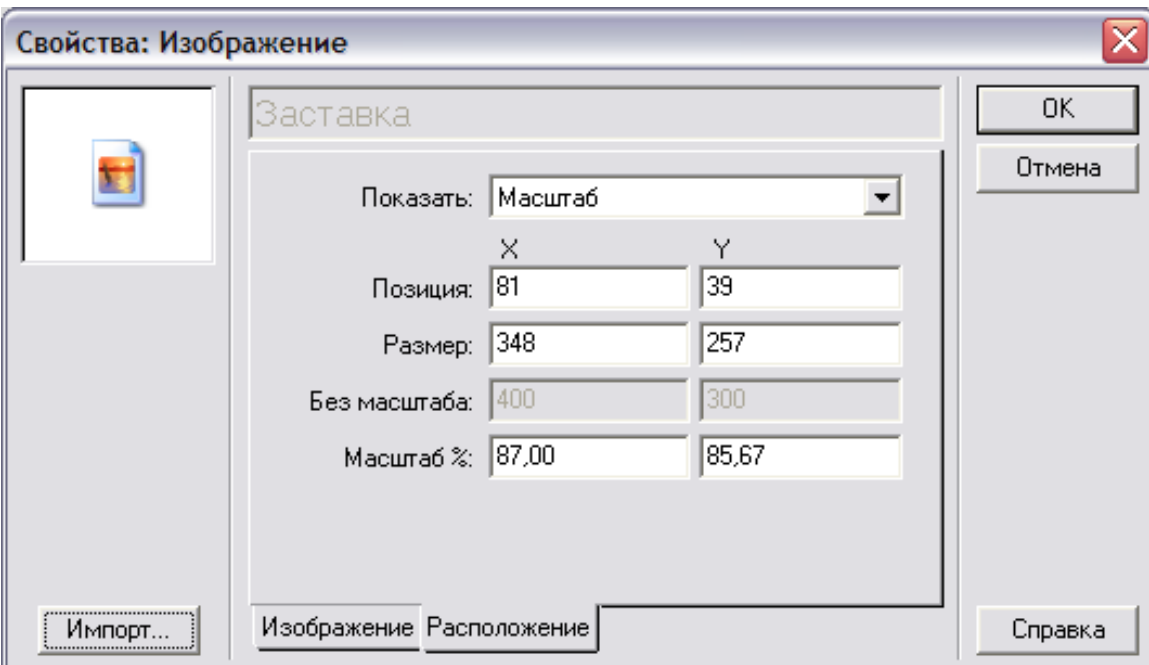

Рис. 1.18. Окно Properties: Image

Следует обратить внимание, что если размеры изображения изменялись, то в полях *Scale% (Масштаб%)* выводится текущий размер изображения (в процентах от исходного).

В списке *Display* имеется помимо двух названных выше и третий пункт – *Cropped (Обрезаемое),* который определяет еще один возможный статус изображения. Перемещая любой из выделяющих маркеров «внутрь» изображения, можно изменять видимую часть изображения, не изменяя его масштаб, т.е. обрезать его.

## *Создание графических объектов*

Инструменты рисования, имеющиеся в составе Authorware, предназначены для создания несложных вспомогательных иллюстраций или дополнительных графических элементов кадра. Эти инструменты размещены на панели редактирования (рис. 18):

*Straight Line (Прямая линия)* – создает сглаженные прямые отрезки, в том числе расположенные под углом к границам окна;

*Diagonal Line (Прямая линия)* – создает прямые отрезки;

*Ellipse (Овал)* – позволяет рисовать эллипс или круг произвольного размера;

*Rectangle (Прямоугольник)* – позволяет рисовать произвольный прямоугольник;

*Rounded Rectangle (Скругленный прямоугольник)* – создает произвольный прямоугольник, имеющий скругленные углы;

*Polygon (Многоугольник)* – позволяет рисовать многоугольник произвольного вида или ломаную линию.

Для включения любого инструмента достаточно щелкнуть мышью на соответствующей кнопке панели редактирования. Чтобы выключить инструмент, необходимо выбрать какой-либо другой инструмент редактирования.

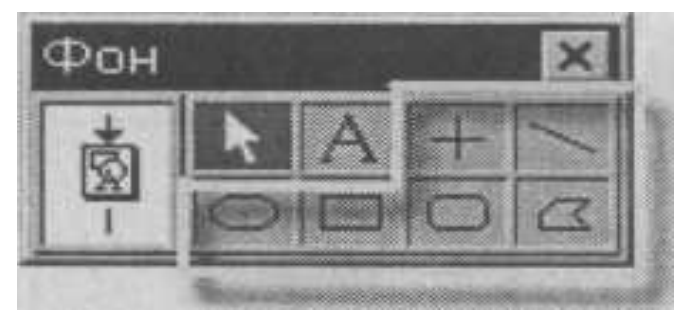

Рис. 1.19. Инструменты рисования

Каждая из кнопок панели редактирования имеет дополнительную функцию: двойной щелчок мышью на кнопке приводит к вызову так называемых инспекторов *(Inspectors)* – панелей для установки параметров инструментов рисования.

Кнопки *Straight Line* и *Diagonal Line* позволяют открыть панель инспектора *Lines (Линии),* который обеспечивает выбор стиля линий и контуров.

Кнопки *Rectangle, Rounded Rectangle* и *Polygon* позволяют открыть панель инспектора *Fills (Заливки),* который обеспечивает выбор тип заливки фигур.

Двойной щелчок на кнопке *Ellipse* открывает панель инспектора *Colors (Палитра цветов),* предназначенную для выбора цвета заливки и контура фигуры (рис. 1.20).

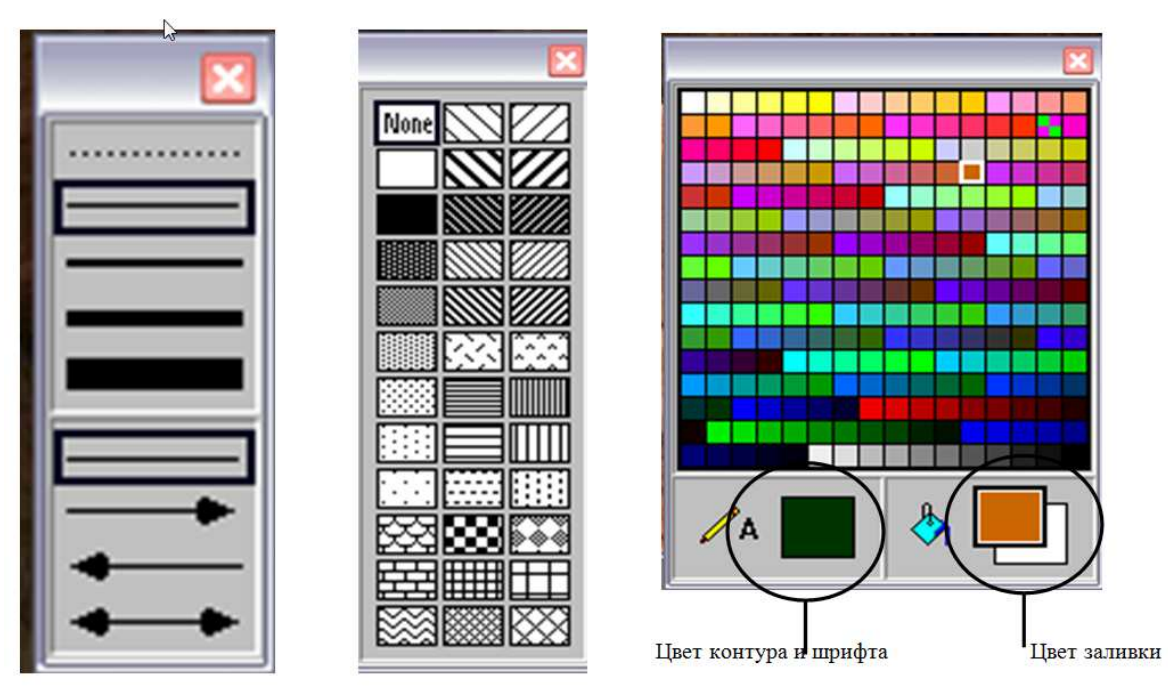

Рис. 1.20. Панель Линии, Панель Заливки, Палитра цветов

Все перечисленные выше панели инспекторов могут быть также открыты посредством выбора соответствующей команды в каскадном меню *Inspectors*, входящем в меню *Window* основного окна Authorware.

По умолчанию все замкнутые фигуры, создаваемые с помощью инструментов рисования, не имеют заливки и содержат только контур. Это обусловлено тем, что в панели инспектора *Fills* в исходном состоянии выбран тип *None (Никакая)*.

Если требуется создать фигуру с заливкой, необходимо предварительно выбрать тип заливки, и лишь после этого нарисовать фигуру. Тип и цвет заливки можно изменить после того, как фигура будет нарисована.

Для фигур с заливкой предусмотрена возможность изменения прозрачности заливки и создания других дополнительных эффектов.

Соответствующие параметры устанавливаются с помощью панели инспектора *Modes (Режимы).* Эта панель содержит шесть кнопок:

*Opaque* (Непрозрачный) – фигура закрывает объекты, расположенные в нижележащих слоях);

*Matted* (Матовый) – делает невидимыми пикселы, относящиеся к прозрачному цвету и образующие непрерывную область от края ограничительного прямоугольника объекта до контура объекта;

*Transparent* (Прозрачный) – делает невидимыми все пикселы, относящиеся к прозрачному цвету в результате через эти пикселы «просвечивают» нижележащие объекты;

*Inverse* (Инверсный) – изменяет цвет фигуры на инверсный; кроме того, заменяются на инверсные цвета нижележащего объекта;

*Erase* (Очистить) – заменяет все цвета заливки фигуры цветом фона окна просмотра;

*Alpha* (Альфа-канал) — включает режим использования так называемого альфа-канала; данный режим позволяет делать прозрачными сразу несколько цветов, причем с различной степенью прозрачности; такая возможность существует далеко не для всех графических форматов; из наиболее распространенных ею обладает

формат PNG (наличие прозрачных цветов в изображении устанавливается при его создании).

Рассмотренные выше режимы могут применяться не только для управления параметрами заливки фигур, но и для контуров фигур, а также для импортированных растровых изображений. Для растровых изображений установка режимов может выполняться не только с помощью инспектора *Modes,* но также с помощью окна установки параметров изображения. Выбор режима выполняется посредством раскрывающегося списка *Mode (Режим)*, расположенного на вкладке *Image.* 

# **Порядок выполнения лабораторной работы №1**

1. Изучите теоретический материал к лабораторной работе

2. Запустите программу Macromedia Authorware 6.5 и изучите ее интерфейс.

3. Поставьте на направляющую схемы курса несколько кадров, например, Display, Map, Wait… Раскрасьте кадры в разные цвета.

4. Откройте окно просмотра кадра Display двойным щелчком левой кнопки мыши и установите свои параметры окна.

5. С помощью инструмента Текст (Text) в открытом окне создайте текстовое поле с текстом и отформатируйте его, используя последующие инструкции.

6. Создайте новый стиль шрифта, сохраните его под своей фамилией и примените к участку текста в окне просмотра.

7. Создайте новый стиль числового формата.

8. Удалите созданные стили.

9. В окне просмотра сделайте фон текстового поля прозрачным.

10. Создайте текстовый документ в текстовом редакторе Блокнот, сохраните его под своей фамилией в папке Мои документы и импортируйте его сначала в окно просмотра первым

способом, а затем в окно проектирования после кадра Пауза вторым способом.

11. Поставьте новый кадр Display в схему курса, откройте его для редактирования, внедрите графический объект (диаграмму) со связью.

12. Вызовите ассоциированное с объектом приложение, измените диаграмму, затем преобразуйте ее в статический элемент кадра и измените размер.

13. Поставьте новый кадр Display в схему курса, откройте его для редактирования, импортируйте графический объект (картинку).

14. Поставьте графический объект (картинку) методом перетаскивания в схему курса.

15. Внедренный графический объект (диаграмму) сделайте масштабируемым изображением, импортированное графическое изображение сделайте обрезаемым и обрежьте.

16. Используя панель редактирования нарисуйте цветовую модель RGB.

17. Откройте кадр с импортированным изображением. Нарисуйте круг с заливкой так чтобы он перекрывал рисунок. Примените к кругу поочередно нижеперечисленные эффекты.

18. Оформите отчет к лабораторной работе.

# **Содержание отчета**

1. Титульный лист (Приложение А).

2. Номер, название и цель лабораторной работы.

3. Скриншоты законченных этапов выполнения лабораторной работы с пояснениями.

4. Выводы по проделанной лабораторной работе.

5. Ответы на контрольные вопросы к лабораторной работе.

# **Контрольные вопросы к лабораторной работе №1**

- 1. Для чего служит библиотека предопределенных объектов?
- 2. К чему обеспечивает доступ панель кадров?
- 3. Какие существую типы кадров?
- 4. Для чего предназначено окно проектирования?
- 5. Что содержит окно проектирования?
- 6. С помощью какой команды осуществляется вызов диалогового окна установки параметров эффекта удаления того или иного элемента кадра?
- 7. Какая команда закрывает все окна проектирования, кроме окна первого уровня?
- 8. Какая команда закрывает активное окно проектирования?
- 9. Возможно ли при работе над содержимым кадра преобразовать любой фрагмент текста в гиперссылку?
- 10. С помощью каких двух кнопок открывается палитра?
- 11. Какие режимы работы предусмотрены для окна просмотра?
- 12. Какую функцию позволяет выполнить компонент Web Packager?
- 13. Каким образом можно изменить параметры шрифта?
- 14. Какая команда отвечает за модификацию имеющегося стиля?
- 15. В каких случаях целесообразно использовать операцию импорта текстовых файлов?
- 16. Какими способами может быть выполнен импорт текстового файла?
- 17. С какими графическими форматами позволяет работать программа?
- 18. Что нужно сделать для сохранения интерактивности OLE объекта?
- 19. Какие действия следует выполнить экспорта объекта OLE в отдельный файл?
- 20. Как создать фигуру с заливкой?

## **ЛАБОРАТОРНАЯ РАБОТА № 2**

# **СРЕДСТВА УПРАВЛЕНИЯ ПРОСМОТРОМ КУРСА В MACROMEDIA AUTHORWARE 6.5**

**Цель работы** – изучение разработки средств интерактивности, навигации и программирования в программе Macromedia Authorware 6.5.

#### **Теоретические сведения**

Возможность динамического изменения маршрута прохождения курса – это одно из основных отличий обучающей программы от электронной презентации. Authorware позволяет учитывать при выборе маршрута целый ряд факторов: индивидуальные характеристики обучаемого, цели конкретного занятия, располагаемое время и т. д. При этом управление может осуществляться как со стороны обучаемого, так и со стороны преподавателя (в том числе автоматически, на основе реализованной при построении курса методики обучения).

#### *Интерактивность и навигация*

Элементы управления, позволяющие обучаемому выбирать маршрут прохождения курса, образуют навигационную структуру курса (navigation structure). Все элементы навигационной структуры имеют визуальное представление, то есть отображаются в том или ином виде в окне просмотра. Примерами таких элементов являются кнопки, пункты меню, горячие области и т. д.

Элементы схемы курса, обеспечивающие выбор маршрута по воле преподавателя или разработчика курса, образуют так называемую разрешающую структуру (decision structure). Большинство элементов разрешающей структуры скрыты от обучаемого и не отображаются в окне просмотра. Они реализуются

на основе управляющих кадров и с помощью макросов на встроенном языке программирования Authorware.

Чтобы разрешить пользователю самому выбирать маршрут движения по содержимому курса, необходимо предоставить в его распоряжение те или иные интерактивные элементы. С другой стороны, возможность навигации по кадрам - это лишь одна из задач, решаемых с помощью интерактивности. Другая важная роль интерактивности - это обеспечение обратной связи с обучаемым. Отсутствие реакции на действия пользователя значительно снижает эффективность процесса обучения, а тестирование в этом случае вообще становится невозможным.

#### Компоненты интерактивности

Интерактивность  $OTE$ возможность пользователя  $\frac{1}{2}$ взаимодействовать с приложением.

интерактивность обеспечивается <sub>B</sub> обшем случае тремя составляющими:

- средством (или средствами) взаимодействия пользователя с приложением;

- желанием  $\boldsymbol{\mathsf{M}}$ возможностью пользователя применить ЭТИ средства;

- предусмотренным видом реакции приложения на действия пользователя.

С распространением графического пользовательского интерфейса основными средствами взаимодействия пользователя с приложением графические управления стали элементы (кнопки, флажки, переключатели, полосы прокрутки и т. д.). Все эти элементы управления легко включить в кадры курса.

Желание «пообшаться»  $\mathbf{M}$ возможность пользователя  $\mathbf{c}$ приложением в значительной степени зависят от того, насколько интерфейс удачно спроектирован  $\boldsymbol{\mathsf{M}}$ реализован приложения. Например, можно создать группу из 15 флажков и потребовать от

пользователя, чтобы для продолжения работы он поставил их все. А можно поместить рядом с ними кнопку с надписью «Выбрать все».

Существует и еще одна проблема, связанная с использованием интерфейса. графического B некоторых случаях обучаемый (особенно тот, который не обладает прочными навыками в работе с компьютером) может просто не понять, что именно от него требуется. Например, если в тесте используется вопрос с альтернативными пронумерованы  $1, 2$  $3.$ ответами, которые  $\mathbf{M}$ Большинство пользователей, чтобы выбрать ответ, щелкнут на нем мышью, но могут оказаться и такие, которые попытаются ввести с клавиатуры ответа. Некоторые же могут попытаться перейти номер  $\mathbf{K}$ следующему вопросу, вообще ничего не сделав.

спроектированный Тшательно интерфейс предусматривает возможность корректного продолжения работы приложения даже в том случае, если реакция пользователя отличается от целевой.

Замечание! Проектирование графического пользовательского интерфейса до сих пор остается одной из наиболее сложных и наименее проработанных проблем создания интерактивных приложений.

Третья составляющая интерактивности – реакция приложения на действия пользователя - как раз и отражает то, насколько удалось предугадать его поведение в конкретной ситуации. Возможности Authorware таковы, что можно выполнить практически любую операцию, не выходящую за рамки функций операционной системы. Например, можно переслать сведения о действиях пользователя по Интернету в службу технической поддержки или выдать то или иное речевое сообщение. Однако в любом случае реакция приложения должна быть ожидаемой (уже со стороны пользователя) и соответствовать интересам продолжения работы.

В Authorware фрагмент схемы, реализующий интерактивность, является достаточно типовым. Он содержит четыре основных компонента (рис. 2.1):

- кадр Interaction, который играет двойную роль: во-первых, он служит своеобразным фундаментом для построения интерактивного

фрагмента, во-вторых, он обеспечивает визуальное представление на экране интерактивных элементов (кнопок и т. д.), а также дополнительных элементов. В этом отношении он работает таким же образом, как кадр типа Display;

- тип взаимодействия (Response Type) - это специальный который определяет средство взаимодействия элемент схемы, пользователя с приложением; в качестве таких средств могут использоваться как стандартные элементы управления (кнопки, флажки, меню), так и специфические именно для Authorware; всего в Authorware предусмотрено 11 типов интерактивных элементов;

- кадр реакции (Result Icon) – это кадр, который появляется на экране (или выполняется Authorware, если он является макросом) в результате воздействия пользователя на интерактивный элемент (например, в результате щелчка на кнопке); в качестве кадров реакции могут использоваться кадры практически любого типа, однако чаще всего в качестве таких кадров используют либо кадр Мар (поскольку он обеспечивает наибольшую управляемость), либо кадр Navigate (при создании навигационной структуры); к одному кадру Interaction может быть присоединено несколько различных кадров реакции;

- маршрут перехода (Result Path) – это элемент схемы, который определяет последовательность выполнения кадров, относящихся к интерактивному фрагменту.

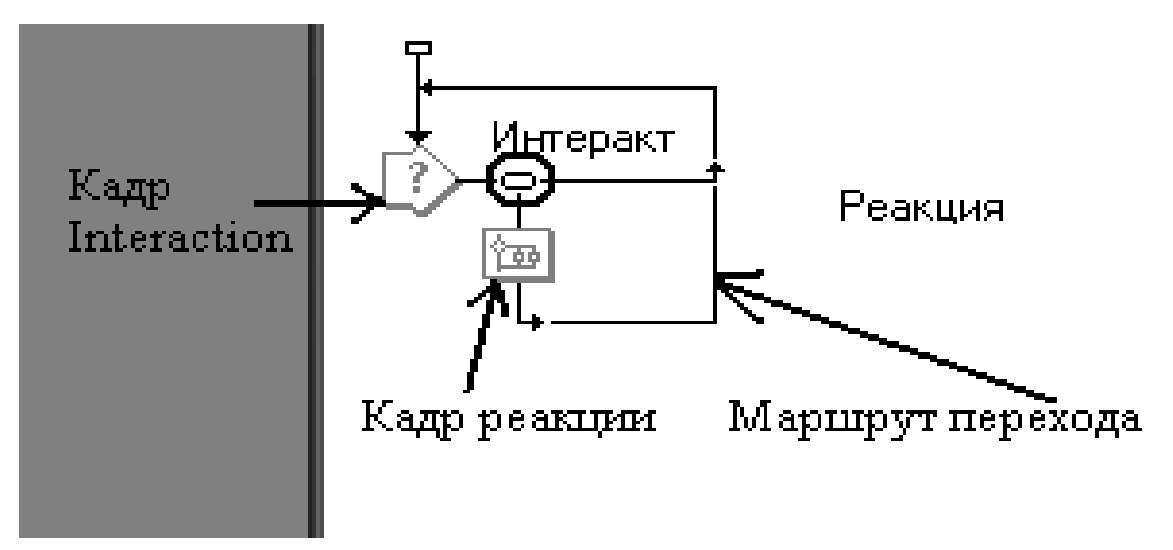

Рис. 2.1. Типовой фрагмент схемы, реализующий интерактивность

Для построения фрагмента схемы, необходимо:

1. Поместить в окно проектирования значок кадра Interaction, перетащив его мышью с панели кадров.

2. Присоединить к кадру Interaction первый кадр реакции; для этого следует поместить его значок справа от значка кадра Interaction; как только будет отпущена кнопка мыши, на экране появится диалоговое окно Response Туре, предназначенное для выбора типа взаимодействия; как было сказано выше, в распоряжении будет 11 вариантов (рис. 2.2).

3. Выбрать подходящий тип взаимодействия, установив соответствующий переключатель, и щелкнуть на кнопке ОК.

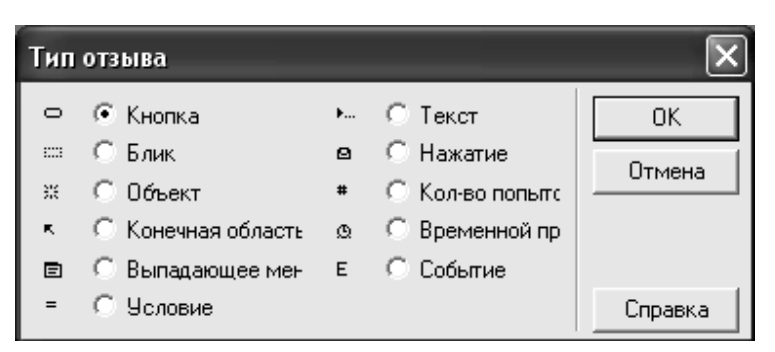

Рис. 2.2. Диалоговое окно Response Туре

*Замечание! Следует обратить внимание, что каждому типу взаимодействия соответствует свой графический символ, который отображается в точке соединения кадра реакции с кадром Interaction. Образцы этих символов приведены в диалоговом окне Response Туре.* 

Если требуется присоединить к кадру Interaction несколько кадров реакции, то необходимо выполнить повторно пункт 2 из приведенной выше процедуры. При этом Authorware для новых кадров по умолчанию установит тот же тип взаимодействия, который был выбран для первого кадра. Чтобы изменить тип взаимодействия для какого-либо кадра реакции, следует щелкнуть дважды на значке типа взаимодействия и в открывшемся окне Properties: Response (Параметры взаимодействия) выбрать в списке Тyре (Тип) подходящий вариант (рис. 2.3).

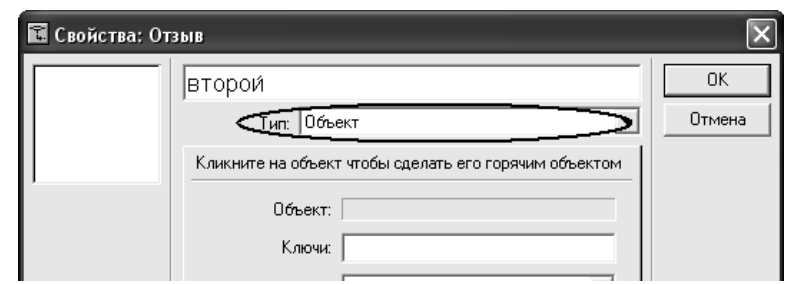

Рис. 2.3. Изменение типа взаимодействия

Характеристика типов взаимодействия:

Button (Кнопка) – в окне просмотра создается стандартная кнопка Windows (кнопка, флажок или переключатель) с текстовой меткой; метка кнопки совпадает с именем кадра реакции; в качестве целевой реакции ожидается, что обучаемый должен щелкнуть на кнопке;

Hot Spot (Горячая область) – в окне просмотра создается прямоугольная интерактивная область, размеры и положение которой определяет разработчик; обучаемый должен воздействовать на интерактивную область одним из предусмотренных способов (щелкнуть в ней мышью или навести на нее указатель);

Hot Object (Горячий объект) – объект, представленный в окне просмотра, преобразуется в интерактивный; выбор объекта (щелчок на нем или наведение указателя) обеспечивает переход на кадр реакции;

Target Area (Целевая область) – создается «чувствительная» область, в которую обучаемый должен переместить некоторый объект; целевая область видна в окне просмотра только в режиме редактирования кадра;

Pull-dоwn Menu (Выпадающее меню) – в полосе меню окна просмотра создается меню с указанным набором команд; выбор пользователем пункта меню вызывает то или иное действие;

Conditional (Условие) – в схему курса добавляется элемент, проверяющий заданное условие; кадр реакции выполняется в том случае, если условие истинно;

Text Entry (Текстовый ввод) – в окне просмотра создается текстовое поле ввода, в котором обучаемый может ввести тот или иной текст;

Keypress (Нажатие клавиши) – данный тип взаимодействия предполагает, что пользователь делает выбор варианта ответа или некоторого объекта, нажимая на клавиатуре связанную с этим объектом клавишу либо комбинацию клавиш;

Tries Limit (Ограниченное число попыток) – в схему курса добавляется элемент, который проверяет, использовал ли обучаемый указанное число попыток; если да, то выполняется кадр реакции;

Time Limit (Ограниченное время) – в схему курса добавляется элемент, который проверяет, истек ли промежуток времени, отведенный обучаемому на выполнение некоторых действий; если да, то выполняется кадр реакции;

Event (Событие) – в схему курса добавляется элемент, который обрабатывает событие, генерируемое каким-либо модулем расширения (Xtras).

Каждый из перечисленных типов взаимодействия имеет определенные особенности.

### *Кнопки*

К кнопкам относятся три типа элементов управления:

- «обычные» кнопки (в англоязычном обозначении – Command Button или Push Button);

флажки (Checkbox);

переключатели (Radio Button).

Чтобы получить кнопку любого из трех видов, требуется при выборе типа взаимодействия в окне *Response Туре* установить переключатель *Button*. Все последующие настройки выполняются в окне установки параметров элемента управления. Чтобы его открыть, следует дважды щелкнуть мышью в схеме курса на значке типа взаимодействия (рис. 2.1).

По умолчанию при выборе типа взаимодействия *Button* создается стандартная кнопка прямоугольной формы. Чтобы инициировать с ее помощью то или иное действие, ее требуется «нажать», щелкнув на ней мышью. Внешний вид кнопки отображается в области просмотра окна установки параметров кнопки (рис. 2.4).

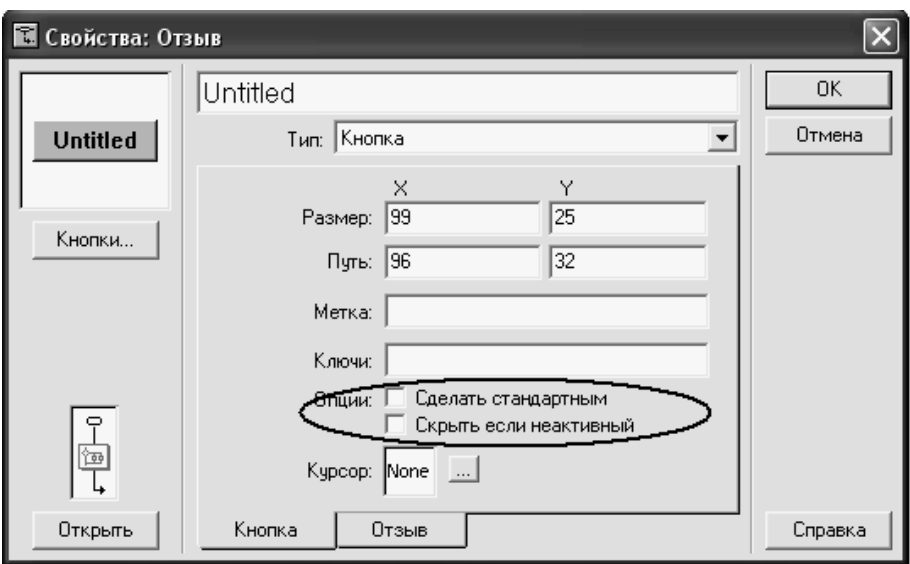

Рис. 2.4. Окно установки параметров кнопки

Метка кнопки совпадает с именем кадра реакции. И наоборот, изменив имя кнопки, вы тем самым измените имя этого кадра.

Чтобы изменить формат кнопки, следует щелкнуть на кнопке *Buttons*..., расположенной ниже области просмотра, и в открывшемся окне библиотеки кнопок выбрать наиболее подходящую (рис. 2.5).

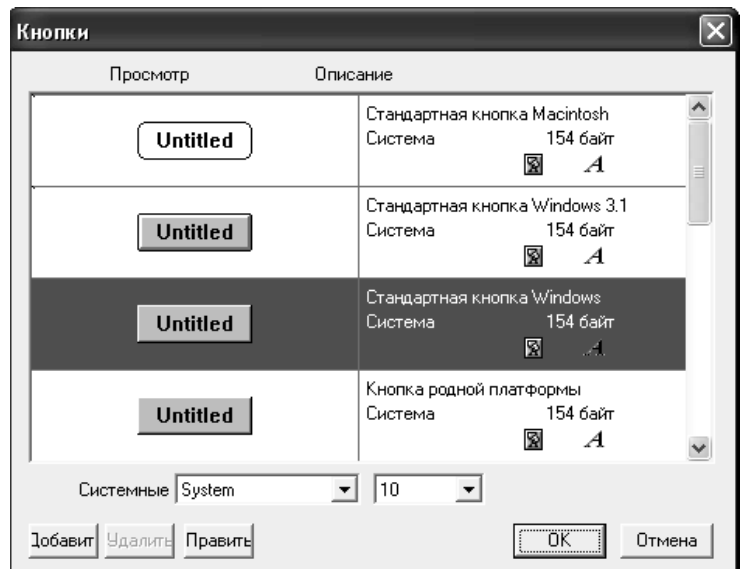

Рис. 2.5. Окно библиотеки кнопок

Если ни один из образцов не устраивает, следует щелкнуть в окне библиотеки на кнопке *Add* или на кнопке *Edit*, чтобы загрузить редактор кнопок. Он позволяет импортировать изображения для различных состояний кнопки, а также метку и звук, сопровождающий изменение состояния кнопки.

На вкладке *Button* есть два параметра настройки работы (рис.2.4):

*Make Default* (Сделать кнопкой по умолчанию) – если флажок поставлен, то данная кнопка считается предопределенной, то есть на ней по умолчанию установлен фокус ввода; вместо щелчка мышью на такой кнопке можно просто нажать клавишу «Enter» на клавиатуре;

*Hide When Inactive* (Скрыть, когда не активна) – если флажок поставлен, то данная кнопка не будет видна в окне просмотра, когда является неактивной; условие активности кнопки задается на вкладке *Response*.

Еще один элемент, который заслуживает определенного внимания, – это поле *Cursor* и связанная с ним кнопочка. Щелчок на ней открывает окно библиотеки курсоров. Выбранный курсор будет заменять исходный, когда указатель мыши окажется над кнопкой. Это один из видов обратной связи приложения с пользователем. Изменение формы указателя должно подсказать обучаемому, что данный элемент кадра является интерактивным.

На вкладке *Response* (Воздействие) размещены следующие элементы управления (рис. 2.6):

− флажок *Scope*: Perpetual (Область действия: постоянно), если поставлен, означает, что данная кнопка присутствует в окне просмотра от момента создания до выхода из секции, связанной с кадром Interaction, или даже до завершения курса; чтобы удалить такую кнопку, следует в нужный момент воспользоваться кадром Erase;

− поле *Active lf* (Активна, если...) предназначено для ввода логического условия, ограничивающего время активности кнопки (если условие не задано, кнопка считается постоянно активной);

− раскрывающийся список *Erase* (Удалить), который позволяет задать условие удаления кнопки и содержимого связанного с ней

кадра реакции; если поставлен флажок *Perpetual*, то выбранное условие не учитывается; результат удаления зависит также от пункта, выбранного в расположенном ниже списке *Branch*;

− раскрывающийся список *Branch* (Ветвь), который позволяет указать, что должен делать Authorware после выхода из кадра реакции, связанного с данной кнопкой; список содержит четыре варианта: *Тrу Again* (Повторить попытку) – возврат в исходное состояние; *Continue* (Продолжить) – проверяет, соответствует ли пользовательской реакции какой-либо из кадров реакции, расположенных справа от данного кадра; *Ехit Interaction* (Выйти из секции Interaction) – выход из секции Interaction и переход к следующему кадру в, схеме курса; *Return*  (Возврат) – переходит к кадру реакции и затем возвращается в ту точку схемы курса, в которой обучаемый воспользовался кнопкой; данный вариант присутствует в списке только в том случае, если поставлен флажок *Perpetual*.

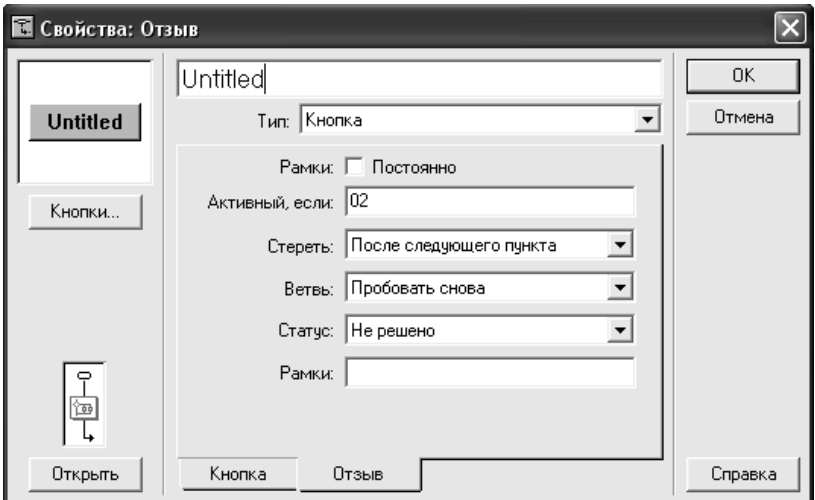

Рис. 2.6. Вкладка Response

Предположим, что обучаемый должен прослушать одну из двух мелодий и определить по ней композитора. Ему также предоставляется право не выполнять это задание и перейти к следующему.

Соответствующий фрагмент схемы приведен на рис. 2.7. Там же показан вид окна просмотра сформированного с помощью секции *Interaction*.

Текст задания помещен непосредственно в кадр *Interaction*.

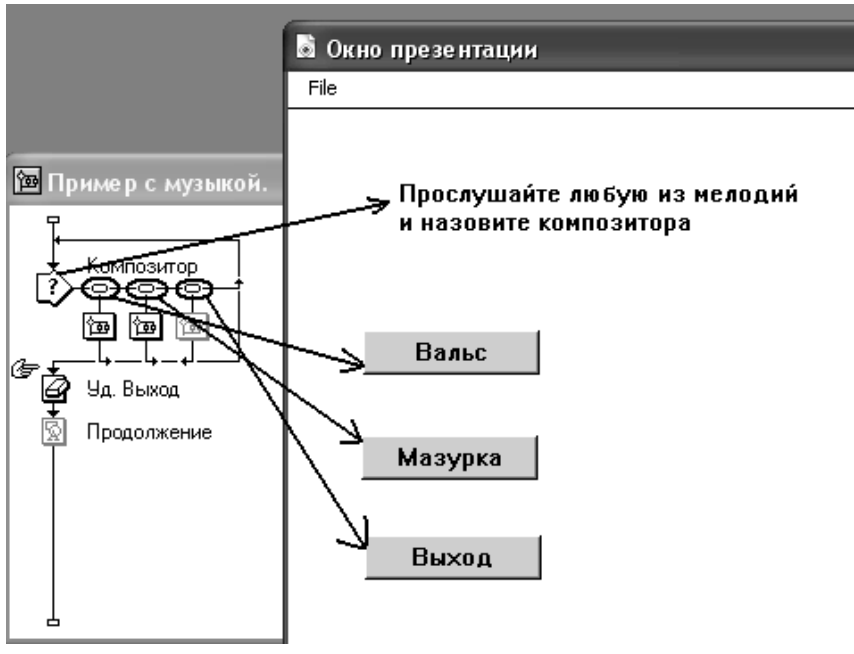

Рис. 2.7. Пример использования кнопок

Кадры реакции для кнопок Вальс и Мазурка реализованы однотипно. Схема одного из них показана на рис. 2.8. Рядом приведен вид окна просмотра после щелчка на любой из кнопок.

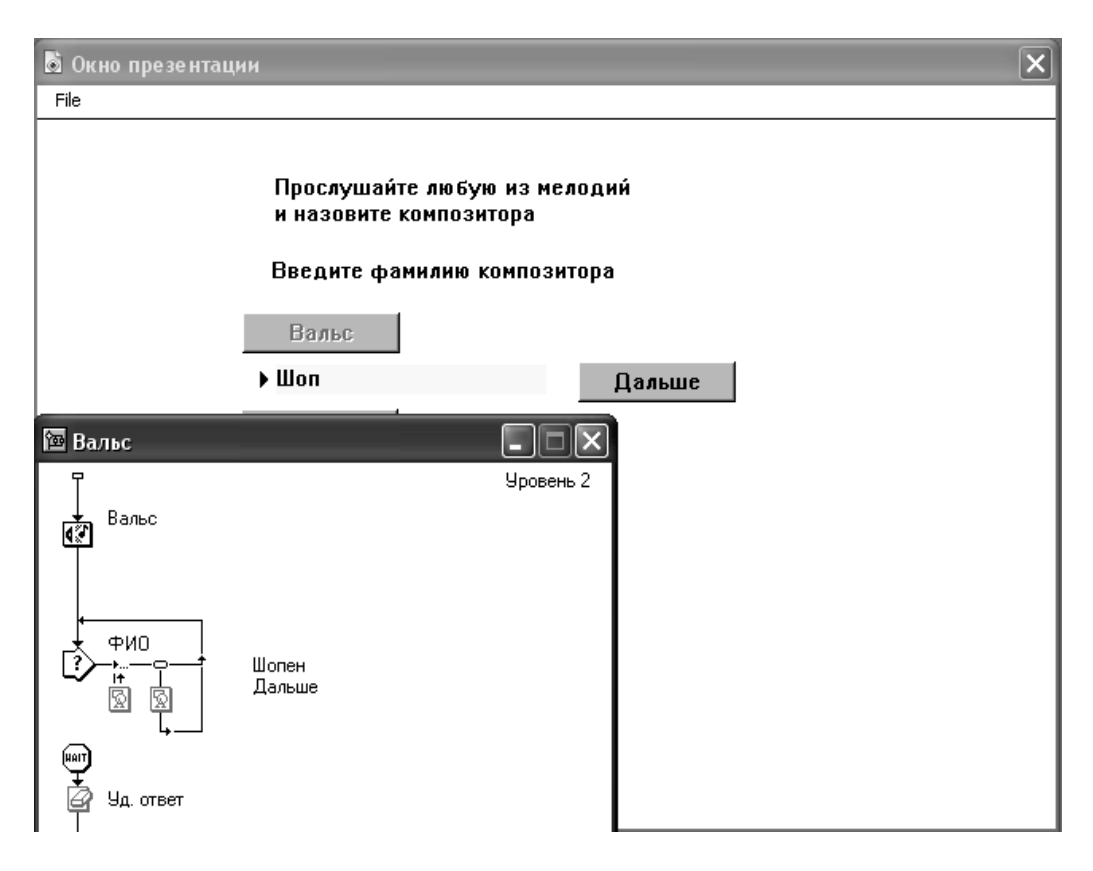

Рис. 2.8. Схема кадра реакции для кнопки Вальс

*Замечание! В кадре реакции использован еще один вид интерактивного элемента текстовое поле.* 

Для кнопок Вальс и Мазурка установлены следующие параметры:

− на вкладке *Button* поставлен флажок *Hide When Inactive*;

− на вкладке *Response* оставлены все значения параметров, используемые по умолчанию.

Для кнопки Выход кадр реакции оставлен пустым, поскольку единственное её предназначение – обеспечить выход из секции *Interaction*. Чтобы данная кнопка была активна и доступна в любом кадре секции, для нее установлен флажок *Perpetual*. Кроме того, в списке *Branch* выбран пункт *Ехit Interaction*. Поскольку после выхода из секции кнопка *Выход* больше не нужна, в схему курса добавлен кадр *Erase*, который ее удаляет из окна просмотра (в схеме этот кадр называется Уд. Выход, см. рис. 2.7).

Список *Status*, позволяет определить еще один возможный вариант использования кнопок (см. рис 2.6). Речь идет о том, что сам по себе факт щелчка на некоторой кнопке в секции *Interaction* можно трактовать либо как правильное действие обучаемого, либо как неверное. По умолчанию такая оценка не производится, и в списке *Slatus* выбран пункт *Nо Judged* (Нейтральный). Пункт *Correct Response* (Корректная реакция) говорит о том, что щелчок на данной кнопке следует интерпретировать как правильное действие, а пункт *Wrong Response* (Ошибочная реакция) соответствует ошибочному действию пользователя. Со списком *Status* связано (правда, косвенно) расположенное под ним поле *Score* (Счет). В этом поле можно ввести целое положительное или отрицательное число, соответствующее выбору правильного или неправильного действия обучаемым.

# *Интерактивные объекты*

Механизм интерактивных (или горячих) объектов (Hot Object) позволяет реализовать взаимодействие пользователя с любым элементом кадра, представленным в окне просмотра.

Чтобы «включить» этот механизм, при создании секции *Interaction* следует в окне *Response Туре* установить переключатель *Hot Object*. Простейший вариант применения горячего объекта показан на рис. 2.9.

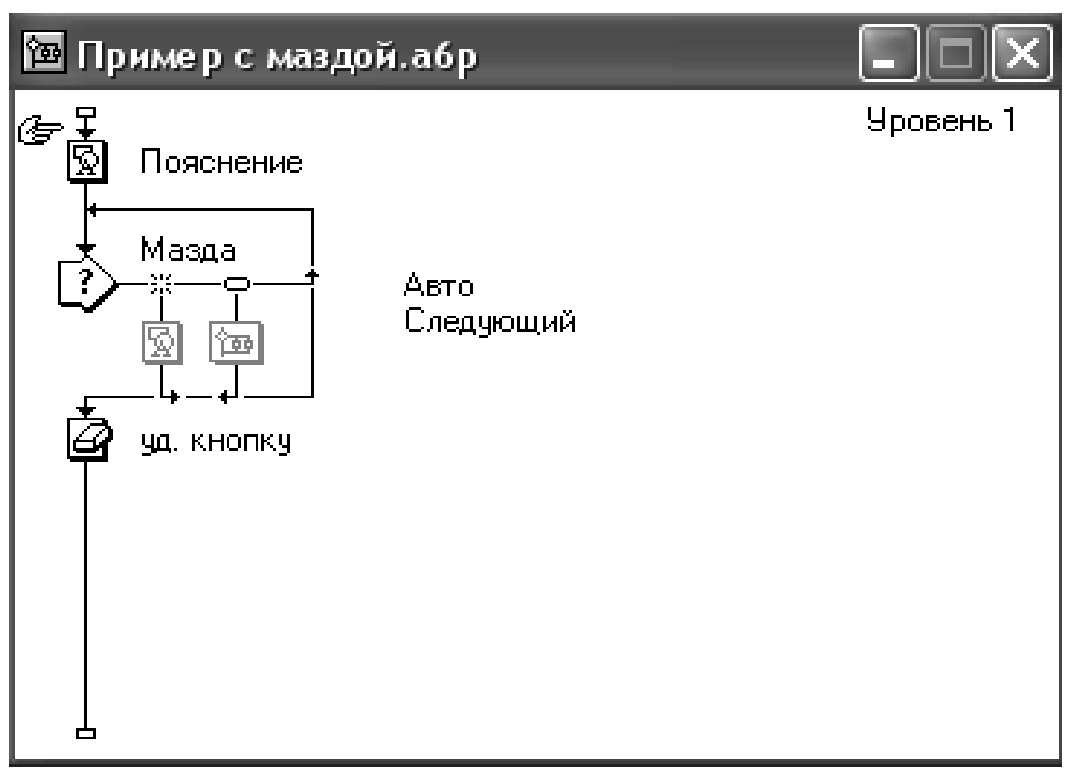

Рис. 2.9. Пример схемы с использованием горячего объекта

В данном случае горячий объект (изображение автомобиля) включен непосредственно в кадр *Interaction*. Щелчок мышью на объекте обеспечивает вызов кадра реакции, который содержит технические характеристики автомобиля (рис. 2.10). Щелчок на кнопке Следующий приводит к выходу из секции *Interaclion*.

Чтобы создать приведенный на рис. 2.9 фрагмент курса, необходимо выполнить следующие действия:

1) добавьте в схему курса кадр *Display*, откройте его и введите пояснительный текст к будущему изображению;

2) поместите в схему курса кадр *Interaction*;

3) дважды щелкните на значке кадра, чтобы открыть его в окне просмотра;

4) импортируйте в окно просмотра требуемое изображение;

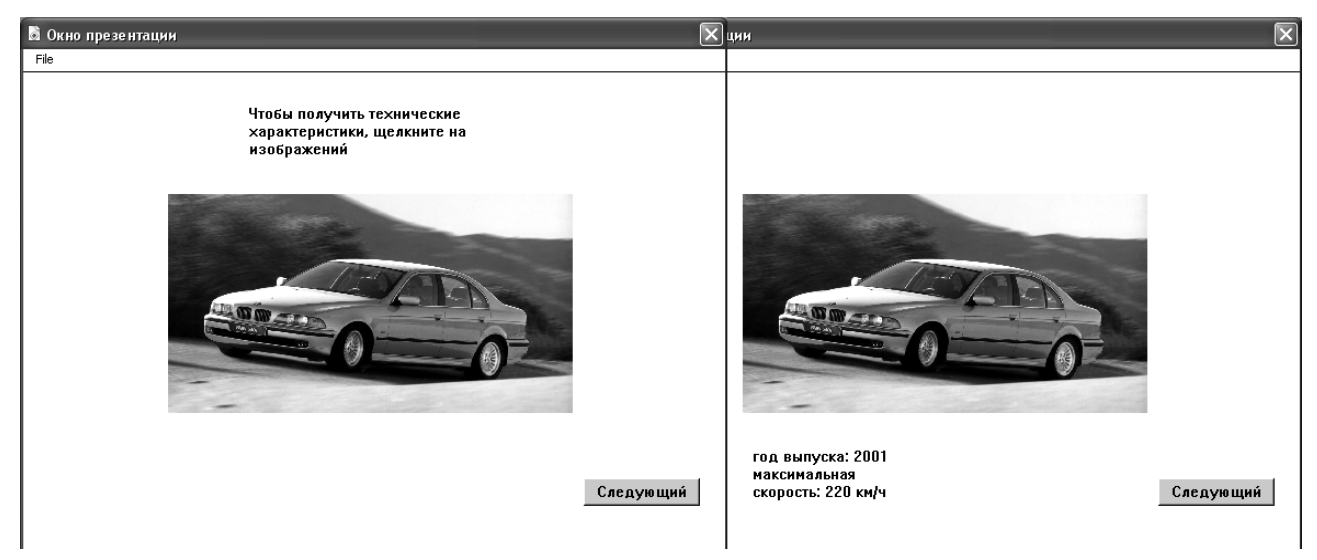

Рис. 10. Окно просмотра до и после щелчка на горячем объекте

5) перейдите в окно проектирования и добавьте в схему кадр *Display*, расположив его справа от кадра *Interaction* (на приведенной схеме кадр *Display* имеет имя Авто);

6) в открывшемся окне *Response Туре* установите переключатель *Ноt Object* и щелкните на кнопке ОК;

7) в окне проектирования дважды щелкните на значке типа взаимодействия; на экране появится окно установки параметров взаимодействия, а за ним – окно просмотра;

8) в окне просмотра щелкните на изображении автомобиля; в результате его копия появится в области просмотра окна *Properties*: *Response*, а имя объекта – в поле **Ноt Object** (имя объекта совпадает с именем кадра, в котором он создан), как показано на рис. 2.11;

9) в окне *Properties*: *Response* установите параметры использования объекта и щелкните на кнопке ОК;

10) в окне проектирования добавьте в секцию *Interaction* кадр *Мар*, расположив его правее кадра Авто; новый кадр нужен исключительно для создания кнопки Следующий;

11) дважды щелкните на значке типа взаимодействия кадра Следующий и в открывшемся окне измените тип, выбрав в списке *Туре* пункт *Button*;

12) на вкладке *Response* поставьте флажок *Perpetual*, а в списке *Branch* выберите пункт *Exit Interaction* (чтобы щелчок на кнопке обеспечивал выход из секции *Interaction*).

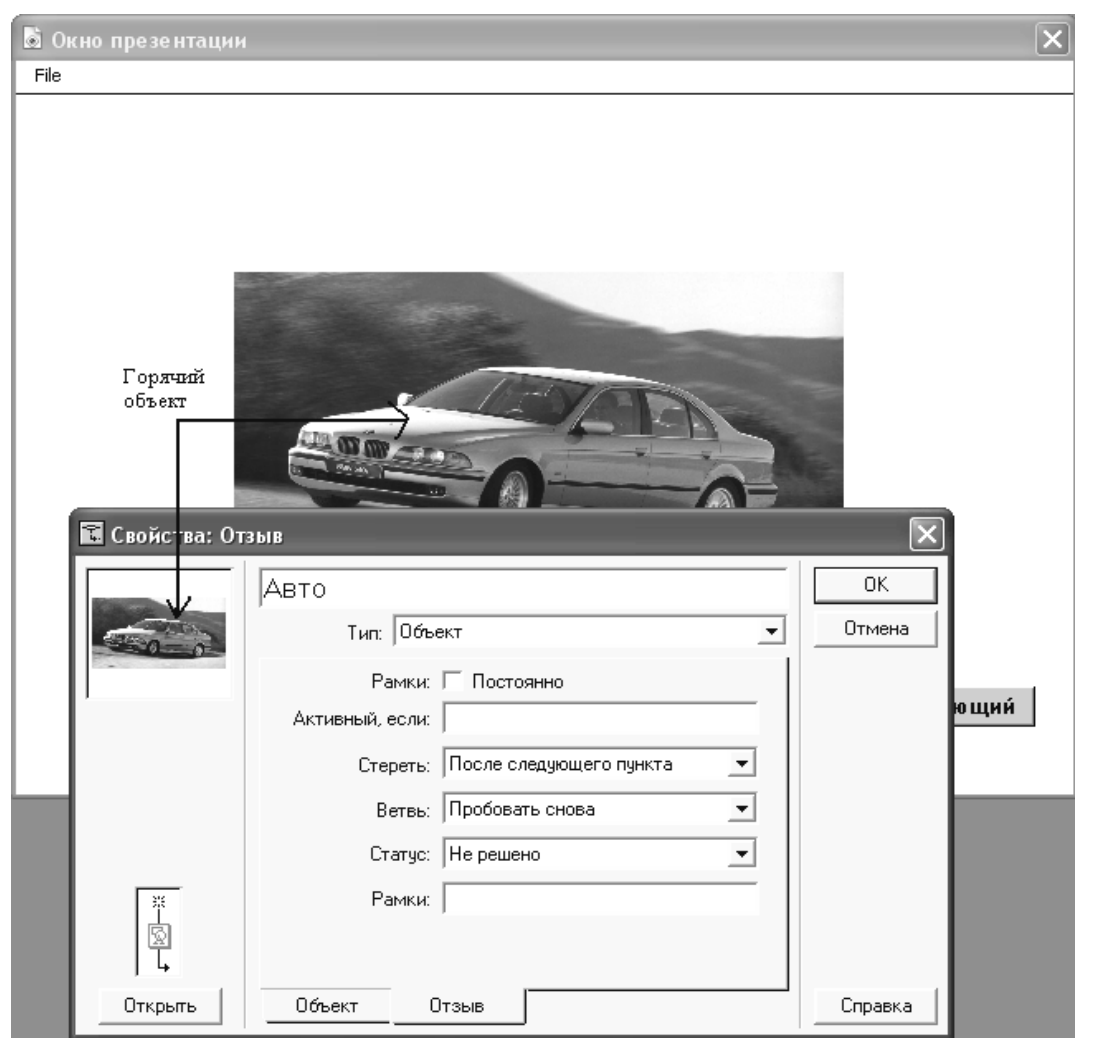

Рис. 2.11. Окно установки параметров интерактивного объекта

*Замечание! Обратите внимание, что мя создания кнопки Следующий необходимо использовать именно кадр типа Мар, а не Display. Объясняется это тем, что кадр Мар может быть пустым, а кадр Display – нет.* 

Для интерактивных объектов окно *Properties*: *Response* содержит, как и для других типов интерактивных элементов, две вкладки. Название первой из них совпадает с названием типа элемента (для интерактивного объекта она называется Hot Object), а формат в значительной степени зависит от типа элемента. Название и формат второй вкладки – *Response* – не зависят от типа элемента.

Из элементов управления, размещенных на вкладке *Hot Object*, пояснения требует лишь один – раскрывающийся список *Match* (Сопоставить), который позволяет выбрать способ воздействия пользователя на горячий объект. Список содержит три варианта:

*Single-click* (Одиночный щелчок) – переход на кадр реакции выполняется при одиночном щелчке левой кнопкой мыши на объекте;

*Double-click* (Двойной щелчок) – переход на кадр реакции выплняется при двойном щелчке на объекте;

*Cursor оn Object* (Указатель на объекте) – переход на кадр реакции выполняется при наведении указателя мыши на объект.

Рассмотренный выше пример с одним интерактивным объектом является достаточно условным. Значительно больший эффект от применения интерактивных объектов можно получить в том случае, если предоставить обучаемому возможность работать с несколькими такими объектами одновременно. Подобный подход весьма распространен при подготовке тестовых заданий (когда обучаемый должен выбрать один из нескольких объектов). Однако работу с несколькими объектами можно применять и на этапе обучения [6].

Ниже приведен пример, в котором используются три интерактивных объекта. Суть примера состоит в том, что обучаемый должен найти среди трех автомобилей один, отвечающий заданному требованию.

При щелчке мышью на изображении в окне просмотра появляется пояснение (марка автомобиля), как показано на рис. 2.12.

В данном случае кадр *Interaction* пуст, а кадры реакции (первый, второй и третий) содержат текстовые поля с указанием марки выбранного автомобиля.

Последний, четвертый кадр, Выход, как и в предыдущем примере, используется только для создания одноименной кнопки.

Для кадра первый (это кадр реакции для первого объекта) установлен тип перехода *Try Again*, для кадров второй и третий – тип перехода *Continue*. Оба варианта в данном случае обеспечивают продолжение работы обучаемого без выхода из секции Interaction.

Обратите внимание, что для каждого типа перехода в схеме используется свое графическое обозначение в виде стрелок, указывающих направление движения Authorware по схеме.

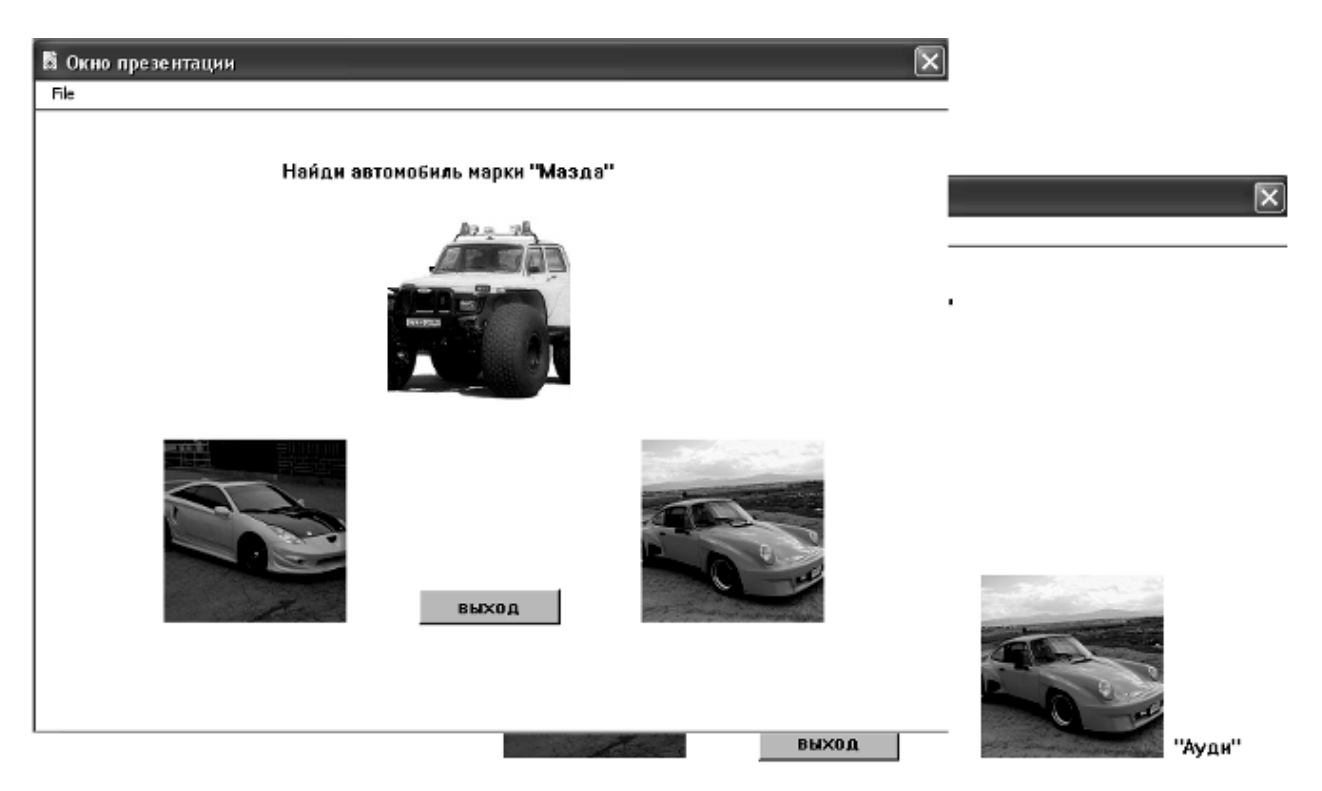

Рис. 2.12. Пример с тремя интерактивными объектами

Схема соответствующего фрагмента курса приведена на рис. 2.13.

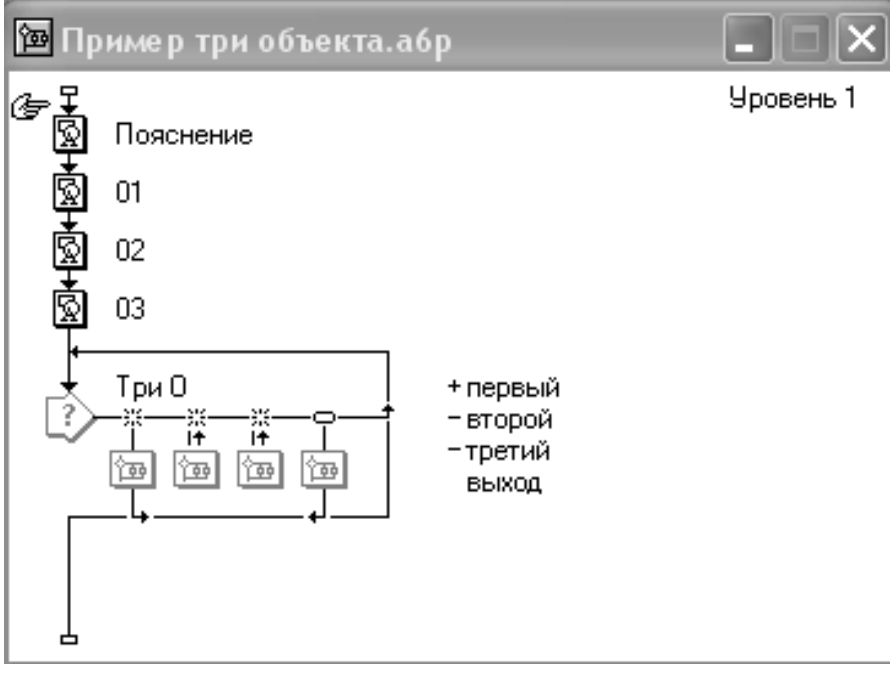

Рис. 2.13. Схема, обеспечивающая работу с тремя интерактивными объектами

Благодаря параметрам приведенной схемы, обучаемый может произвольное число раз щелкать на любом из трех объектов и получать подсказку по марке автомобиля. Вместе с тем, на этот раз каждому объекту поставлен в соответствие признак *Status*. Первый и второй объекты являются «неправильными», а третий помечен как «правильный».

Визуально на схеме «правильные» и «неправильные» объекты помечаются соответственно символами «+» и «–» (они выводятся рядом с именем кадра реакции).

Установка данного признака для каждого объекта выполняется посредством выбора требуемого пункта из списка *Status*, размещенного на вкладке *Response* окна установки параметров интерактивного объекта.

## *Целевая область*

Применение целевых областей (Target Area) позволяет еще более расширить возможности обучаемого по работе с интерактивными объектами. Речь идет о том, что каждому объекту может быть сопоставлена некоторая область на экране, в которую этот объект следует переместить из исходной позиции. С помощью такого механизма можно учить пользователя целому ряду задач [7]. Например, задание может заключаться в том, чтобы упорядочить объекты по некоторому признаку или собрать из компонентов некоторую систему.

Распространенный вариант применения целевой области – попросить обучаемого переместить в заданную позицию один из представленных на экране объектов. Например, сопоставить модель автомобиля и страну-производитель, как показано на рис. 2.14.

Механизм целевых областей работает следующим образом: когда обучаемый перемещает объект в сопоставленную ему целевую область, Authorware выполняет кадр реакции, связанный с этой областью. В простейшем случае такой кадр может содержать только текст сообщения «правильно».

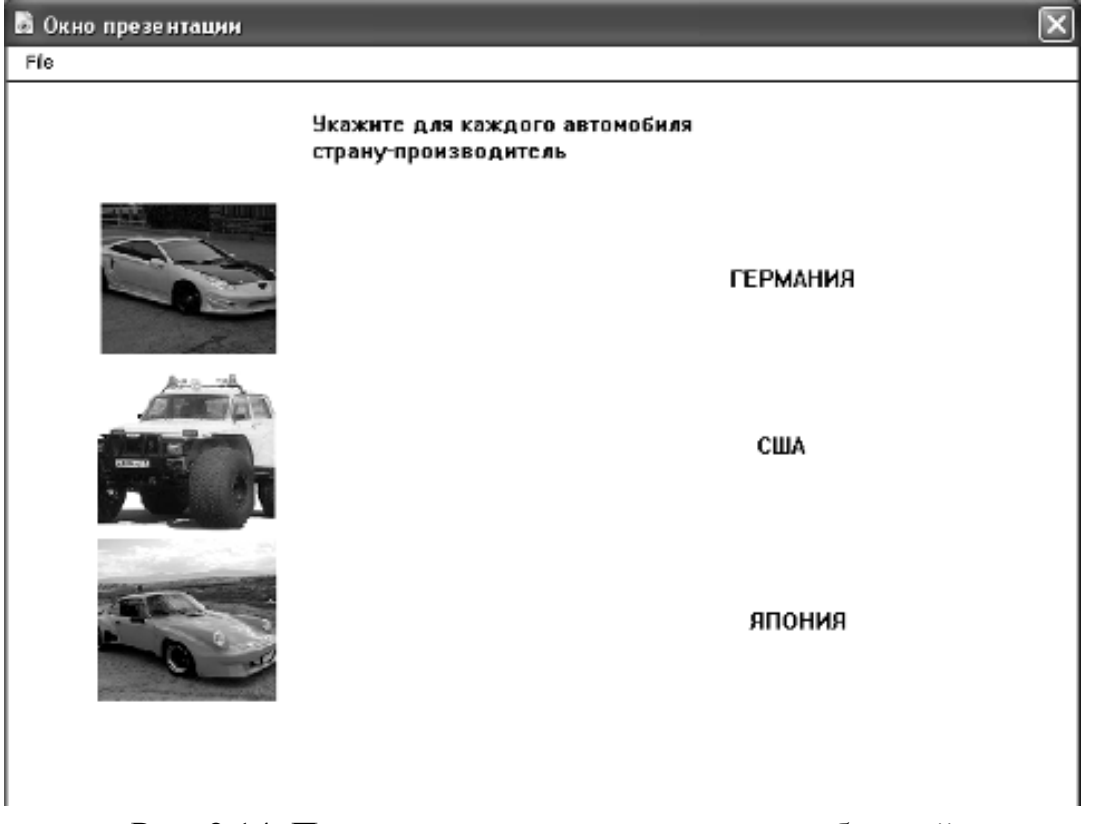

Рис. 2.14. Пример использования целевых областей

Схема, реализующая приведенный пример, показана на рис. 2.15.

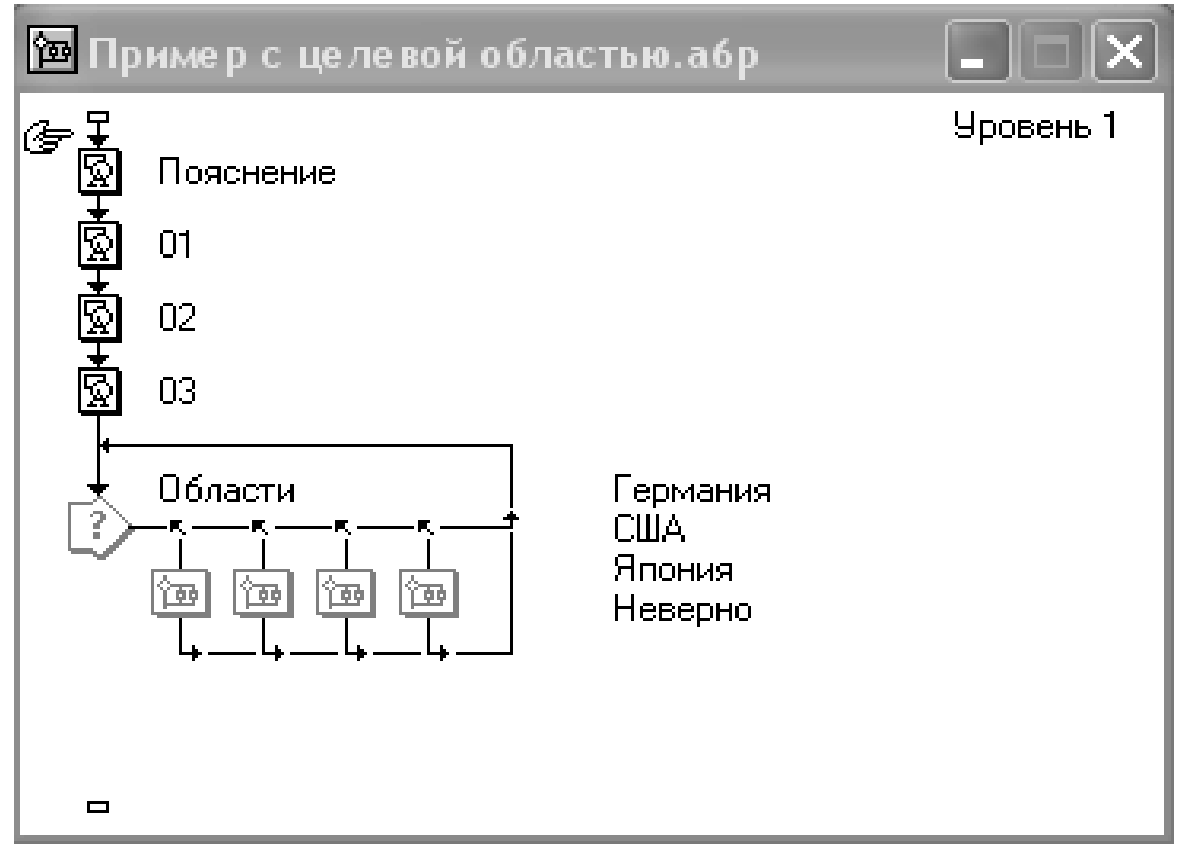

Рис. 2.15. Схема, реализующая применение целевых областей

При добавлении в секцию *Interaction* кадра реакции Authorware создает в окно просмотра кадра *Interaction* целевую область, в качестве имени которой используется имя кадра реакции. Границы целевой области и ее геометрический центр обозначаются пунктиром. Например, на рис. 2.16 показан вид кадра *Interaction* после включения в схему первого кадра реакции – Германия.

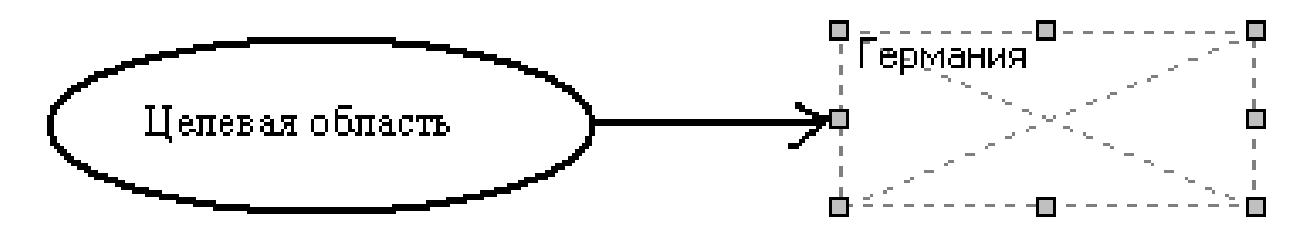

Рис. 2.16. Вид кадра Interaction после создания первой целевой области

Открыв окно просмотра кадра *Interaction*, вы можете изменить с помощью мыши положение и размеры целевой области.

Контуры целевых областей в режиме воспроизведения курса не отображаются. При необходимости вы можете добавить в кадр *Interaction* визуальные элементы, поясняющие для обучаемого, куда требуется поместить объект. Это может быть либо текстовое поле, близкое по размеру с целевой областью (на рисунке 2.14 – это названия стран), либо какой-то графический объект.

Существует еще один важный вопрос, который следует учитывать при создании целевых областей. Что должен делать Authorware, если обучаемый переместит объект не в ту целевую область? Обычно поступают так. Создают дополнительную целевую область, по размеру равную окну просмотра курса. Связанный с этой областью кадр реакции должен быть самым правым в секции *Interaction* (рис. 17). В окне установки параметров созданной целевой области указывают, что при перемещении объекта внутри этой области Authorware должен возвращать объект в исходную позицию, как только пользователь отпустит его (точнее, кнопку мыши). для этого в списке *Оn Drop* (Когда отпущен) требуется выбрать пункт *Put Back* (Отправить обратно).

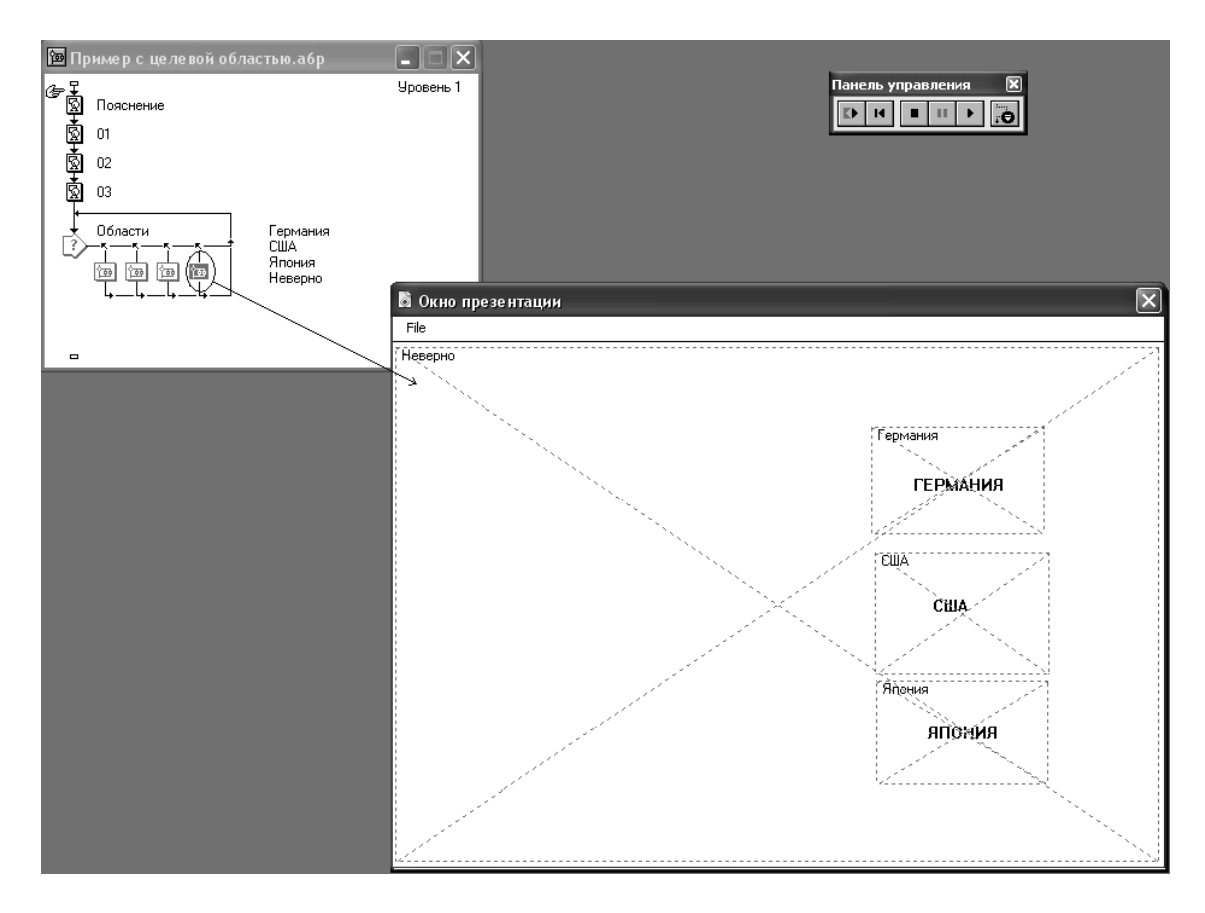

Рис. 2.17. Дополнительная целевая область

Чтобы построить секцию *Interaction* для рассмотренного выше примера, требуется выполнить следующие действия:

1) вставьте в схему курса последовательно четыре кадра  $Display$  (с пояснительным текстом и с объектами, которые обучаемый должен будет переместить в соответствующие целевые области);

2) добавьте в схему курса кадр Interaction;

3) поместите справа от кадра *Interaction* кадр типа *Мар*, в открывшемся окне Responnse Type установите переключатель Target Агеа и щелкните на кнопке ОК;

4) в окне проектирования измените имя кадра реакции на Германия;

5) добавьте последовательно справа от кадра Германия еще три кадра типа Мар (два для целевых областей США и Япония, а третий для дополнительной целевой области);

6) дважды щелкните на значке кадра Interaction, чтобы открыть окно просмотра, и с помощью мыши скорректируйте размеры и положение областей, как было показано на рис. 2.17;

7) в трех основных целевых областях создайте текстовые поля с названиями стран;

8) воспроизведите курс, начиная с кадра Display с пояснительным текстом; дойдя до первой целевой области, Authorware автоматически перейдет в режим редактирования курса и откроет окно установки параметров области, как показано на рис. 2.18;

9) в окне *Properties: Response* выберите в списке *On Drop* пункт Snap to Center (Совместить с центром), чтобы после перемещения объекта обучаемым Authorware выровнял его по центру области (это необязательно, но помогает лучше расположить элементы кадра);

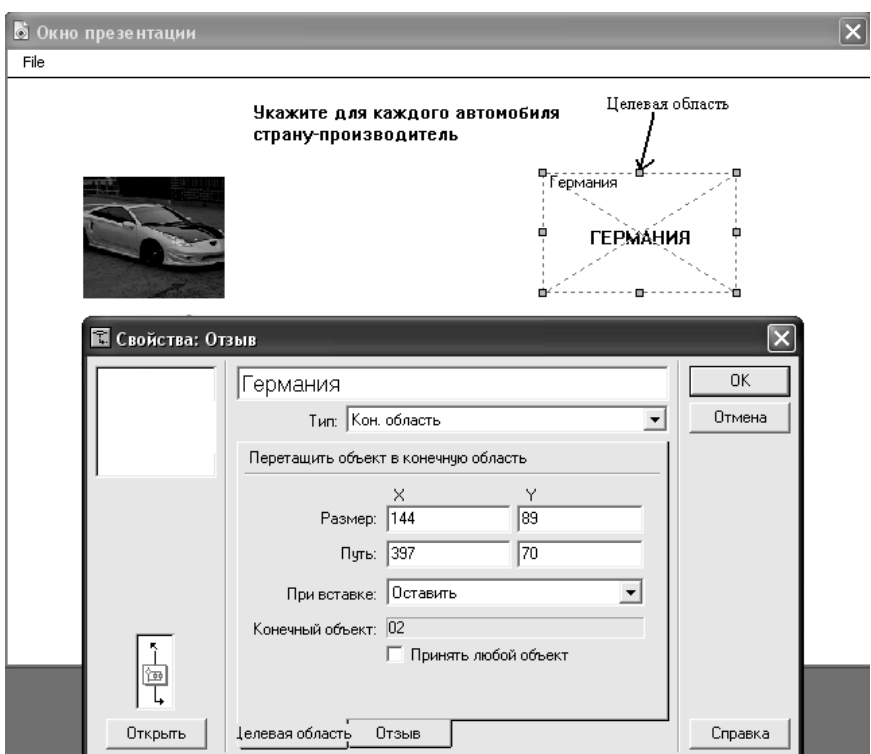

Рис. 2.18. Установка параметров целевой области

в окне просмотра щелкните на объекте, который следует 10) целевой сопоставить первой области: при **MOTE** Authorware зафиксирует исходную позицию объекта, а в поле Target Object (Целевой объект) появится имя объекта (оно совпадает с имен кадра *Display*, в котором создан объект), как показано на рис. 2.19;

перетащите объект мышью в целевую область (правда, это 11) придется делать по памяти, поскольку контуры целевой области при этом не видны) и щелкните на кнопке ОК; при этом Authorware продолжит воспроизведение курса и затем откроет окно установки параметров второй области;

12) повторите шаги 9, 10, 11 для второй и третьей областей.

когда Authorware откроет окно установки параметров 13) дополнительной области, выберите в списке On Drop пункт Put Back; кроме того, поставьте флажок Accept Any Object (Применить ко всем объектам) и щелкните на кнопке ОК.

На этом построение схемы с целевыми областями завершено. Дополнительно вы можете добавить в каждый кадр реакции по одному кадру Display с сообщением о том, правильно ли выполнил обучаемый задание, или с некоторой дополнительной информацией по рассматриваемой теме.

Воспроизведите курс, чтобы убедиться, что вы все сделали правильно. Попробуйте перетащить объект в «чужую» целевую область. Как только вы отпустите кнопку мыши, Authorware вернет его в исходную позицию.

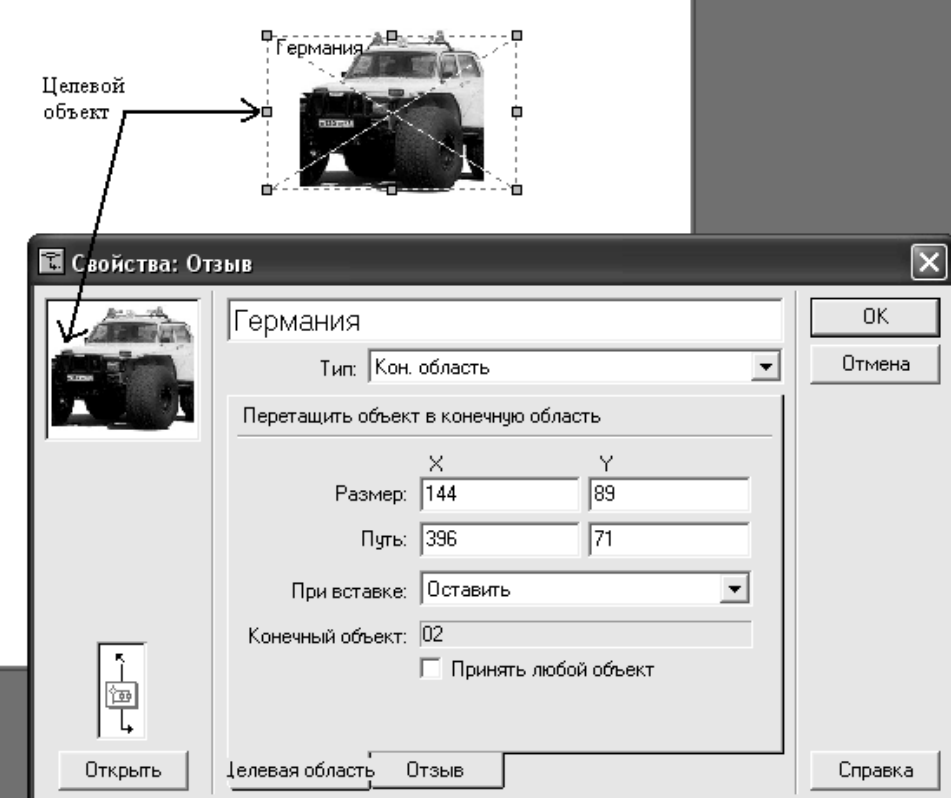

Рис. 2.19. Связывание объекта и целевой области

# *Выпадающее меню*

Данный интерактивный элемент (Pull-down Меnu) отличается от других тем, что создается не в рабочей области окна просмотра, а в строке меню (рис. 2.20). В связи с этим, чтобы воспользоваться им, в параметрах файла курса следует разрешить вывод в окне просмотра строки меню. Напомним, что для вывода строки меню требуется в диалоговом окне *Properties*: *File* поставить флажок *Меnu Bar*.

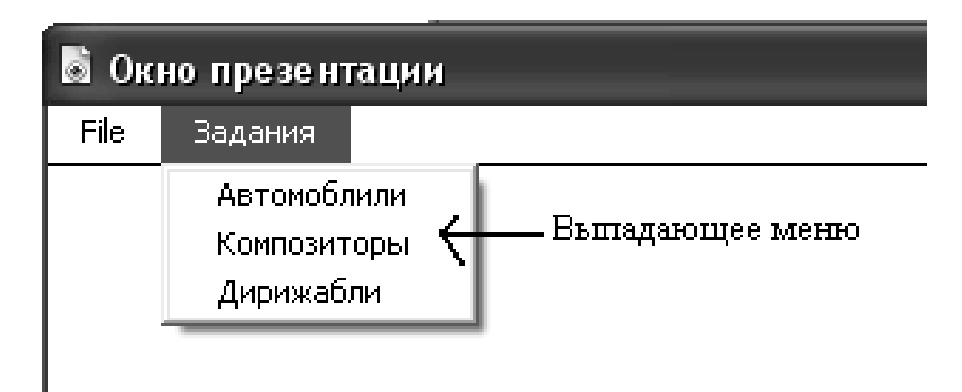

Рис. 2.20. Пример выпадающего меню

Схема, реализующая приведенный на рис. 2.20 вариант меню, показана на рис. 2.21.

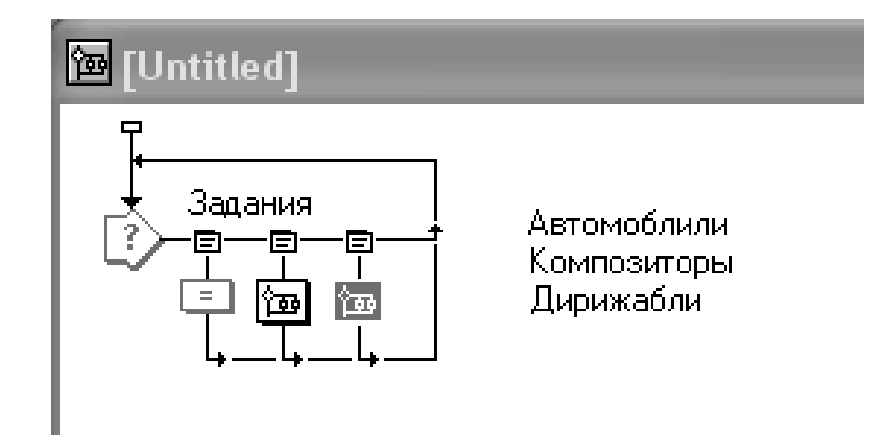

Рис. 2.21. Схема выпадающего меню

Чтобы создать простейшее меню, достаточно уяснить четыре основных момента:

- − одна секция *Interaction* формирует одно меню;
- − имя кадра *Interaction* определяет название меню;

− каждый кадр реакции, присоединенный к кадру *Interaction*, соответствует одному пункту меню; его название совпадает с именем этого кадра;

− выбор в меню некоторого пункта приводит к выполнению Authorware соответствующего кадра реакции.

Набор дополнительных параметров, которые могут быть установлены для пункта меню, невелик. Например, на вкладке *Меnu* вы можете ввести в поле *Кеу(s)* название клавиши, используемой для быстрого доступа к пункту меню (рис. 2.22).

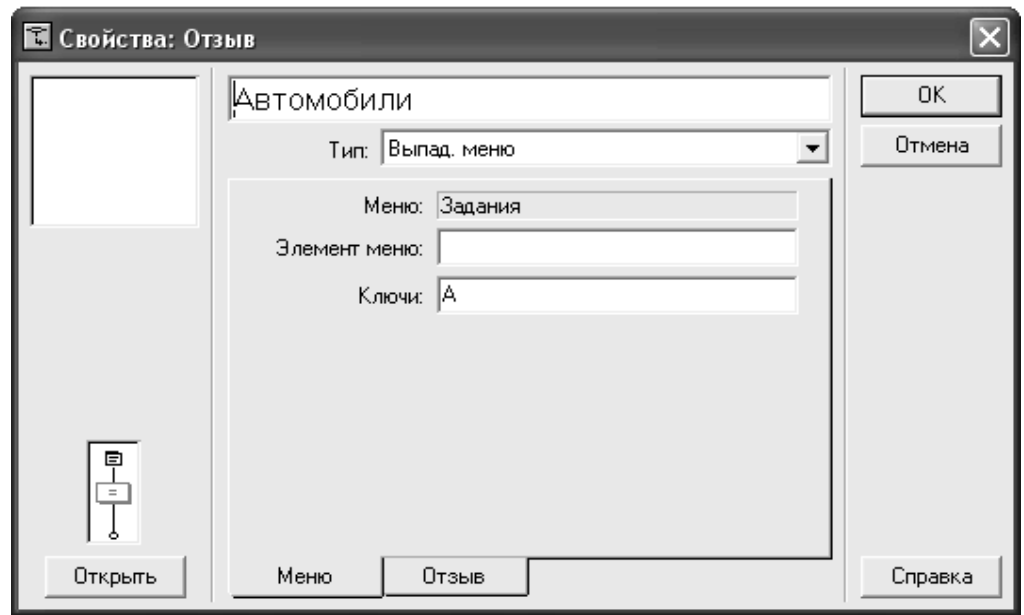

Рис. 2.22. Окно установки параметров пункта меню

К указанной вами клавише Authorware автоматически добавит клавишу <Ctrl>, то есть, например, если в поле *Key(s)* указана клавиша «А», то для доступа к пункту меню потребуется использовать комбинацию <Ctrl>+A. Сформированную комбинацию клавиш Authorware выводит возле названия пункта меню.

На вкладке *Response* вы можете поставить флажок *Perpetual*. В этом случае данный пункт меню будет всегда доступен.

При необходимости вы можете разделить пункты меню на группы стандартным горизонтальным разделителем. Для этого в схему секции *Interaction* требуется вставить пустой кадр реакции, в качестве имени которого следует указать пару символов «(-» (рис. 2.23).

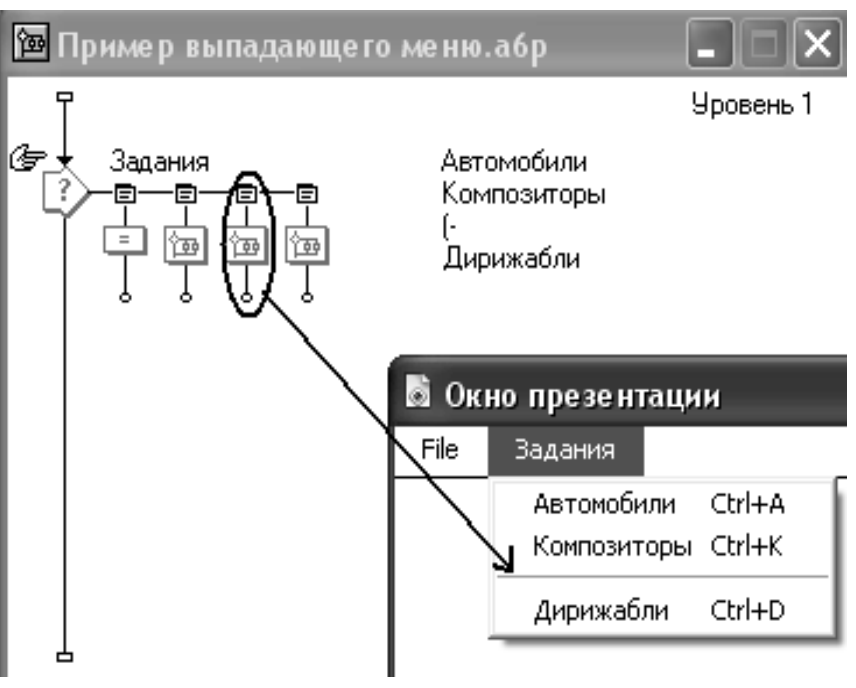

Рис. 2.23. Разделение пунктов меню на группы

По умолчанию в строке меню окна просмотра присутствует меню *File*, содержащее единственную команду – *Quit* (Выход). Чтобы изменить состав команд этого меню, требуется создать в схеме курса соответствующую секцию *Interaction*.

Если необходимо удалить меню *File*, добавьте в схему курса вслед за секцией *Interaction* кадр типа *Erase*, как показано на рис. 2.24.

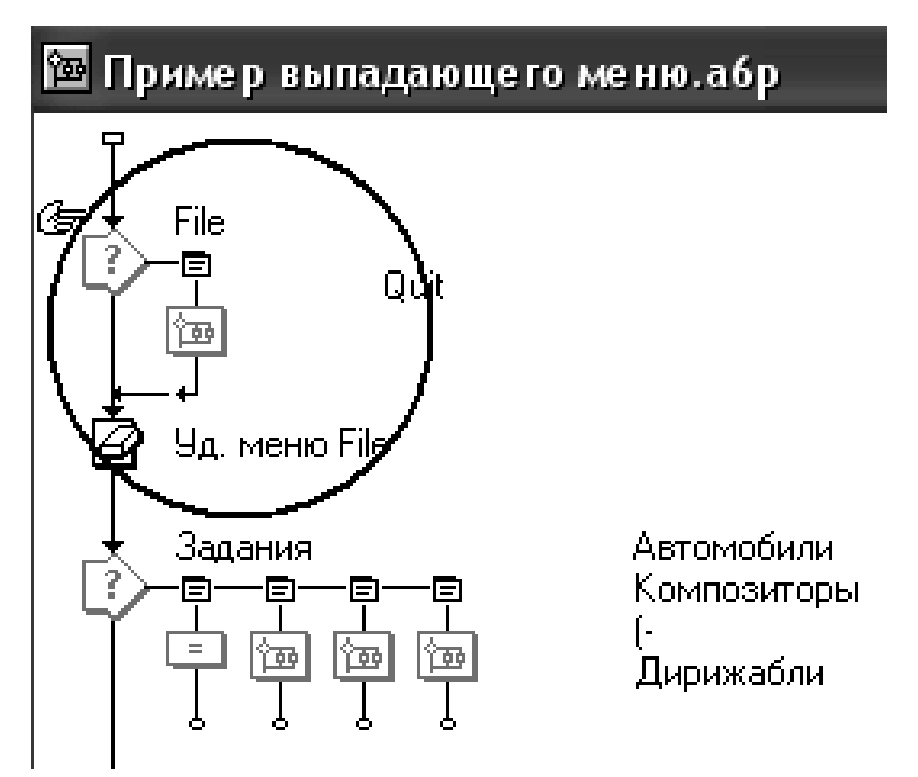

Рис. 2.24. Удаление меню File

Следует помнить о том, что созданное меню появится в окне просмотра только тогда, когда Authorware выполнит соответствующую секцию *Interaction*. Если вы хотите, чтобы меню было доступно пользователям с начала просмотра курса, эту секцию необходимо поместить в начало схемы.

#### *Поле ввода*

Поле ввода, или текстовое поле (Text Entry), позволяет обучаемому ввести те или иные текстовые данные, необходимые для продолжения работы.

Введенный пользователем текст Authorware сравнивает с образцом и в случае совпадения выполняет кадр реакции.

Поле ввода может быть включено в одну секцию *Interaction* вместе с некоторыми другими интерактивными элементами, например, кнопками или горячими объектами. Однако, в отличие от многих других элементов, каждая секция *Interaction* может содержать не более одного поля ввода. Поэтому, если вы хотите, чтобы в окне просмотра было представлено одновременно несколько полей ввода, для каждого из них следует поместить в схему курса отдельную секцию *Interaction*.

Данные, вводимые пользователем в текстовое поле; сохраняются в системной переменной *EntryText.*

Чтобы добавить поле ввода в секцию *Interaction*, необходимо поместить значок кадра реакции справа от кадра *Interaction*, и затем установить тип взаимодействия *Text Entry*.

Пример использования текстового поля был упомянут в подраздел «Кнопки». Речь шла о задании, в котором обучаемый должен, прослушав мелодию, ввести в текстовое поле фамилию композитора. Фрагмент схемы, с помощью которого формируется текстовое поле, и его представление в окне просмотра показаны на рис. 2.25.

После того, как на схему будет добавлен кадр реакции, вы можете скорректировать достаточно большое число параметров использования текстового поля.
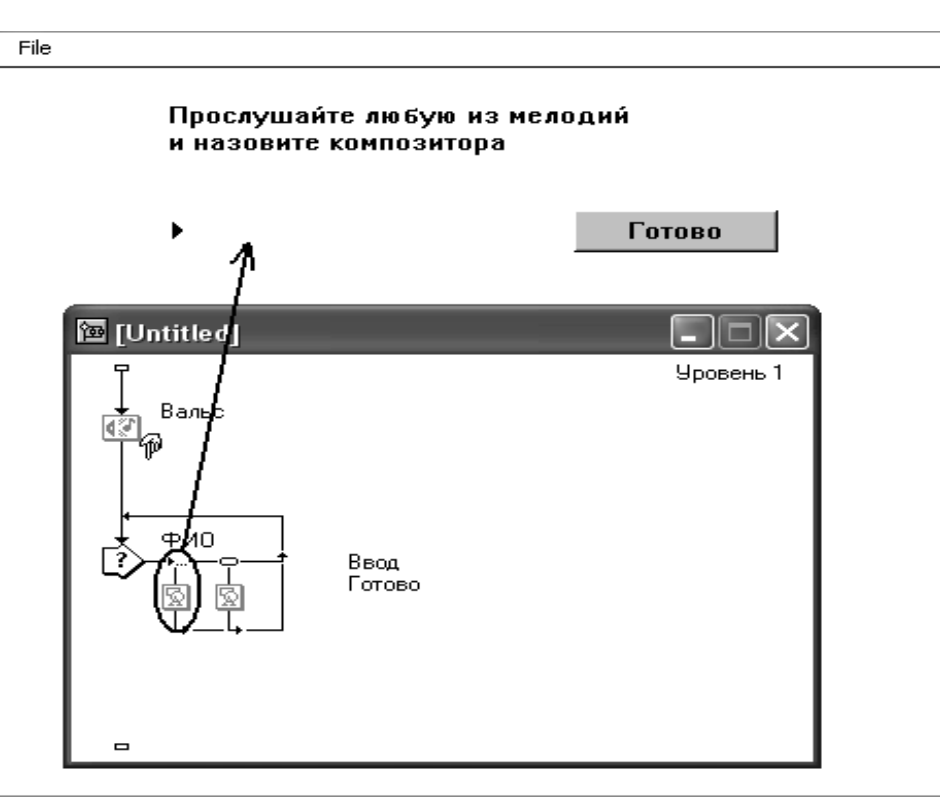

Рис. 2.25. Фрагмент схемы,формирующий текстовое поле

Часть, из них размещена в окне *Properties*: *Response*, формат которого во многом аналогичен формату одноименных окон других интерактивных элементов (рис. 2.26). Другая часть параметров связана непосредственно с текстовым полем, отображаемым в окне просмотра. Для их настройки используется другое диалоговое окно.

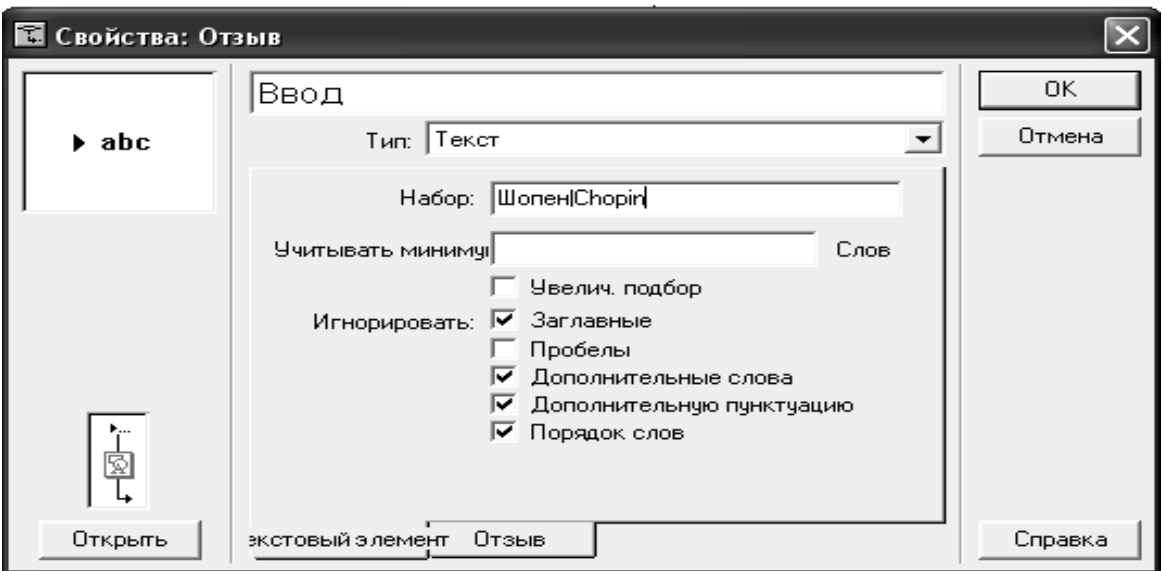

Рис. 2.26. Окно установки параметров взаимодействия обучаемого с текстовым полем

Итак, с помощью элементов управления, имеющихся на вкладке Text Entry окна Properties: Response, могут быть заданы следующие параметры текстового поля:

Pattern (Образец) – последовательность символов (слово или несколько слов), которые соответствуют ожидаемой (целевой) реакции обучаемого;

Match at Least... Words (Сравнивать последние ... слов) – количество слов, которые следует учитывать при сравнении с образцом;

*Incremental Matching* (Добавить сравнение) – если флажок поставлен, то обучаемый может дополнить свой предыдущий ответ, введя дополнительный текст;

*Ignore* (Не учитывать) – если флажок из данной группы поставлен, то Authorware при сравнении с образцом не учитывает следующие особенности ввода текста обучаемым: Capitalization (Заглавные буквы) - замена заглавных букв строчными и наоборот; *Spaces* (Пробелы) – смежные пробелы; *Extra Words* (Дополнительные слова) - если ответ обучаемого содержит слово (или все слова), указанные в образце, то остальные («лишние») слова Authorware игнорирует; *Extra Punctuation* (Дополнительные знаки препинания) – если ответ обучаемого отличается от образца только знаками препинания, то они игнорируются; Word Order (Порядок слов) порядок слов в ответе не совпадает с указанным в образце.

Теперь о том, каким образом можно описать образец, с которым Authorware должен сравнивать ответ обучаемого:

- дословное совпадение - слово или фраза, введенные в поле Pattern, являются единственно возможным вариантом ответа (с учетом тех допущений, которые задаются с помощью перечисленных выше флажков из группы Ignore;

- допустимо наличие «свободных» символов или слов - вместо конкретного символа или слова в образце можно указать символшаблон; в качестве такого символа можно использовать звездочку или знак вопроса; например, если образец задан так: Петр\*\*, то в качестве правильного ответа будут восприняты варианты Петр и Петр

I; знак вопроса следует использовать для замены одного символа, который обязательно должен присутствовать в ответе; например, если в качестве ответа могут быть приняты варианты право и права, то образец можно задать так: прав?; особенный случай в применении шаблона - когда в образце задан только символ звездочка; это означает, что Authorware должен выполнить кадр реакции при вводе любого текста:

- допустимы альтернативные варианты - в ЭТОМ случае возможные варианты при записи образца разделяются вертикальной чертой; например, если возможен ввод ответа с использованием кириллицы и латинскими буквами, то образец записывается так: Шопен|Chopin.

Замечание! Образец, указанный в поле Pattern, определяет также имя кадра реакции, которое выводится в верхней части окна Properties: Response. И наоборот, изменив имя кадра реакции, вы тем самым измените образец ввода.

На вкладке *Response* вы можете выполнить настройку тех же параметров поля ввода, что и для других интерактивных элементов кадра, за одним исключением: флажок *Perpetual* для поля ввода недоступен.

Как было сказано выше, вы можете изменить еще одну группу параметров текстового поля. С некоторой степенью условности их можно назвать параметрами внешнего представления. К ним, в относятся размеры и положение текстового поля, частности, параметры шрифта, применяемого для отображения текста в поле, и некоторые другие.

Чтобы изменить размеры и положение поля, необходимо: в окне проектирования дважды щелкнуть на значке кадра *Interaction*, к которому при соединено поле ввода; в открывшемся окне просмотра щелкнуть на поле ввода и переместить один из выделяющих маркеров в нужном направлении (переместить поле можно без его предварительного выделения).

Чтобы открыть окно установки параметров внешнего представления поле ввода, требуется дважды щелкнуть на нем мышью.

Окно называется *Properties*: *Interaction Text Field* и содержит три вкладки:

− *Layout* (Размещение) – размеры и положение текстового поля;

− - *Interaction* (Взаимодействие) – дополнительные параметры ввода;

− *Text* (Текст) – параметры шрифта.

На вкладке *Layout* требуют дополнительного пояснения только два элемента (рис. 2.27, вверху):

− текстовое поле *Character Limit* (Ограничение по символам); оно предназначено для ввода максимального числа символов, которое может ввести пользователь в поле ввода;

− флажок *Auto-Entry at Limit* (Автоматический ввод при ограничении); если он поставлен, то Authorware автоматически принимает вводимый текст, как только его длина достигнет значения, заданного в поле *Character Limit.*

На вкладке *Interaction* представлены следующие элементы (рис. 2.27, в центре):

− поле *Action Key(s)* (Горячая клавиша), в котором указана клавиша, нажатие которой означает завершение ввода и передачу введенного. текста Authorware; по умолчанию такой клавишей является клавиша <Return> (она же – <Enter>);

− флажок *Entry Marker* (Маркер ввода) – если флажок поставлен, то справа от поля ввода отображается треугольный маркер (или стрелка), обозначающий позицию первого символа; польза от маркера имеется в том случае, если цвет фона окна просмотра совпадает с цветом поля;

− флажок *Ignore Null Entries* (Игнорировать нулевой ввод) – если флажок поставлен, то Authorware не обрабатывает пустой ввод;

− флажок *Erase Text оn Exit* (Очистить текст при выходе) – если флажок поставлен, то при выходе из секции *Interaction* текстовое поле очищается.

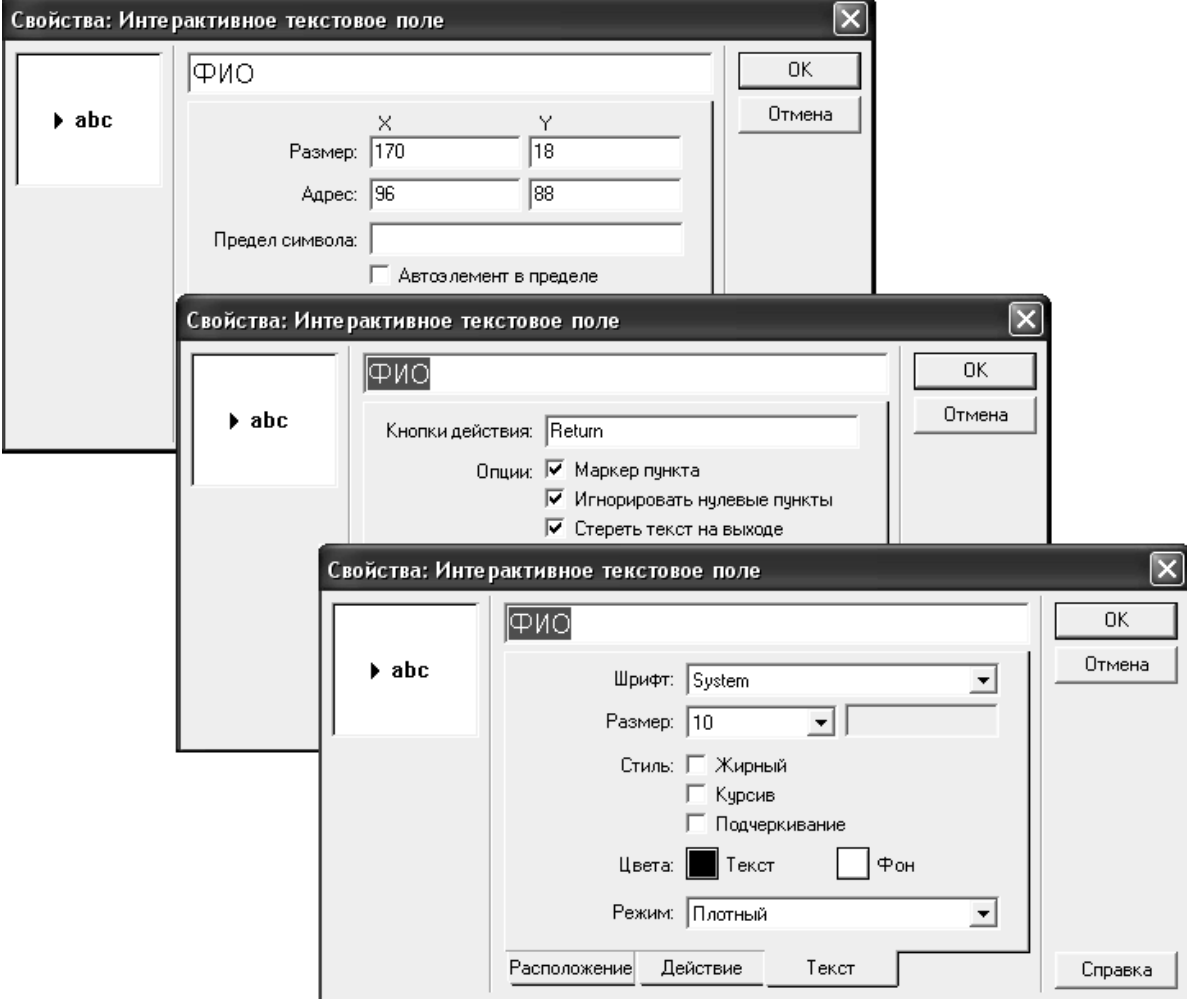

Рис. 2.27. Окно Properties: Interaction Text Field

На вкладке *Text* (рис. 2.27, внизу) представлены элементы, с помощью которых могут быть скорректированы параметры шрифта. По поводу установки этих параметров уместно дать одну рекомендацию: если предполагается, что обучаемый будет вводить текст с использованием кириллицы, то в списке *Font* следует выбрать шрифт, поддерживающий кириллицу.

# *Ограничение по числу попыток и по времени*

Данные два типа взаимодействия (Tries Limit и Time Limit) не являются собственно интерактивными элементами. С их помощью вы можете ввести ограничения на выполнение обучаемым тех или иных действий с интерактивными элементами других типов, рассмотренными выше.

Например, можно указать максимальное число попыток, которое предоставляется обучаемому, чтобы ввести правильный ответ в текстовое поле или задать интервал времени, отводимый пользователю на выбор «правильного» объекта.

Чтобы указать ограничение по числу попыток, требуется выполнить следующие действия:

1.Создать секцию *Interaction* и включить в нее интерактивные элементы, необходимые для выполнения задания обучаемым (кнопки, горячие объекты и т. д.).

2.Для тех интерактивных элементов, которые по смыслу задания можно разделить на «правильные» и «неправильные», установить соответственно признаки *Correct Answer* и *Wrong Answer*.

3.Добавить в секцию *Interaction* правее других кадров еще один кадр реакции (любого типа, например, Display) и установить для него тип взаимодействия *Tries Limit*.

4.Дважды щелкнуть на значке типа взаимодействия *Tries Limit*.

В открывшемся окне установки параметров на вкладке *Tries Limit* (рис. 2.28, вверху) ввести в поле *Maximum Tries* (Максимальное число попыток) число предоставляемых обучаемому попыток; на вкладке *Response* (рис. 2.28, внизу) в списке *Erase* выбрать пункт *Don't Erase* (Не стирать) и щелкнуть на кнопке ОК.

Следует отметить, что схема с применением элемента *Tries Limit* может строиться по-разному в зависимости от тех интерактивных элементов, которые входят в секцию *Interaction.* Перечислять все возможные варианты не имеет смысла. Мы ограничимся тем, что рассмотрим небольшой пример, в котором элемент *Tries Limit* используется совместно с полем ввода.

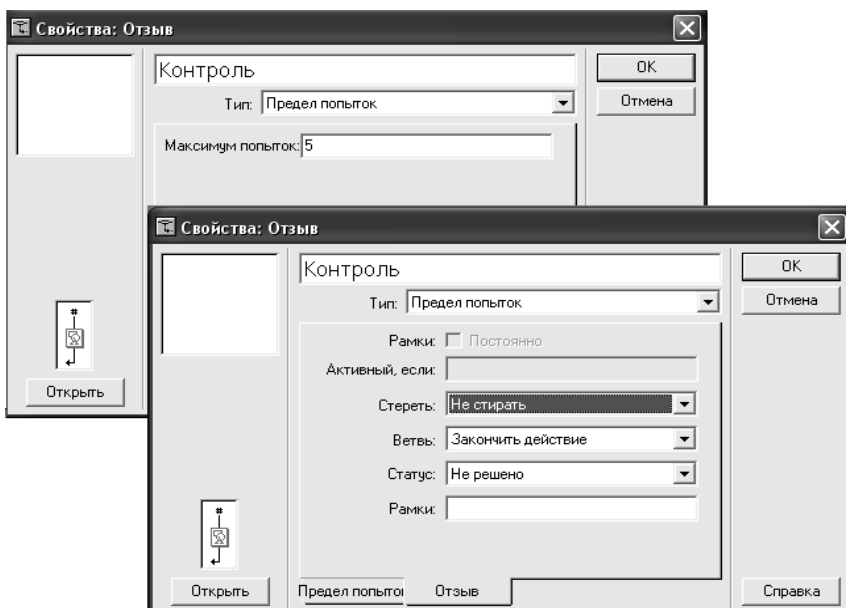

Рис. 2.28. Окно установки параметров Tries Limit

Предположим, что обучаемый должен ввести в текстовое поле композитора, и на это ему дается две попытки. Соответствующий схемы показан на рис. 2.29.

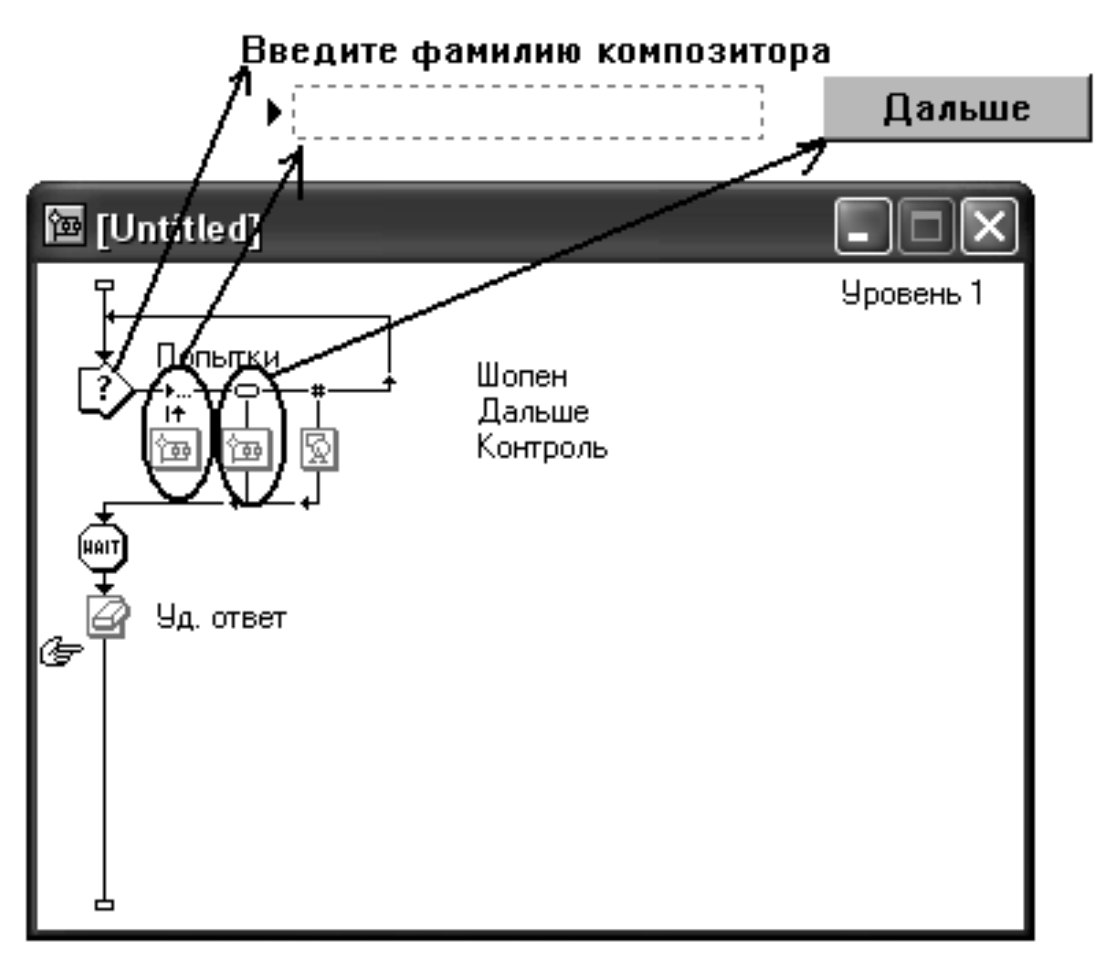

Рис. 2.29. Пример использования элемента Tries Limit совместно с полем ввода

Кадр Дальше, формирующий кнопку, в данном случае имеет вспомогательное значение: он обеспечивает более удобный выход из секции *Interaction* после того, как обучаемый введет правильный ответ.

Для кадра Контроль (который отслеживает число попыток), заданы следующие параметры:

- Maximum Tries: 5;

- Erase Don't Erase:

- Branch: Exit Interaction

Кроме того, в кадре Контроль создано текстовое поле с сообщением «К сожалению, ответ неверный».

Особенность применения элемента Tries Limit совместно с полем ввода состоит в том, что для поля ввода не требуется устанавливать признак правильного ответа, то есть не обязательно выбирать в списке Status вариант Correct Answer.

Другое дело, если вы вводите ограничение при работе с горячими объектами.

Чтобы задать ограничение по времени, требуется выполнить следующие действия.

1. Создать секцию *Interaction* и включить в нее интерактивные элементы, необходимые для выполнения задания обучаемым (кнопки, горячие объекты и т. д.).

2. Для тех интерактивных элементов, которые по смыслу задания можно разделить на «правильные» и «неправильные», установить, соответственно признаки Correct Answer и Wrong Answer.

3. Добавить в секцию *Interaction* правее других кадров еще один кадр реакции (любого типа, например, Display).

4. Дважды щелкнуть на значке типа взаимодействия  $\overline{M}$  $\overline{B}$ открывшемся окне установить тип взаимодействия Time Limit.

5. Задать требуемые параметры ограничения по времени и щелкнуть на кнопке ОК.

6. Дважды щелкнуть на кадре реакции и в открывшемся окне просмотра ввести текст сообщения, которое должно появляться на экране при истечении отведенного времени (это необязательный шаг, если требуется просто выйти из секции Interaction).

В окне *Properties: Response* для ограничения по времени на вкладке *Time Limit* могут быть заданы следующие параметры (рис. 2.30):

- Time Limit... Seconds - длительность интервала (в секундах), отводимого на выполнение задания;

- *Interruption* (Прерывание) – определяет поведение Authorware в том случае, если в течение отведенного интервала времени обучаемый пользуется каким-либо постоянно доступным элементом (например, кнопкой для вызова справочной информации); список содержит четыре варианта: Continue Timing (Продолжить отсчет времени) - при переходе на вызванный «постоянно доступный» кадр отсчет времени продолжается; данный вариант используется по умолчанию; Pause, Resume on Return (Приостановить, продолжить при возвращении) - на время перехода к «постоянно доступному» кадру отсчет времени приостанавливается, а после возврата к текущему кадру продолжается с прерванного места; Pause, Restart on *Return* (Приостановить, перезапустить при возвращении) – на время  $\mathbf{K}$ «постоянно доступному» кадру перехода отсчет времени приостанавливается. после a. возврата  $\mathbf{K}$ текущему калру возобновляется с начала, причем даже в том случае, если на момент перехода время истекло; Pause, Restart if Running (Приостановить, перезапустить если выполняется) - отличается от предыдущего варианта тем, что отсчет времени возобновляется только в том случае, если на момент перехода время истекло не полностью;

- Show Time Remaining (Показывать оставшееся время) – если флажок поставлен, то в окне просмотра выводится условное изображения циферблата, на котором графически отображается оставшийся интервал времени; изображение индикатора времени появляется также в области просмотра окна *Properties: Response*; с помощью мыши вы можете переместить индикатор в подходящую позицию;

− - *Restart for Each Try* (Перезапуск для каждой попытки) – если флажок поставлен, то после каждой неудачной попытки ( например, при выборе не того объекта) отсчет времени возобновляется с начала.

На вкладке *Response*, как правило, ничего изменять не требуется. По умолчанию здесь установлены те же параметры, что и при ограничении по числу попыток.

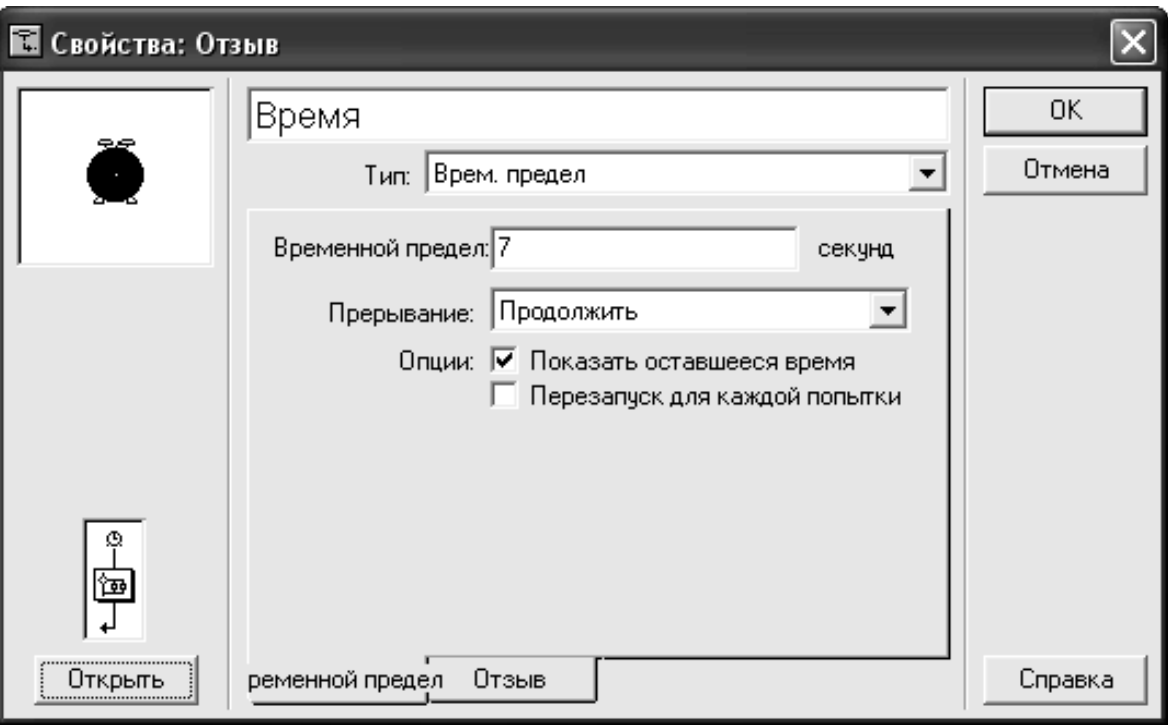

Рис. 2.30. Вкладка Time Limit окна установки параметров ограничения по времени

Для многих интерактивных элементов (в частности, для кнопок) может быть задано свойство *Perpetual*. Такой элемент присутствует в окне просмотра, начиная с того кадра, в котором он был создан, и до конца курса (если не будет удален явным образом). Однако благодаря этому свойству оказывается «постоянно доступным» и кадр реакции, связанный с таким элементом.

Наиболее распространенным вариантом применения постоянно доступного кадра является создание окон со справочной информацией. На рис. 2.31 приведен фрагмент схемы, иллюстрирующий создание такого окна.

Для кнопки *Справка* установлено свойство *Perpetual*, и связанный с ней кадр реакции (с текстом справки) может быть вызван пользователем на экран независимо от того, в каком кадре он работает в данный момент. К сожалению, Authorware не обеспечивает автоматический выход из постоянно доступного кадра реакции (за исключением ограничения по времени), поэтому в этот кадр добавлена специальная кнопка – Выход.

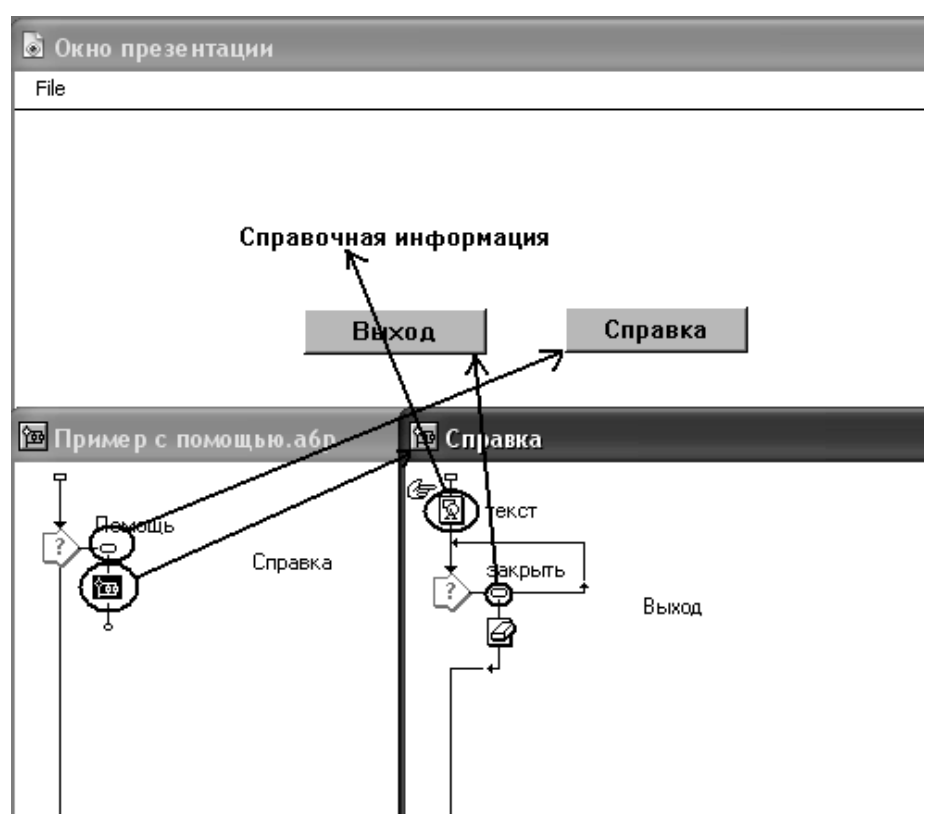

Рис. 2.31. Пример «постоянно доступного» кадра

#### *Изменение положения элементов кадра*

Вы можете разрешить, обучаемому во время просмотра курса перемещать объекты в пределах окна просмотра. При этом допускаются различные варианты перемещения: в произвольном направлении или только по заданной траектории.

Технология установки параметров перемещения объектов во многом аналогична той, которая используется при установке

параметров кадра *Motion*. Поэтому мы ограничимся лишь краткими пояснениями по настройке параметров движения.

Чтобы разрешить обучаемому перемещать тот или иной объект, необходимо:

1)в окне проектирования щелкнуть правой кнопкой на кадре, в котором содержится объект (это может быть кадр типа *Display* или *Interaction*) и в контекстном меню выбрать команду *Properties*;

2)в открывшемся окне параметров кадра перейти на вкладку *Layout* и в раскрывающемся списке *Movable* (Перемещаемый) выбрать способ перемещения объекта (рис. 2.32); список содержит четыре пункта:

− *Never* (Никуда) пользователь не может перемещать объект;

− *Оn Screen* (по экрану) – пользователь может перемещать объект в произвольном направлении, но в пределах окна просмотра;

− *Anywhere* (Куда угодно) – пользователь может перемещать объект в произвольном направлении, в том числе за границы окна просмотра;

− *Оn Patch/In Area* (По маршруту/В области) – наличие одного из этих альтернативных пунктов в списке зависит от того, какой вариант выбран в списке *Positioning* (Размещение); если в обоих списках выбран пункт *Оn Patch*, то пользователь может перемещать объект только в пределах заданного маршрута (именно этот вариант показан на рис. 32); описание маршрута выполняется так же, как и для кадра *Motion*; если в обоих списках выбран пункт *In Area,* то пользователь может перемещать объект только в пределах заданной области; описание области выполняется так же, как и для кадра *Motion*.

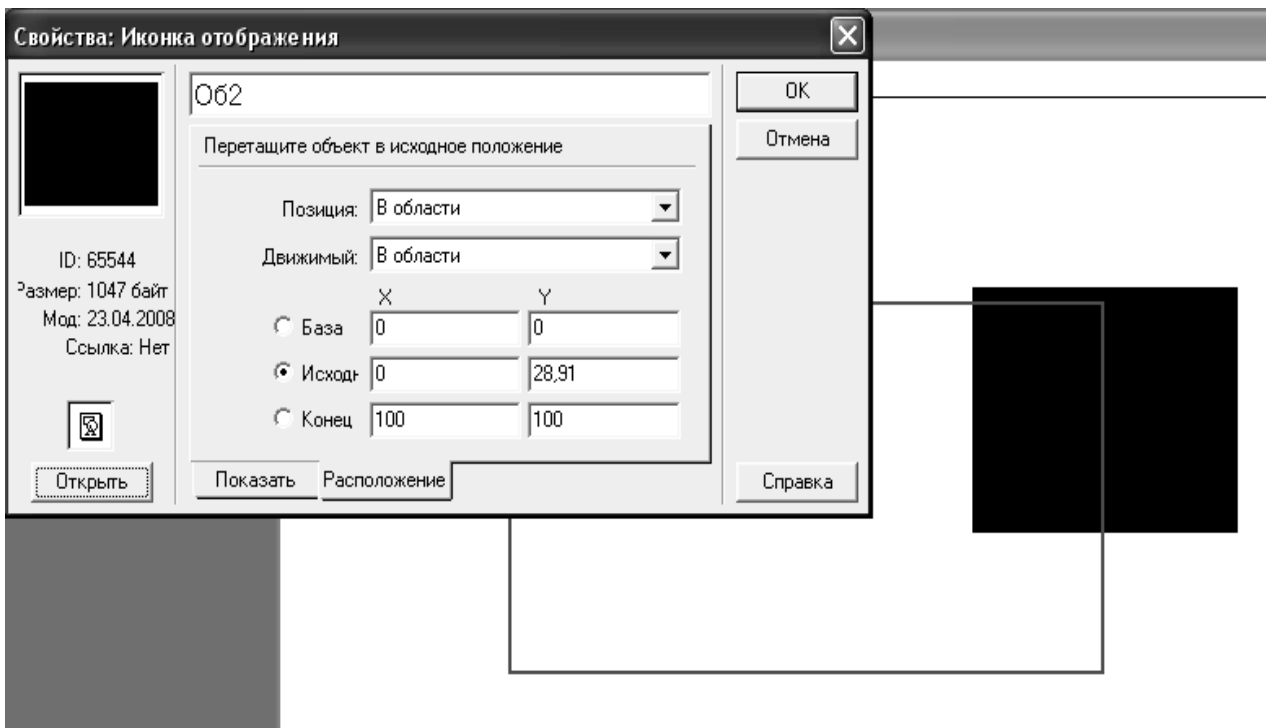

Рис. 2.32. Установка параметров перемещения элемента кадра

## *Построение навигационной структуры*

Интерактивные элементы позволяют обучаемому взаимодействовать с содержимым учебного курса. На основе интерактивности может быть решен целый ряд задач: обучение и тестирование пользователя, его регистрация, управление выдачей дополнительных материалов и, наконец, навигация по учебному курсу.

Система навигации по учебному курсу позволяет обучаемому самому выбирать тот материал и ту форму обучения, которые ему необходимы в данный момент.

Authorware предоставляет в распоряжение разработчика два подхода к построению системы навигации: применение стандартных средств с возможностью их настройки на конкретное приложение, а также создание собственной системы навигации.

*Стандартные средства навигации*

Построение стандартной системы навигации основано на применении кадра *Framework*. При этом предполагается, что курс (или отдельный его раздел) имеет страничную структуру (paging structure), то есть имеет место аналогия с книгой или с картотекой: обучаемый может перейти на следующую либо на предыдущую страницу, просмотреть страницы, прочитанные ранее и т. д.

Стандартный (используемый по умолчанию) вариант кадра *Framework* обеспечивает выполнение следующих операций:

- переход на следующую или на предыдущую страницу;

- переход на первую или на последнюю страницу в области навигации;

- возврат к последней прочитанной странице;

- вывод списка прочитанных страниц;
- поиск заданного слова, фразы или ключевого слова;
- выход из области навигации.

#### *Навигационная панель*

Все перечисленные операции выполняются с помощью кнопок навигационной панели, которую Authorware автоматически создает в окне просмотра, как только вы добавите в схему курса кадра *Framework*. На рис. 2.33 показаны схема кадра *Framework* и вид стандартной навигационной панели.

*Замечание! По умолчанию навигационная панель размещается возле правого верхнего угла окна просмотра, для которого установлен фиксированный размер 640 на 350 или больше. Поэтому, если при воспроизведении курса вы не увидите навигационную панель, просто увеличьте размер окна просмотра по горизонтали.* 

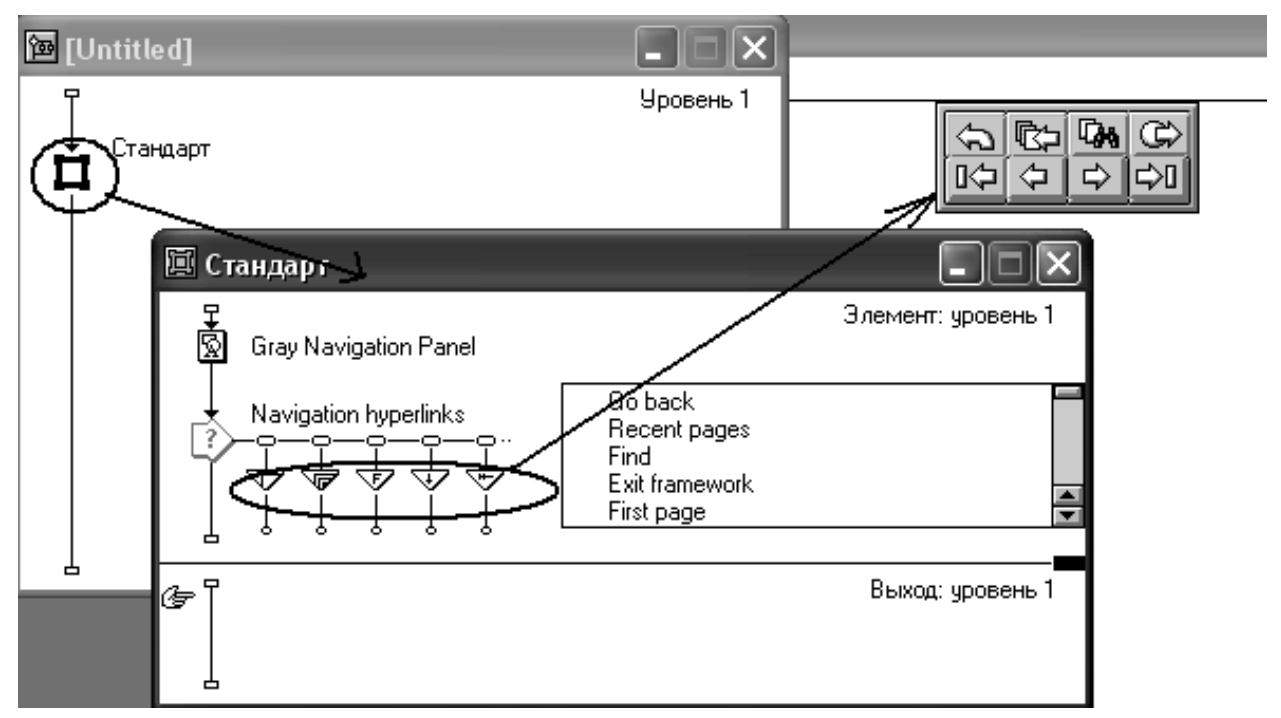

Рис. 2.33. Схема кадра Framework и стандартная навигационная панель

Область, действия кадра *Framework* (и формируемой с его помощью навигационной панели) ограничена кадрами, присоединенными к кадру *Framework*. При этом самый левый кадр считается первой страницей, а самый правый последней.

Названия и предназначение кнопок навигационной панели представлены в таблице 3.1.

*Таблица 3.1* 

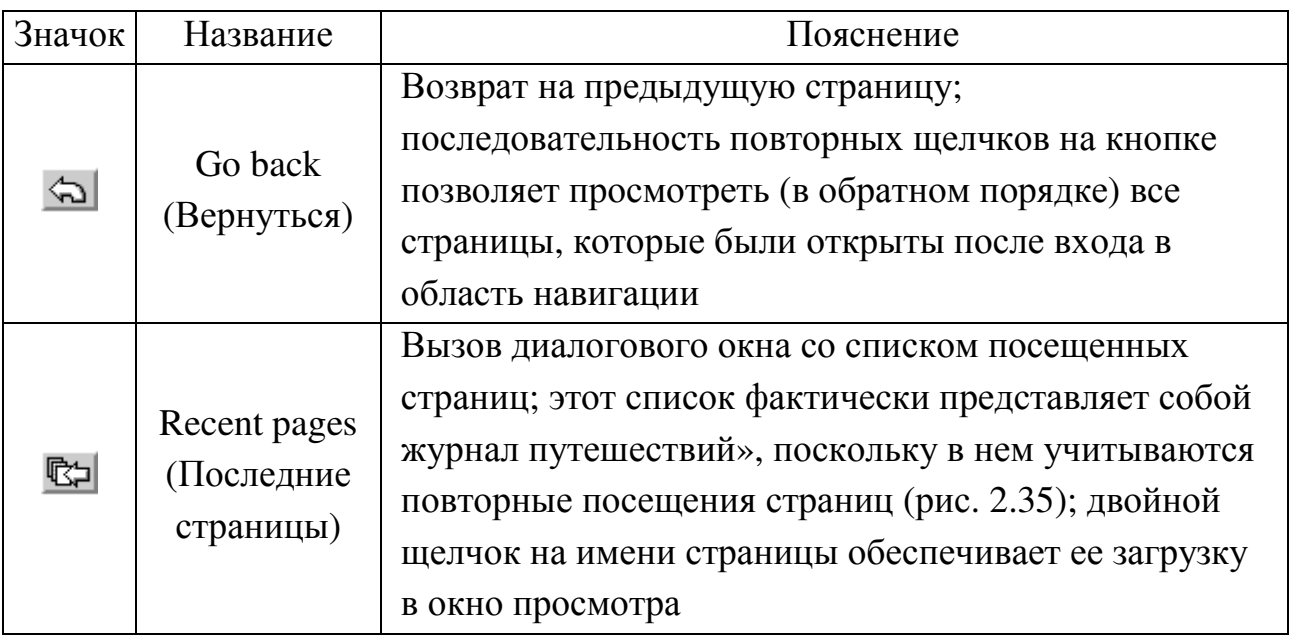

**Предназначение кнопок навигационной панели**

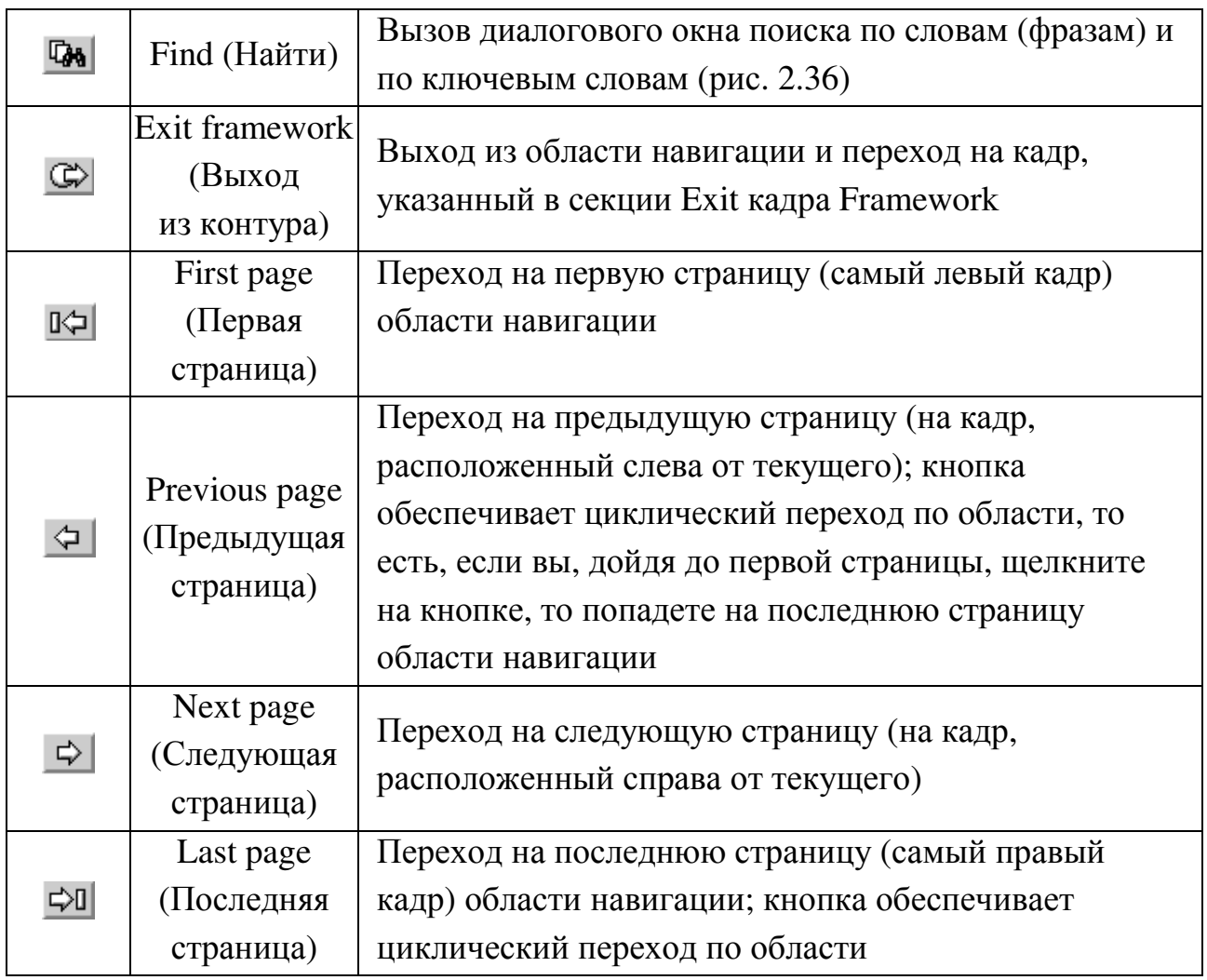

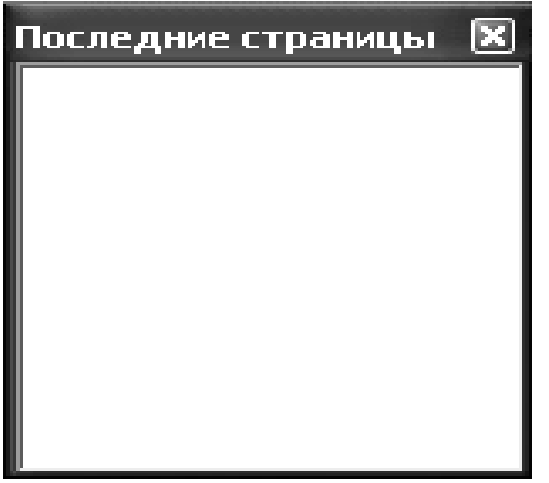

Рис. 2.34. Диалоговое окно Рис. 2.35. Диалоговое окно поиска

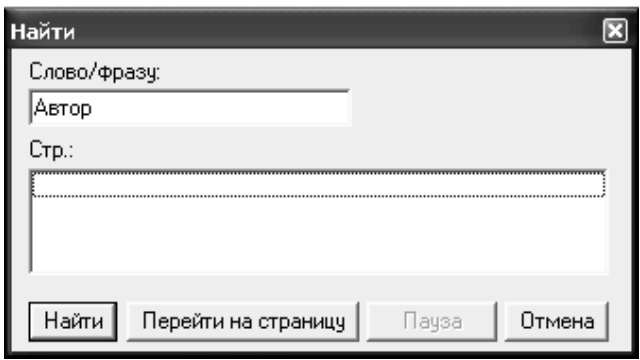

Recent Pages по области навигации

Существенный выигрыш во времени при описании области навигации можно получить, если в вашем распоряжении имеется RTF-файл, разбитый на страницы. В этом случае Authorware автоматически поместит каждую страницу текста в отдельный кадр типа Display и присоединит его к кадру Framework. Чтобы воспользоваться такой возможностью, необходимо ВЫПОЛНИТЬ следующие действия:

1. Подготовить файл в формате RTF, разбив текст на страницы с помощью управляющих символов «разрыв страницы» - <page brcak> (это можно сделать, например, во встроенном RTF-редакторе).

2. Добавить в схему курса кадр Framework.

3. Поместить справа от кадра Framework пустой кадр типа Display и дать ему подходящее имя.

4. Дважды щелкнуть на значке кадра Display, чтобы открыть окно просмотра.

5. С помощью инструмента Text задать положение и размер текстовой области (Authorware использует эти параметры для всех созданных страниц).

6. Импортировать созданный RTF-файл; при этом убедиться, что в диалоговом окне параметров импорта установлен переключатель Create New Display Icon.

Каждому автоматически созданному кадру Authorware назначает имя первого кадра с возрастающим порядковым номером (например, Текст: 2, Текст: 3 и т. д.).

Хотя кадр Framework предназначен для работы со «страницами», содержание и тип присоединенных к нему кадров могут быть любыми. Непосредственно к кадру *Framework* можно присоединить следующие типы кадров: Display, Motion, Erase, Wait, Map, Navigate, Calculation, Video.

Если к кадру *Framework* присоединен в качестве «страницы» типа Мар. **TO** при переходе на этот кадр Authorware кадр воспроизводит первый вложенный кадр. Благодаря этому, с помощью кадра Мар можно включить в область навигации любые виды учебных материалов. Например, присоединив к кадру *Framework* несколько кадров *Мар*, каждый из которых содержит звуковой кадр (типа *Sound*), вы можете получить своеобразный плеер, обеспечивающий удобный переход между мелодиями, как показано на рис. 2.36.

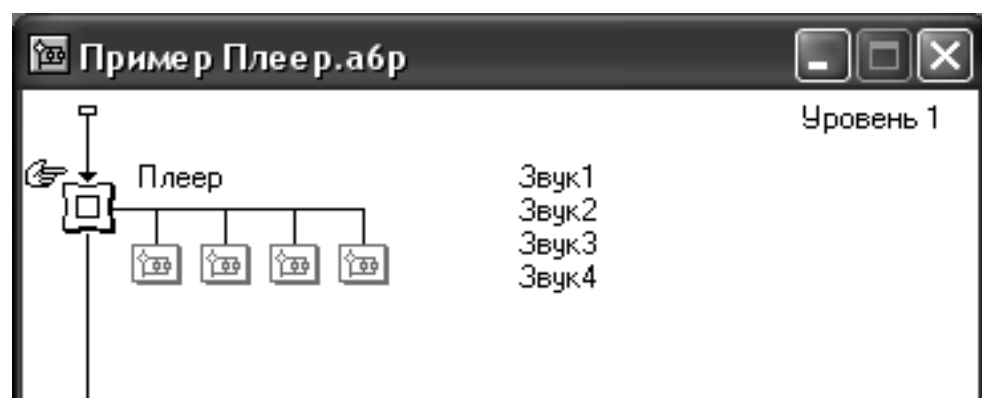

Рис. 2.36. Пример использования страничной структуры

Кроме того, вы можете присоединить к кадру *Framework* кадр такого же типа (при этом Authorware «спрячет» его в кадр *Мар*). Это позволяет создавать сколь угодно сложную систему навигации между кадрами.

При наличии вложенного кадра *Framework* (для удобства дальнейшего изложения назовем его *Framework\_2*) навигация работает следующим образом:

− если кадр *Framework\_2* является самым левым, то при входе в секцию внешнего кадра *Framework* в окно просмотра загружается панель навигации внешнего кадра, первая страница кадра *Framework\_2* и его панель навигации; обе панели навигации работоспособны;

− если кадру *Framework\_2* предшествует какой-либо другой кадр, то при входе в секцию внешнего кадра *Framework* в окно просмотра загружается панель навигации внешнего кадра и первая страница кадра *Framework*; чтобы в окне просмотра появилась панель навигации кадра *Framework\_2*, требуется перейти на первую страницу вложенной области навигации.

Другими словами, панель навигации вложенной области становится доступна, когда пользователь переходит на

соответствующую страницу внешней области, и удаляется из окна просмотра при переходе на любую другую страницу внешней области.

### Изменение параметров кадра Framework

При использовании вложенных областей навигации появляется одна проблема: визуально панели навигации выглядят абсолютно одинаково, к какому бы уровню вложенности они ни относились. Можно, конечно, изменять для каждого уровня расположение панели или вводить пояснительные надписи, но это не самый эффективный способ. Authorware предлагает более радикальный путь: изменение параметров собственно кадра Framework.

Чтобы научиться управлять этими параметрами, необходимо вначале разобраться с тем, что собой представляет кадр Framework «изнутри».

Из рисунка 2.34 видно, что основу схемы кадра Framework составляет секция *Interaction*. Каждой кнопке панели навигации на схеме соответствует пара, состоящая из символа взаимодействия и кадра Navigate. Рамка, объединяющая кнопки панели, создается с помощью кадра Display, который в данном случае имеет имя Gray Navigation Panel (Серая навигационная панель). Самый простой способ изменить вид навигационной панели заключается в том, чтобы внести изменения в этот кадр. Например, изменить цвет панели либо добавить какую-нибудь надпись. А можно вообще удалить кадр Gray Navigation Panel и затем в окне просмотра скомпоновать кнопки по-своему. Например, так, как показано на рис. 2.37. Обратите внимание, что при этом все кнопки остаются работоспособны.

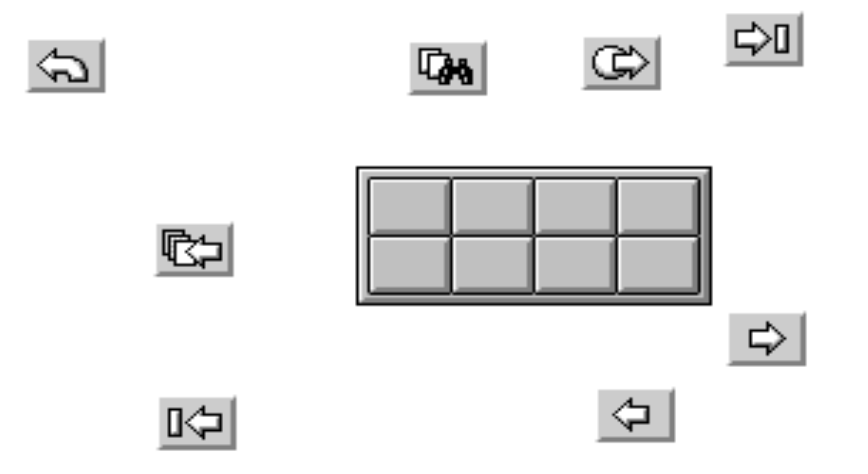

Рис. 2.37. Измененный вид панели навигации

С точки зрения изменения внешнего вида панели навигации вы можете пойти ещё дальше: изменить (а точнее, заменить) используемые кнопки. Дело в том, что все эти кнопки по своей сути ничем не отличаются от интерактивных кнопок, рассмотренных ранее. Чтобы изменить внешний вид кнопки, достаточно щелкнуть дважды на символе типа взаимодействия и в открывшемся диалоговом окне выбрать в библиотеке кнопок новый вариант (рис. 2.38).

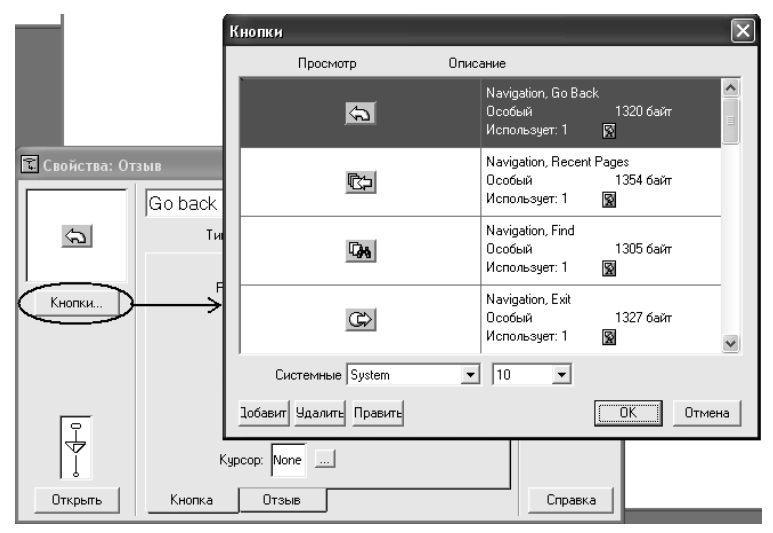

Рис. 2.38. Изменение внешнего вида кнопки

Вы можете также указать условия, когда та или иная кнопка должна быть недоступна (неактивна). Например, можно сделать так: когда текущей является первая страница раздела, кнопка *Previous page* недоступна; аналогично, для последней страницы раздела можно сделать недоступной кнопку *Next page*. Описание условий активности кнопок навигации основано на использовании системных переменных. В данном случае достаточно познакомиться с двумя из них:

− *CurrentPageNum* – в эту переменную Authorware записывает номер текущей страницы раздела;

− *PageCount* – эта переменная содержит общее число страниц (кадров), присоединенных к данному кадру *Framework*.

Используя переменную *CurrentPageNum*, вы можете записать такое условие: *CurrentPageNum<>1.*

Условие истинно, когда текущая страница не является первой страницей раздела.

Для изменения условия активности кнопки необходимо: в окне проектирования дважды щелкнуть на символе типа взаимодействия (кнопки); в открывшемся диалоговом окне *Properties*: *Response* перейти на вкладку *Response* и в поле *Active If* ввести требуемое условие; затем щелкнуть на кнопке ОК.

В качестве кадров реакции для кнопок панели навигации используются кадры типа *Navigate*. Чтобы удалить любую кнопку панели навигации, достаточно удалить в секции *Interaction* соответствующий кадр *Navigate*. Чтобы изменить работу кнопки требуется изменить параметры связанного с ней кадра *Navigate*.

Чтобы открыть окно установки параметров кадра *Navigate*, щелкните дважды на его значке. Формат этого окна (оно называется *Properties*: *Navigate Icon*) в значительной степени зависит от того, какой пункт выбран в списке *Destination* (Направление), расположенном в верхней части окна.

Список содержит пять вариантов:

*Recent* (Последний) – переход на кадр, который был открыт последним (по времени);

*Nearby* (Ближайший) – переход на соседний (по расположению в области навигации) кадр;

*Anywhere* (Куда угодно) – переход на произвольный кадр курса;

*Calculate* (Вычислить) – переход по адресу (имени кадра), который должен вычисляться;

*Search* (Поиск) – переход в соответствии с заданными условиями поиска.

*3амечание! Важной особенностью кадра Navigate является то, что он обеспечивает переход только на кадр, присоединенный к какому-либо кадру типа Framework. При этом сам кадр Navigate может располагаться в любой точке схемы курса.* 

Вариант *Recent* используется в стандартной панели навигации для кнопок *Gо back* и *Recent pages*. Соответствующий формат окна *Properties*: *Navigate Iсоn* показан на рис. 2.39.

В этом случае поле параметров содержит только пару переключателей:

*Go back* (Вернуться) – данный вариант используется для одноименной кнопки панели навигации;

*List Recent Pages* (Список последних страниц) – данный вариант обеспечивает вызов окна со списком посещенных страниц; он установлен для кнопки *Recent pages.*

Тип перехода Nearby установлен для кнопок *First page, Last page, Previous page, Next page* и *Exit framework*.

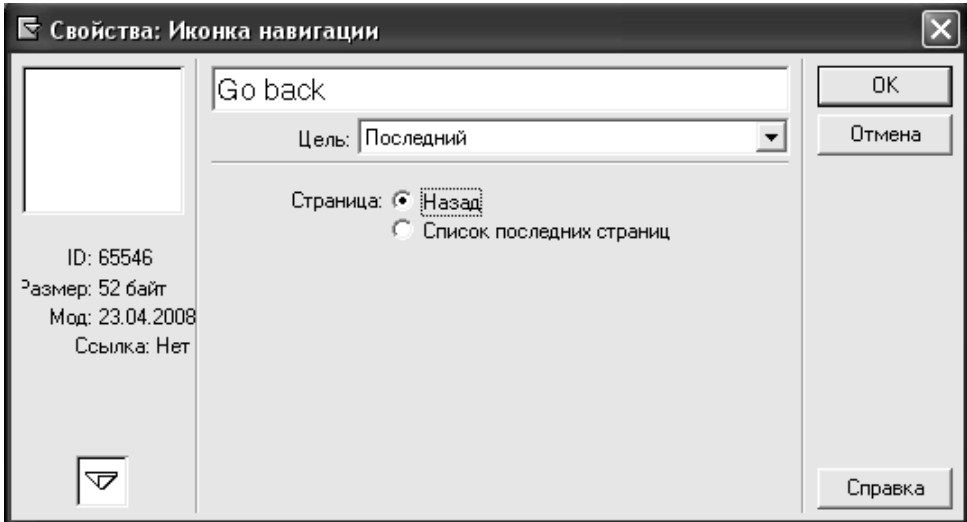

Рис. 2.39. Формат окна Properties: Navigate Icon для типа перехода Recent

В этом случае поле параметров содержит четыре переключателя (рис. 2.40), наименования которых практически совпадают с названиями перечисленных выше кнопок.

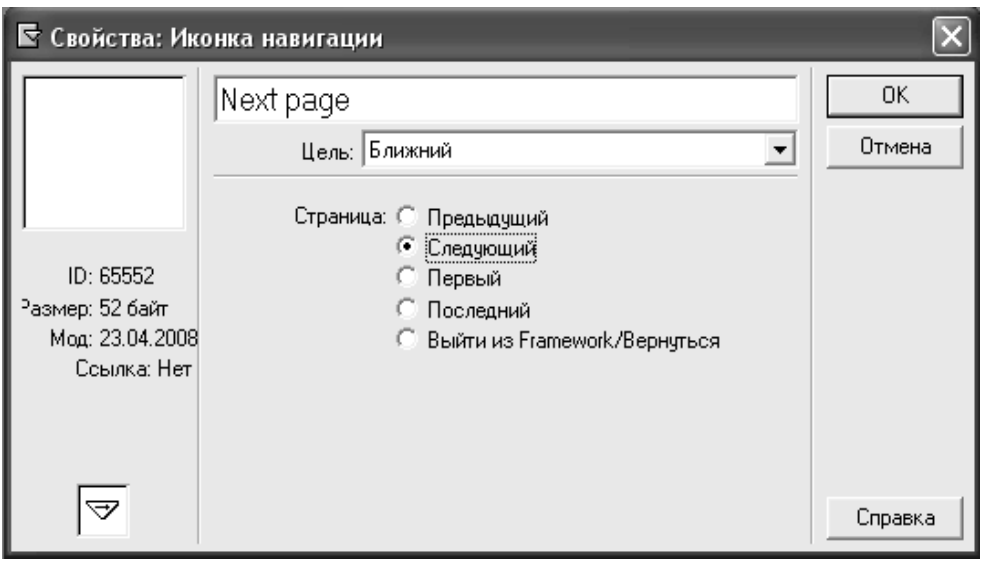

Рис. 2.40. Формат окна Properties: Navigate Icon для типа перехода Nearby

Дополнительного пояснения здесь заслуживает только последний из переключателей – *Exit Framework/Return*. Как, собственно, и работа самой кнопки *Exit framework.* 

Тип перехода *Search* установлен, как нетрудно догадаться, для кнопки *Find*. При выборе этого типа перехода окно *Properties: Navigate Icon* изменяется существенно. На рис. 2.41 приведен его формат применительно к значениям параметров, заданных для кнопки *Find*.

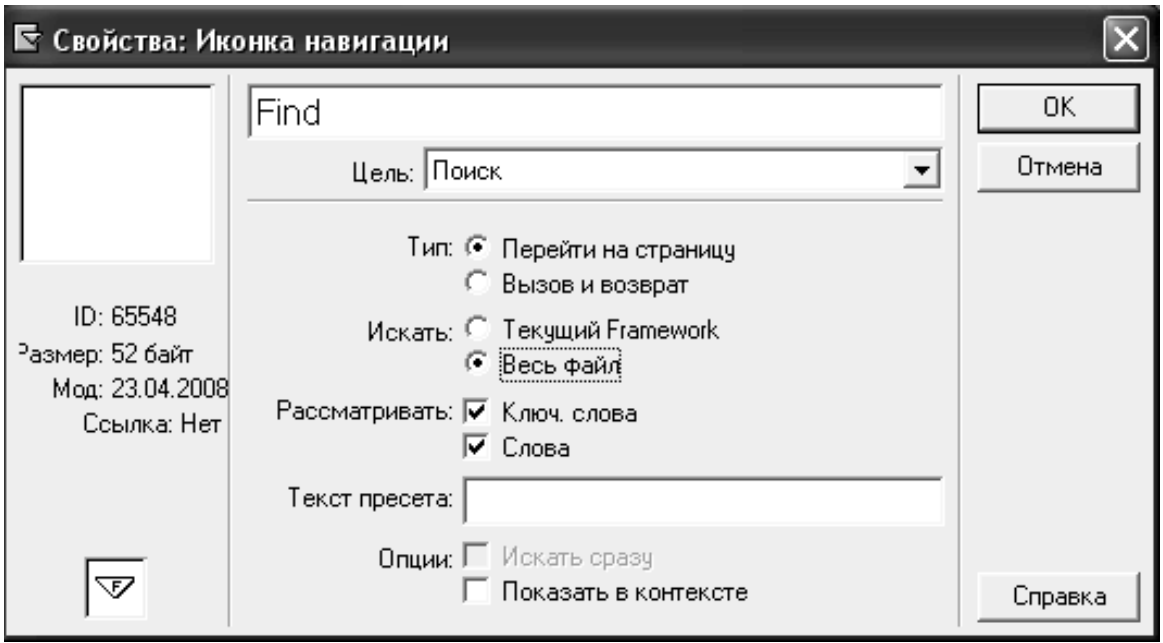

Рис. 2.41. Формат окна Properties: Navigate Icon для типа перехода Search

Чтобы впоследствии не возвращаться к параметрам поиска, которые могут быть заданы при создании собственной системы навигации, поясним их все.

Пара переключателей *Туре* (Тип) определяет способ вызова  $1_{-}$ функции поиска:

- *Jump to Page* (Переход на страницу) – переход на найденную страницу выполняется без возврата на текущую; это стандартный способ перехода, используемый по умолчанию;

- Call and Return (Вызов и возврат) - после перехода на найденную страницу сохраняется возможность возврата на текущую; применение этого варианта требует дополнительной настройки навигационной схемы курса;

2. Пара переключателей Search (Поиск) позволяет указать область поиска:

- Current Framework (Текущий блок) - поиск выполняется только в текущей области навигации;

- *Entire File* (Весь файл) – поиск выполняется по всему курсу;

3. Два флажка Consider (Учитывать) позволяют выбрать вид информации, просматриваемой при поиске:

- *Keywords* (Ключевые слова) – поиск выполняется по ключевым словам:

- Words (Слова) - поиск выполняется по фрагментам текста, имеющимся в кадрах курса;

4. Текстовое  $\Box$  TO  $\Box$  Preset Text (Предустановленный Tekct) предназначено для ввода слова (фразы), отображаемого в окне поиска при его вызове; искомое слово должно быть заключено в кавычки;

Options (Дополнительно) позволяют 5. Два флажка задать дополнительные параметры функции поиска:

- Search Immediately (Непосредственный поиск) – флажок имеет смысл устанавливать только в том случае, если в поле Preset Text задано искомое слово; в этом случае процедура поиска инициируется непосредственно щелчком на кнопке *Find*, диалоговое окно поиска на экран не выводится;

- Show in Context (Показать в контексте) - если флажок поставлен, найденное слово выводится в окне поиска в сопровождении соседних слов (см. рис. 2.29).

Изменив произвольным образом перечисленные выше параметры для различных типов переходов, вы можете коренным образом изменить работу стандартной панели навигации.

Последний вопрос, относящийся к параметрам кадра Framework это использование секций *Entry* (Вход) и *Exit* (Выход), представленных на схеме кадра (рис. 2.42).

Секции Entry и Exit позволяют указать Authorware, какие действия следует выполнять при входе в навигационную структуру, и какие - при выходе из нее.

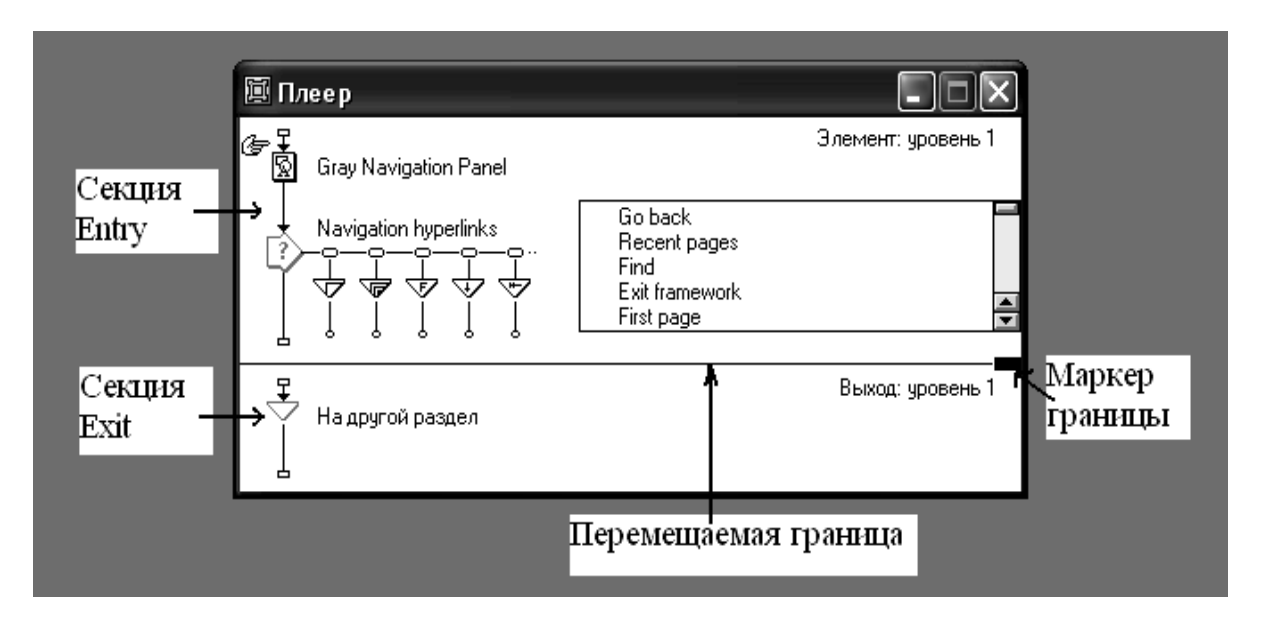

Рис. 2.42. Секции Entry и Exit, используемые в схеме кадра Framework

Кадры, входящие  $\, {\bf B}$ секцию *Entry,* формируют как бы собственную среду для соответствующей области навигации (раздела курса). Эта среда используется для всех страниц, присоединенных к кадру *Framework*. Например, для стандартного варианта кадра Framework  $\mathbf{c}$ ПОМОШЬЮ секции  $Entry$   $costacerc$ стандартная навигационная панель, которая присутствует на всех страницах

области навигации. Следует иметь в виду, что Authorware выполняет кадры секции *Entry* при каждом входе в кадр *Framework,* даже в том случае, если из внешнего кадра производится переход не на первую страницу раздела. Благодаря такому механизму можно использовать кадр *Framework* для сбора дополнительных сведений о прохождении курса обучаемым. Например, можно подсчитать, сколько раз обучаемый обращался к данному разделу.

На секцию *Exit* возлагается противоположная задача: восстановить вид окна просмотра, который имел место до входа в кадр *Framework*. Причем эта операция производится даже в том случае, если секция *Exit* пуста.

Если требуется связать с выходом из кадра *Framework* какие-либо дополнительные действия, то вы можете поместить в секцию *Exit* любые необходимые кадры. Например, кадр *Navigate*, чтобы обеспечить переход в заданную точку схемы курса, или кадр *Calculation*, содержащий некоторый макрос. Кадры секции *Exit* выполняются при каждом выходе из кадра *Framework*, то есть при щелчке на кнопке *Exit Framework* стандартной панели навигации.

Визуально секции *Entry* и *Exit* разделены в окне схемы кадра *Framework* горизонтальной линией. Если вас не устраивает соотношение размеров секций, вы можете переместить границу разделения. Для этого достаточно перетащить с помощью мыши маркер границы (см. рис. 2.43).

*Создание собственных средств навигации*

Практически все средства, с помощью которых вы можете построить собственную систему навигации:

- кадр *Interaction* и созданная на его основе секция *Interaction*;

- кадр *Framework* и связанная с ним область навигаций;
- кадр *Navigate*;

- гипертекстовые ссылки.

### Включение секции Interaction в схему кадра Framework

Данная конструкция занимает лидирующее положение в силу своей эффективности и универсальности. Собственно говоря, именно она положена в основу стандартного варианта кадра Framework. Однако благодаря наличию большого числа различных типов интерактивных элементов, поддерживаемых Authorware, комбинация «Framework + Interaction» позволяет получить огромное количество видов средств навигации.

Первый из них – набор кнопок, щелчок на любой из которых обеспечивает переход по заданному адресу. Это своеобразный аналог навигационной панели. Пример системы навигации, использующей кнопки, приведен на рис. 2.43.

Замечание! Чтобы кадр Заголовок (точнее, текст заголовка) оставался виден после загрузки кадра Fon\_2, необходимо в окне установки параметров кадра Заголовок ввести в поле Layer номер слоя, больший нуля (например, 1 или 2).

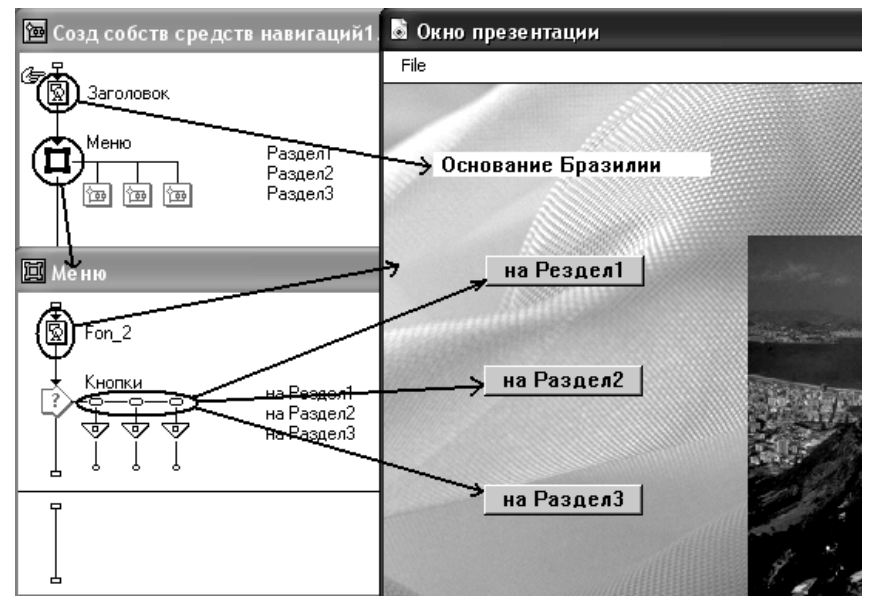

Рис. 2.43. Пример системы навигации

Достоинство кнопок в том, что для них Authorware сам создает визуальное представление. Это позволяет обойтись минимальным числом кадров, включаемых в схему кадра Framework. Основной недостаток связан с дизайном курса: далеко не во всякий «пейзаж»

кнопки вписываются. Вместе с тем, не стоит забывать, что вместо можно стандартных кнопок всегда использовать различные стилизованные варианты собственного изготовления.

Замечание! Обратите внимание, что когда вы помещаете секцию Interaction в схему кадра Framework, для всех кнопок Authorware автоматически устанавливает свойство Perpetual. Благодаря этому кнопки меню видны и активны не всех страницах, присоединенных к кадру Framework. То же самое справедливо и для  $\partial$ ля  $\partial p$ *y* $\partial x$ интерактивных элементов, которых допустима установка свойства Perpetual.

Для кадров Navigate, используемых вместе с кнопками в качестве кадров реакции, может быть задан любой тип перехода. Однако наиболее универсальный - Anywhere, который обеспечивает переход на произвольный кадр любой области навигации.

Формат окна Properties: Navigate Icon для данного типа перехода показан на рис. 2.44.

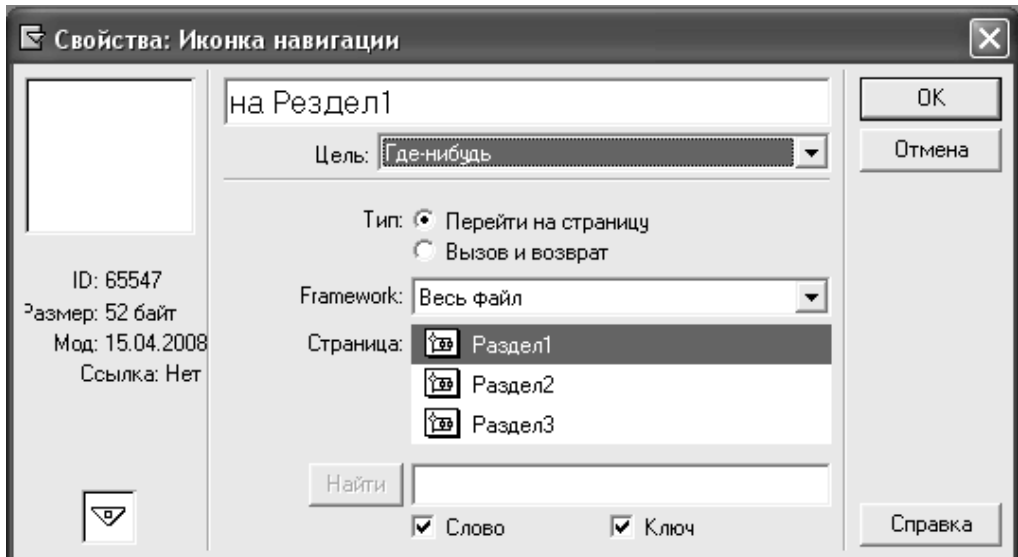

Рис. 2.44. Формат окна Properties: Navigate Icon для перехода Anywhere

B случае следующие ланном **OHO** содержит элементы управления.

Пару переключателей Туре (Тип), которые определяют 1. способ перехода:

- *Jump to Page* (Переход на страницу) - переход на адресуемую страницу выполняется без возврата на текущую; это стандартный способ перехода, используемый по умолчанию;

 $-$  Call and Return (Вызов и возврат) – содержимое адресуемой страницы отображается в контексте текущего кадра;

2. Раскрывающийся список Framework (Структура), который позволяет указать область навигации; состав пунктов списка изменяется динамически: в нем содержатся имена всех кадров типа *Framework*, имеющихся в схеме курса (в том числе вложенных); кроме них, в списке всегда присутствует пункт *Entire File* (Весь файл); если в списке выбран один из кадров типа *Framework*, то в расположенном ниже окне *Page* отображаются только страницы, присоединенные к этому кадру; при выборе пункта *Entire File* в окне Раде представлены все присоединенные страницы, независимо от кадра-«хозяина»;

(Страница) содержит **3. Окно** Page список страниц, при соединенных к конкретному кадру типа Framework или полный список присоединенных страниц по всему курсу; выбранная в списке страница определяет адрес перехода;

4. Кнопка *Find* (Найти) и связанное с ней текстовое поле, которые обеспечивают еще один способ отбора страниц для перехода – по заданному слову (или ключевому слову); кнопка становится доступна, если в поле введен хотя бы один символ; щелчок на кнопке приводит к двум действиям:

- в раскрывающийся список Framework добавляется еще один пункт - Pages found (Найденные страницы);

- Authorware ищет страницы, отвечающие условиям поиска и, если таковые имеются, выводит их наименование в списке *Page* (рис.  $2.45$ :

- флажки Word (Слово) и Keyword (Ключевое слово), которые позволяют указать, какого рода информация должна учитываться при поиске.

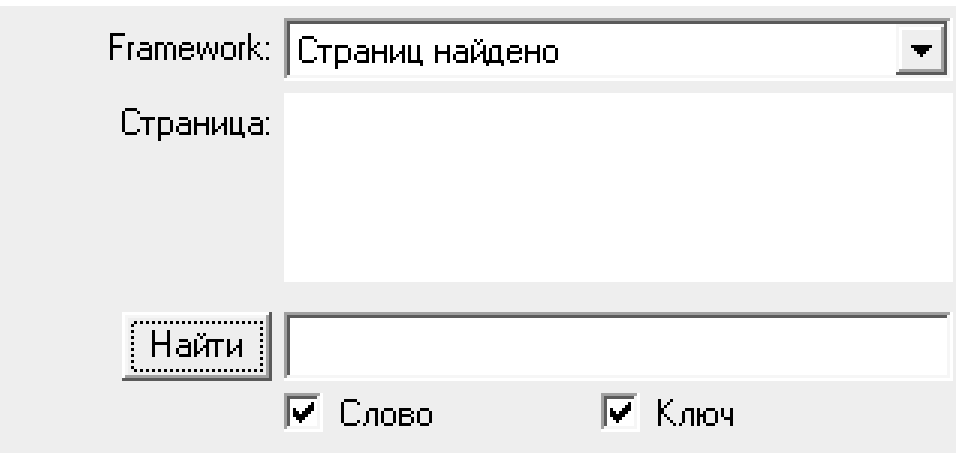

Рис. 2.45. Можно адресовать страницу, содержащую заданное слово

Второй вариант использования комбинации «Framework + Interaction» – текстовое меню, аналогичное тому, которое используется в электронных справочниках и гипертекстовых документах. Пример такого меню показан на рис. 2.46.

В данном случае в качестве интерактивных элементов используются горячие зоны (Hot Spot), а в качестве связанных с ними кадров реакции – кадры типа *Navigate*.

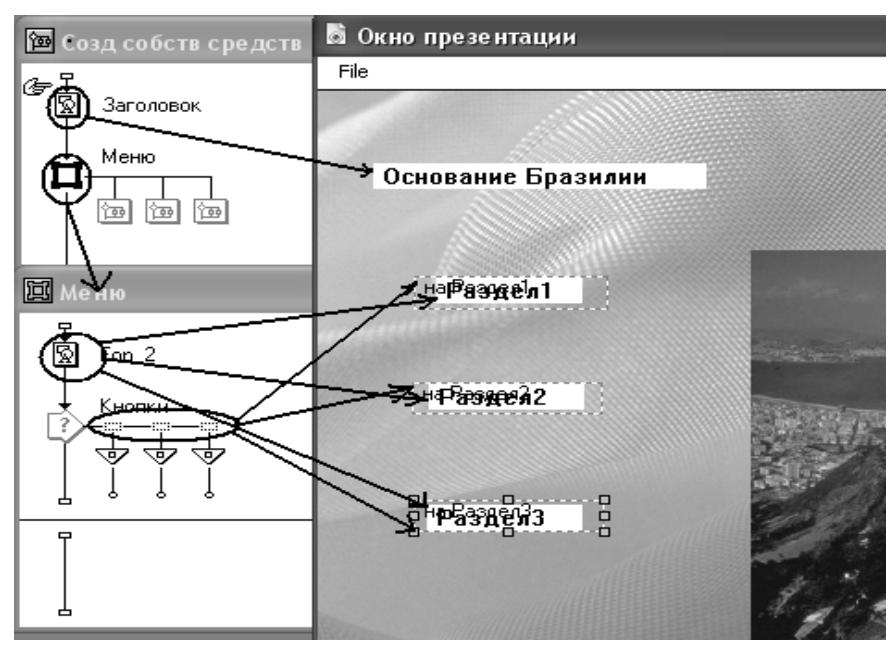

Рис. 2.46. Пример текстового меню

Достоинство применения горячих зон в качестве элементов навигации – в их универсальности. Вы можете поместить в горячую зону произвольный текст и установить для него требуемый стиль.

Кроме того, в горячую зону можно поместить также изображение, в наибольшей степени соответствующее общему дизайну кадра.

Недостатком применения горячих зон является то, что сами они непосредственно в окне просмотра не отображаются, и для их схему кадра *Framework* требуется вставлять визуализации  $\, {\bf B}$ дополнительные кадры с текстом или рисунками, которые будут использоваться в качестве ссылок. Например, на рис. 2.46 таким дополнительным кадром является кадр Пункты, содержащий три текстовых поля (Раздел 1, Раздел 2, Раздел 3).

#### Присоединение секции Interaction к кадру Framework

Рассмотренная комбинация кадров Interaction и Framework обладает следующей особенностью: при переходе к кадру Framework в окне просмотра появляется не только меню, но и содержание первой присоединенной к кадру страницы. Иногда такой вариант является приемлемым, но во многих случаях целесообразно вывести на экран только меню, не «заглядывая» в первую страницу. Чтобы реализовать указанный вариант навигации, поступают следующим образом: секцию *Interaction* помещают в кадр *Мар*, который присоединяют в качестве первой страницы к кадру Framework. Справа от этого кадра помещают страницы, по которым должно обеспечивать навигацию данное меню, как показано на рис. 2.47.

Для обеспечения единого фона для всех страниц можно поместить кадры, которые его формируют, в секцию Entry кадра Framework.

Если при таком варианте построения системы навигации требуется, чтобы пункты меню (кнопки, горячие зоны) были доступны на всех страницах, необходимо для каждого интерактивного элемента меню вручную установить свойство Perpetual.

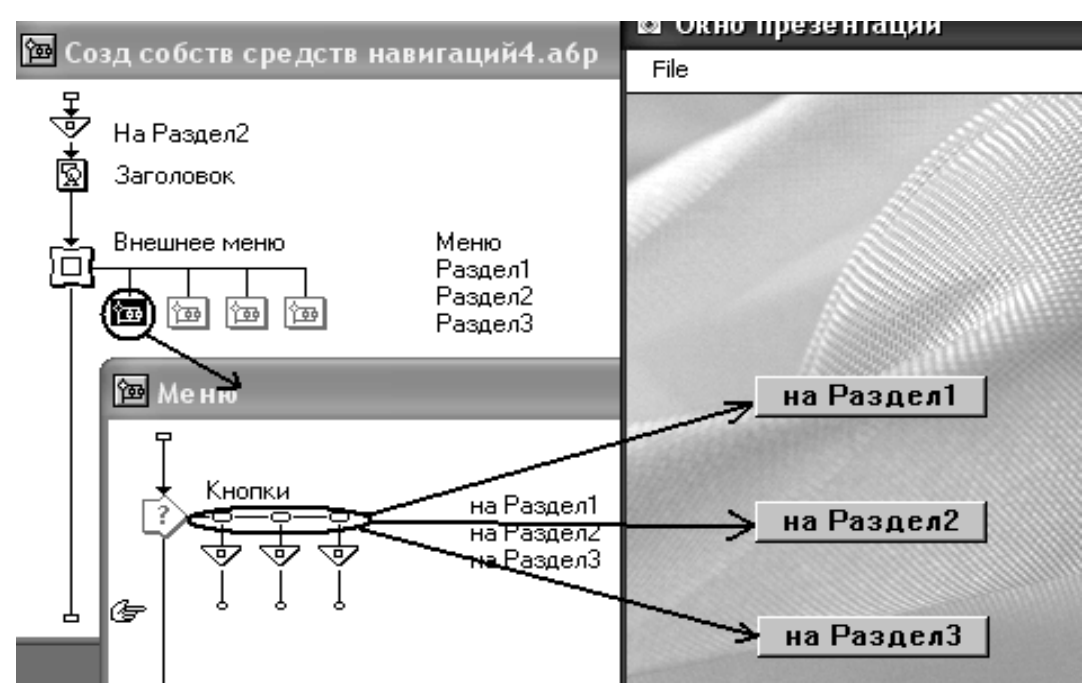

Рис. 2.47. Присоединение секции Interaction к кадру Framework

С целью экономии пространства экрана можно поступить другим образом: сделать постоянно доступной на всех страницах, присоединенных к кадру *Frаmеwork*, только одну кнопку (или другой интерактивный элемент), которая обеспечивала бы переход на страницу меню. С точки зрения реализации такой вариант представляет собой комбинацию двух структур, рассмотренных выше: секция *Interaclion* с кнопкой вызова меню включена в схему кадра *Framework*, а собственно меню размещено в первой странице, присоединенной к кадру *Framework*.

Соответствующий вариант схемы показан на рис. 2.48.

В данном случае для кнопки вызова меню (Список разделов) Authorwarе автоматически устанавливает свойство *Perpetual*, а кнопки меню не являются постоянно доступными, и видны только при переходе на страницу *Меню*.

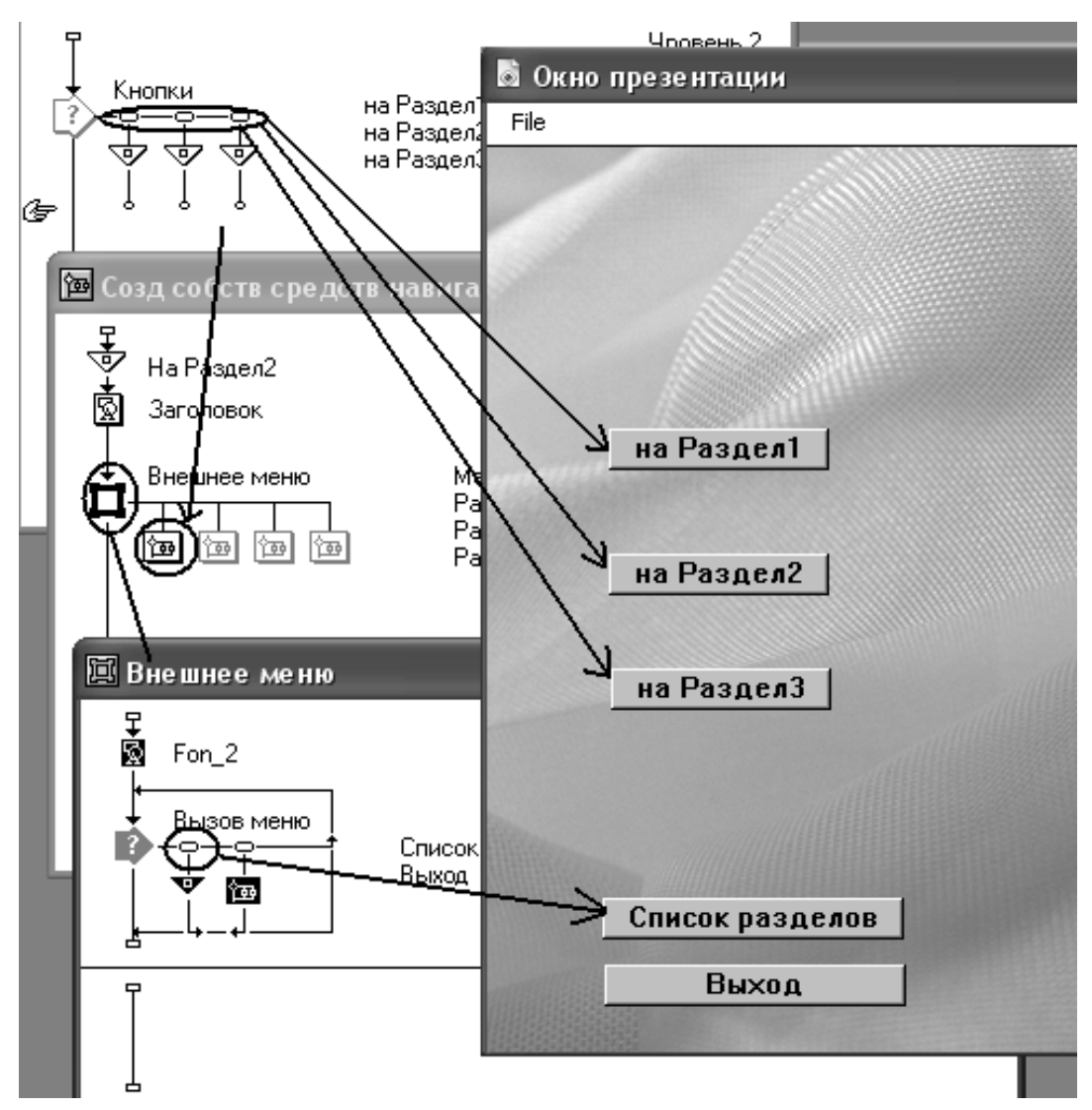

Рис. 2.48. Вариант меню с одной постоянно доступной кнопкой

Очевидно, что присутствие кнопки вызова меню на этой странице является излишним. Чтобы сделать ее невидимой в кадре *Меню*, необходимо: указать, что кнопка в этом кадре не активна; для этого в окне параметров кнопки на вкладке *Response* следует ввести в поле *Active If* такое условие: *CurrentPageNum<> 1;* на вкладке *Button* поставить флажок *Hide When Inactiv.*

*Замечание! В секцию Внешнее меню полезно дополнительно включить еще одну постоянно доступную кнопку, которая позволила бы, например, перейти к другому набору страниц (к другому кадру Framework), к разделу с контрольными заданиями или вообще завершить работу приложения.* 

# *Организация переходов с помощью кадра Navigate*

Кадр *Navigate* вполне может использоваться в схеме курса самостоятельно, без включения в секцию *Interaction*. Вы можете поместить его непосредственно нa вертикальную направляющую схемы курса, обеспечив тем самым, как говорят программисты, безусловный переход на требуемый кадр. Например, в схеме, приведенной на рис. 2.49, Authorware, встретив кадр На Раздел 2, сразу «перескочит» на страницу с именем Раздел 2, присоединенную к кадру *Framework*. Разумеется, для этого в параметрах настройки кадра *Navigate* должен быть задан тип перехода Anywhere и указан соответствующий кадр-адресат.

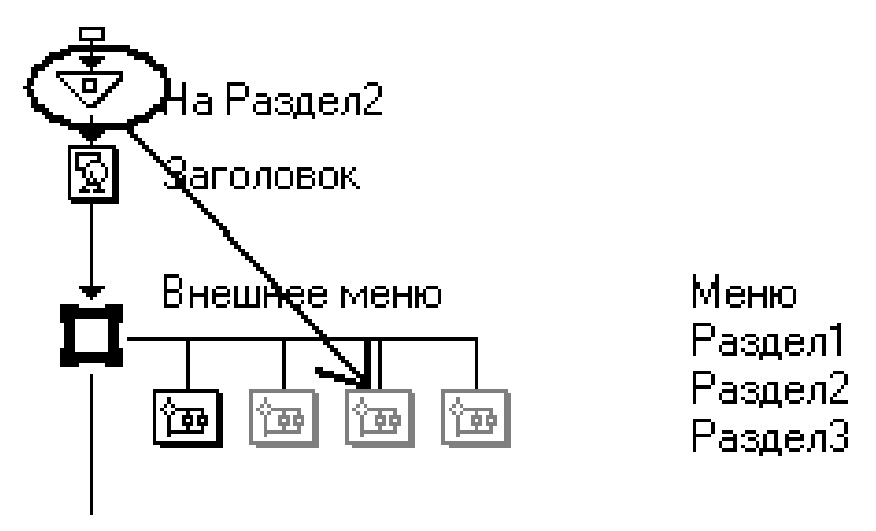

Рис. 2.49. Применение кадра Navigate для организации безусловного перехода

Существует два важных момента, которые следует учитывать при работе с кадром *Navigate*: для него предусмотрено несколько типов переходов *(Anywhere, Nearby, Recent, Calculate, Search);* независимо от типа перехода кадр-адресат обязательно должен быть присоединен к какому-либо кадру *Framework*.

Достаточно простой способ реализации управляемого (но не условного) перехода основан на включении кадра *Navigate* в кадр типа *Мар*. Таким способом можно реализовать, например, выход из области навигации (рис. 2.50).

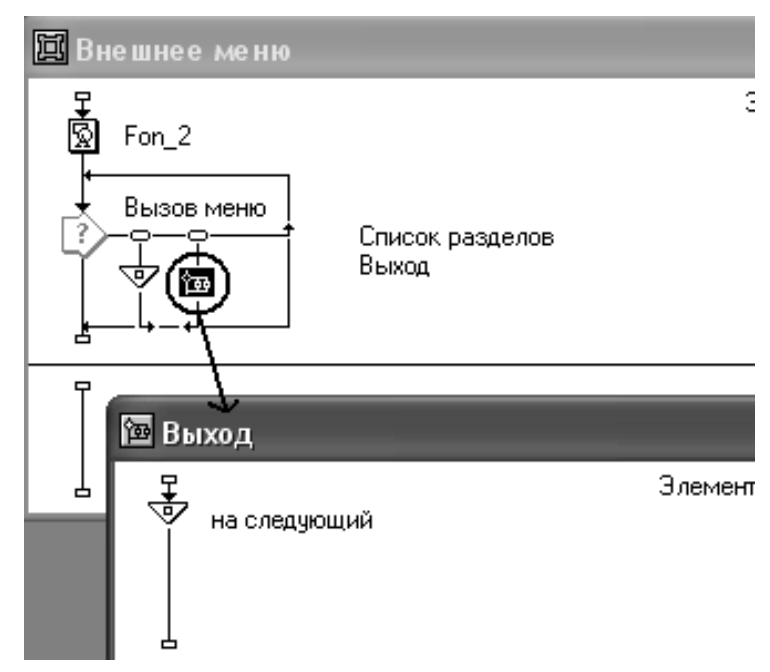

Рис. 2.50. Применение кадра Navigate

Еще один способ создания управляемого перехода – установка для кадра *Navigate* типа перехода *Calculate*. В этом случае адрес перехода может изменяться динамически, в зависимости от значения вычисленного выражения.

Выражение должно быть построено таким образом, чтобы оно давало числовой идентификатор одного из кадров курса. Этот идентификатор обозначается ID и устанавливается Authorware для каждого нового кадра курса автоматически. Чтобы его узнать, достаточно открыть окно установки параметров кадра и взглянуть на информационное поле (рис. 2.51).

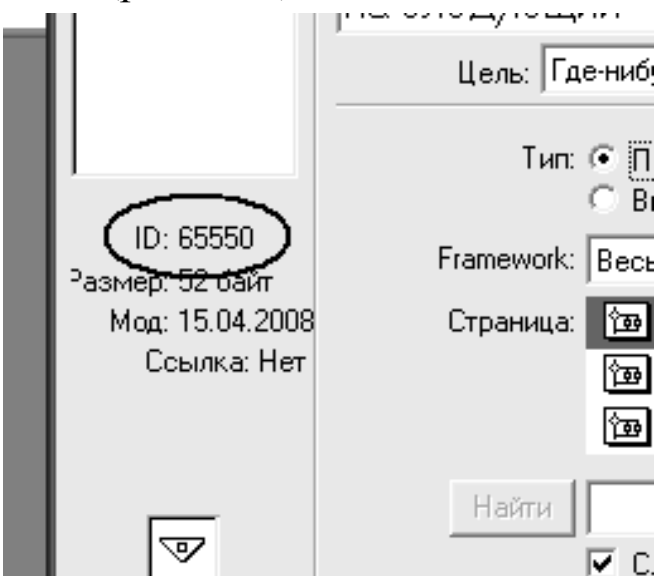

Рис. 2.51. Числовой идентификатор кадра

При выборе типа перехода *Calculate* окно установки параметров кадра Navigate содержит три основных элемента управления (рис. 2.52):

пара переключателей *Туре*, которые определяют  $C\Gamma$ <sub>0</sub> $C\Gamma$ <sub>0</sub> $\Gamma$ <sup>0</sup> перехода на адресуемый кадр;

- поле Icon Expression (Выражение кадра), предназначенное для ввода выражения, задающего числовой идентификатор адресуемого кадра.

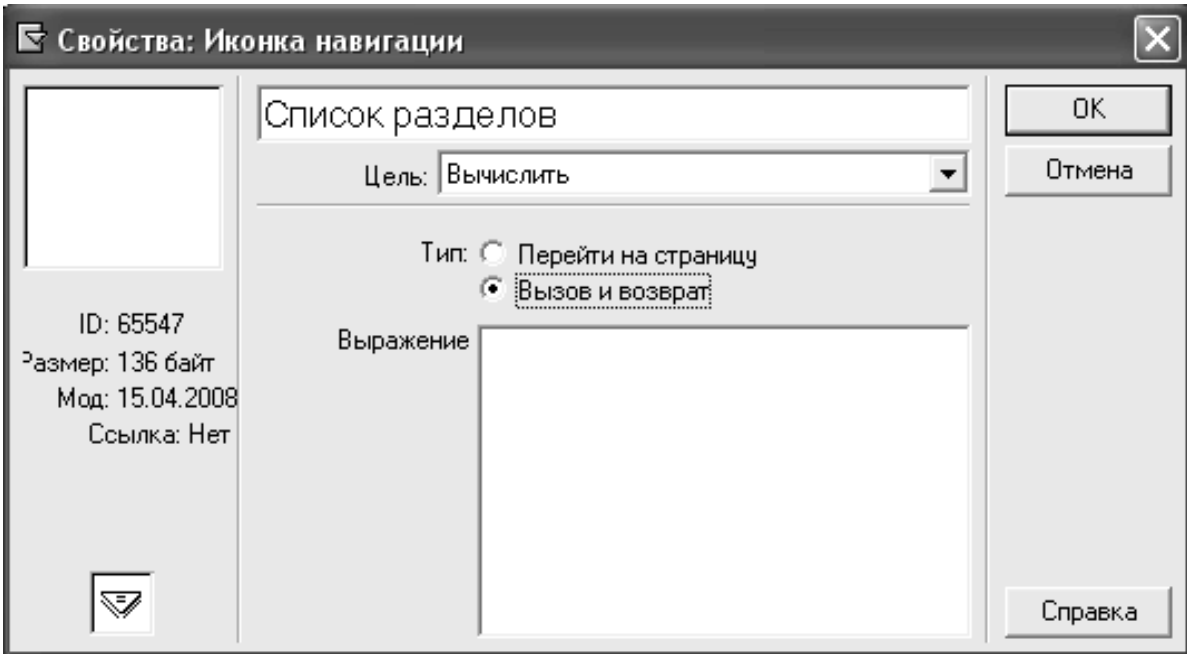

Рис. 2.52. Формат окна установки параметров кадра Navigate

В простейшем случае такое выражение может состоять из имени системной переменной CurrentPageID. В нее Authorware записывает числовой идентификатор последней посещенной страницы, присоединенной к кадру Framework.

Дополнительного обсуждения заслуживает переход с возвратом (Call and Return), который может быть установлен в качестве специального режима для переходов типа Anywhere, *Calculate* и Search посредством установки одноименного переключателя в окне параметров кадра Navigate.

При использовании данного режима вы получаете возможность вызвать содержимое некоторого кадра в контексте текущего кадра. Основная область применения данного режима загрузка дополнительных мультимедийных материалов (графики, звука, видео).
Чтобы создать переход с возвратом, необходимо:

1.Добавить в схему курса кадр *Navigate*.

2.Дважды щелкнуть на значке кадра, чтобы открыть окно установки его параметров, и выбрать в списке *Destination* один из типов перехода *Anywhere*, *Calculate* или *Search*; в списке Page выбрать адресуемый кадр.

3.Установить переключатель *Саll and Return* и щелкнуть на кнопке ОК.

4.Дважды щелкнуть на значке кадра *Framework*, к которому присоединен адресуемый кадр.

5.В схему кадра *Framework* добавить кадр *Interaction* и присоединить к нему кадр *Navigate*; выбрать для него тип интерактивного элемента (например, кнопку).

6.Дважды щелкнуть на значке кадра *Navigate* и в окне установки его параметров выбрать в списке *Destination* тип перехода *Nearby*.

7.Установить переключатель *Exit Framework/Return* и щелкнуть на кнопке ОК.

Описанную выше процедуру проиллюстрируем следующим примером. Предположим, что к одному из разделов курса (например, к Разделу 3) имеется приложение в виде клипа в формате .avi. Кадр с клипом вынесен в отдельный фрагмент курса, реализованный на основе кадра типа *Framework* с именем Клип (рис. 2.53).

Обучаемый может при желании воспроизвести клип, щелкнув на соответствующей кнопке, которая появляется в окне просмотра при переходе к Разделу 3. Для кнопки Клип (точнее, для одноименного кадра типа *Navigate*) установлен тип перехода *Anywhere* и режим перехода *Саll and Return*.

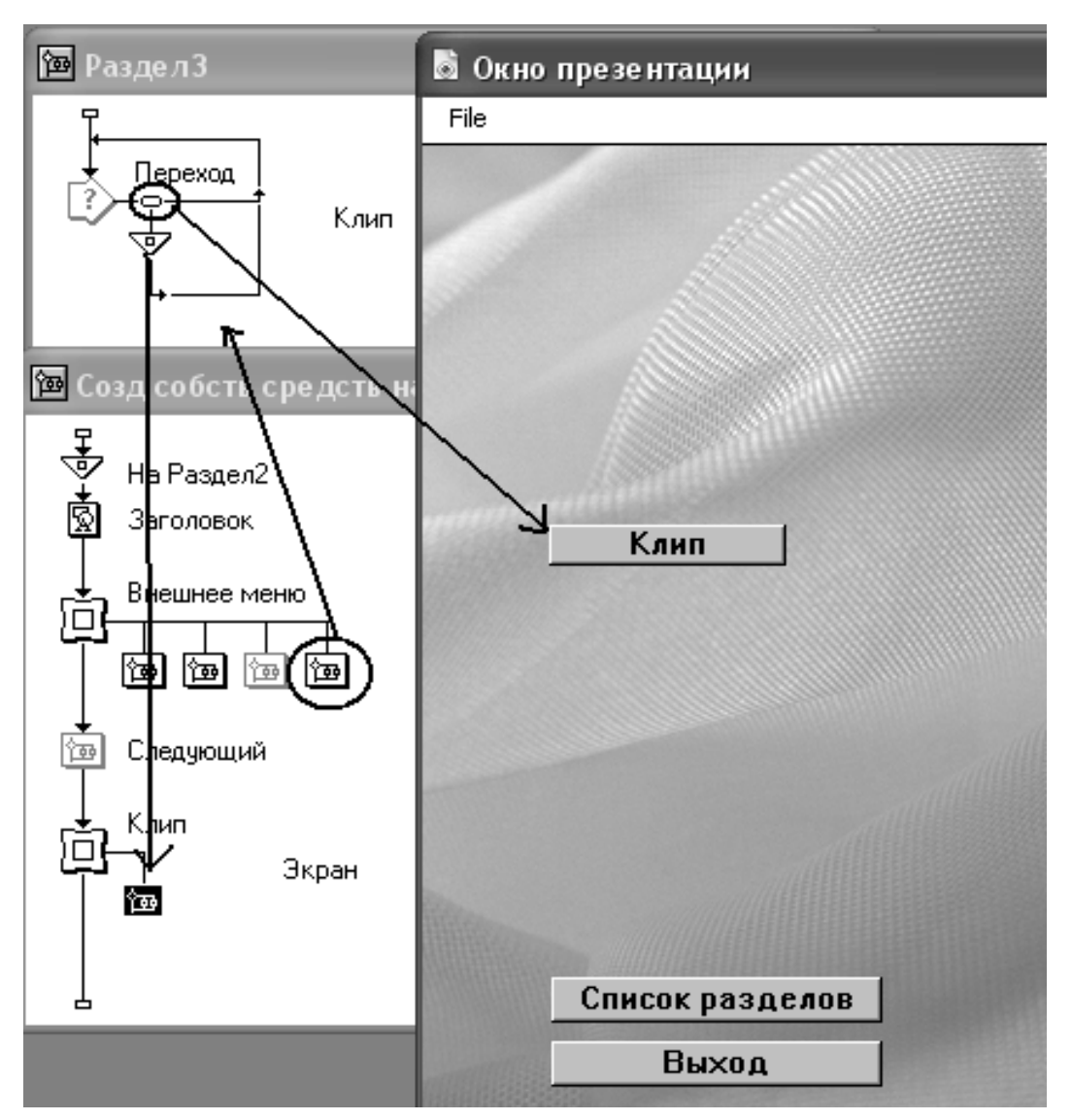

Рис. 2.53. Фрагмент схемы курса, обеспечивающий переход на кадр с клипом

Одновременно с загрузкой клипа в окне появляется кнопка Выключить, щелчок на которой закрывает «экран», то есть восстанавливает предыдущее состояние окна просмотра (рис. 2.54).

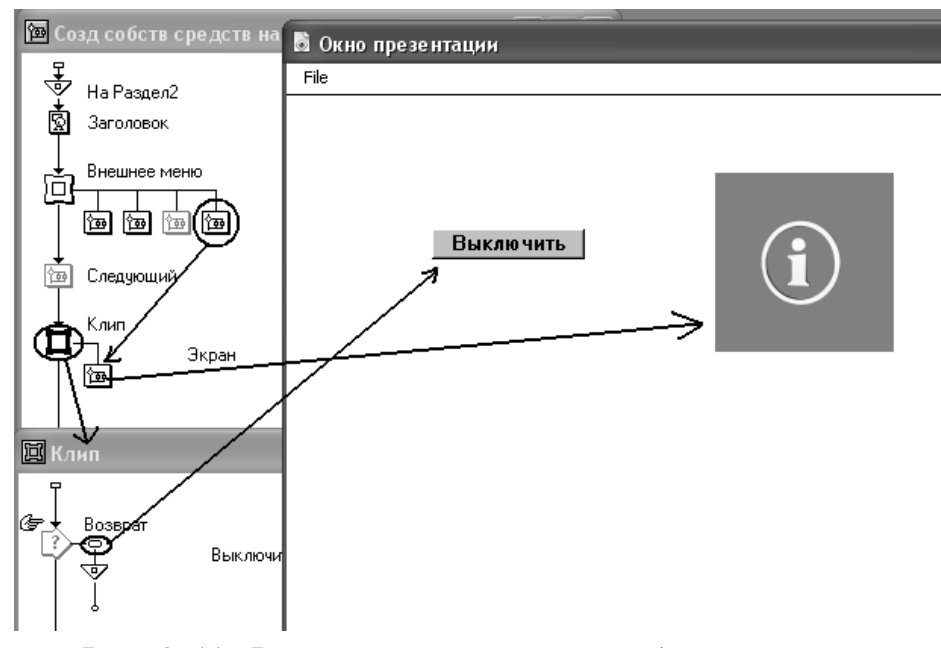

Рис. 2.54. Фрагмент схемы курса, обеспечивающий возврат в точку вызова клипа

Для обеспечения возврата в точку вызова клипа в схему кадра Framework, к которому присоединен клип, добавлен кадр типа Navigate (он называется Выключить). Для него задан тип перехода Nearby и установлен переключатель Exit Framework/Return.

И еще один способ применения кадра Navigate - это создание условного перехода, то есть такого перехода, который выполняется только в том случае, если некоторое условие оказывается истинным. Данный вариант реализуется посредством присоединения к кадру Navigate макроса на встроенном языке.

#### Гипертекстовые ссылки

Механизм применения гипертекстовых ссылок практически ничем не отличается от применения кадра Navigate: с одной стороны, гипертекстовая ссылка может быть помещена в любой кадр типа Display или Interaction, а с другой адресуемый кадр (страница) обязательно должен быть присоединен к какому-либо кадру типа Framework.

Для гиперссылки могут быть установлены те же типы переходов, что и для кадра Navigate. В том числе разрешается использовать переход с возвратом.

BMecre c гиперссылке нельзя Tem,  ${\bf K}$ непосредственно присоединить макрос.

## Порядок выполнения лабораторной работы №2

Изучите теоретический материал к лабораторной работе  $1<sub>1</sub>$ 

 $\overline{2}$ . Запустите программу Macromedia Authorware 6.5.

Постройте фрагмент схемы, изображенной на рис. 2.1. 3.

Включите в схему ещё один кадр реакции и измените его  $\mathbf{4}$ тип взаимодействия на горячую область, как показано на рис. 2.3, используя ниже описанные характеристики типов взаимодействий.

Измените, параметры кнопки (вид, курсор при наведении, 5. активность, стандартность, воздействие, область действия, переход и т.д.), присутствующей на вашей схеме, установите для неё параметры необходимые с вашей точки зрения.

Добавьте в схему, несколько элементов и отредактируйте 6. её так, чтобы она повторяла схему, указанную на рис. 2.7, а окно презентации оформите в своём стиле (цвет фона, рисунки и т.д.)

Реализуйте схемы кадров для кнопок Вальс, Мазурка и 7. Выход, опираясь на выше описанные параметры, задаваемые для них. Проверьте правильность их работы, т.к. они вам потребуются в лальнейшем.

8. Создайте схему, описанную выше по пунктам (рис. 2.9), все необходимые параметры. Проверьте установите для неё правильность её работы.

9. Создайте схему курса, реализующую работу с тремя интерактивными элементами, установите для них вышеописанные параметры. Проверьте работоспособность данного курса. Найденные ошибки исправьте, проанализируйте их и сделайте вывод.

Создайте вышеописанную схему курса, установите для неё  $10<sub>1</sub>$ все параметры, которые были описаны выше, проверьте её работоспособность, если что-то не получается, значит допущена ошибка, просмотрите заново курс, и устраните ошибку.

11. Создайте в схеме курса впадающее меню, для некоторых из пунктов установите горячие клавиши. Проверьте работоспособность выпадающего меню.

12. Разбейте пункты выпадающего меню на группы с помощью горизонтального разделителя. Посмотрите что получится.

13. Организуйте в схеме курса секцию Interaction, с помощью которого из выпадающего меню можно удалить пункт File/Quit. Проверьте работоспособность.

14. В схеме курса, созданной раннее на тему музыки, отредактируйте поле ввода, устанавливая для него выше описанные параметры. Проверьте правильность работы поля ввода.

15. В схеме курса, с вводом композитора, установите ограничение по числу попыток (5) и создайте текстовое поле, как описано выше, с выводом сообщения о неправильном ответе.

16. В той же схеме курса добавьте ещё и ограничение по времени, протестируйте его на себе и установите оптимальное время для дачи ответа обучаемым (не слишком большой отрезок времени, но и не слишком маленький).

17. В схеме курса добавьте кнопку со справкой, реализация которой изображена на рис. 2.31, установите все необходимые параметры, которые были описаны выше. Проверьте правильность работы данных кнопок.

18. В примере с одним горячим объектом, реализуйте вышеописанную технологию установки параметров перемещения объекта.

19. Изучите предназначение и функции кнопок навигационной панели.

20. Импортируйте в кадр Display подготовленный файл в RTFформате, просмотрите полученные изменения. В чем отличия полученного результата вами и описанного выше. В чем ошибка? Исправьте её.

21. Реализуйте технологию создания плеера, протестируйте его в работе. Чем хорош он в применении, а в чем нет?

22. Создайте вложенную систему навигаций между кадрами.

23. Попробуйте расположить кнопки панели навигации в хаотичном порядке, будут ли они работать, удалите панель навигаций, а кнопки оставьте, будут ли они сейчас работать?

24. Измените у нескольких кнопок их вид. Проверьте их работоспособность.

25. Установите для кнопок перехода на первую и последнюю страницы условия активности кнопок, на которых они не должны быть активны.

26. Измените параметры кнопок Следующий, Предыдущий, Поиск и т.д. Просмотрите результат.

27. Создайте структуру с использованием кнопок для перехода на Разделы.

28. Создайте схему курса, использующую текстовое меню для навигации по курсу.

29. Реализуйте структуру схемы курса. Установите для всех кнопок необходимые параметры. (Можно воспользоваться раннее созданными схемами курса и просто их изменить).

30. Создайте в схеме курса ещё одну кнопку: Список разделов. Установите для неё следующие параметры: Не активна на странице, на которую она ссылается, при включении курса идет тема и кнопка «Список разделов».

31. Организуйте схему согласно рисунку 2.50. Протестируйте её на работоспособность.

32. Добавьте изменения, которые приведут схему к виду, показанному на рис. 2.51. Проверьте работоспособность данной схемы курса.

33. Создайте в вашей схеме курса переход с возвратом.

34. Реализуйте схему представленную на рис. 2.55.

35. Оформите отчет к лабораторной работе.

114

# Содержание отчета

 $\mathbf{1}$ . Титульный лист (Приложение А).

Номер, название и цель лабораторной работы.  $\overline{2}$ .

3. Скриншоты законченных этапов выполнения лабораторной работы с пояснениями.

Выводы по проделанной лабораторной работе.  $\overline{4}$ .

Ответы на контрольные вопросы к лабораторной работе.  $5<sub>1</sub>$ 

# Контрольные вопросы к лабораторной работе №2

1. Что такое интерактивность?

2. Опишите типовой фрагмент реализующий схемы, интерактивность в Authorware?

3. Дайте характеристику типам взаимодействия.

4. С чем совпалает метка кнопки?

5. Каким образом можно изменить формат кнопки?

6. Какие элементы управления включает в себя вкладка Response?

7. Каким образом отмечаются «правильные» и «неправильные» объекты на схеме?

8. Каким образом работает механизм целевых областей?

9. Для чего используется интерактивный элемент (Pull-down  $Menu$ ?

Что нужно сделать, чтобы добавить поле ввода в секцию  $10^{-7}$ Interaction?

 $11.$ Какие параметры текстового поля могут быть заданы с помощью элементов управления, имеющихся на вкладке Text Entry окна *Properties*: Response?

12. Каким образом можно описать образец, с которым Authorware должен сравнивать ответ обучаемого?

 $13.$ Как изменить размеры и положение поля?

В чем заключается особенность применения элемента Tries  $14$ Limit совместно с полем ввода?

15. Какие действия требуется выполнить для того, чтобы задать ограничение по времени?

16. На применении какого кадра основано построение стандартной системы навигации?

17. Выполнение каких операций обеспечивает стандартный (используемый по умолчанию) вариант кадра?

18. Каким способом можно изменить вид навигационной панели?

19. Какого типа кадры используются в качестве кадров реакции для кнопок панели навигации?

20. С помощью каких средств можно построить собственную систему навигации?

21. В чем достоинство применения гипертекстовых ссылок?

## **ЛАБОРАТОРНАЯ РАБОТА № 3**

# **СРЕДСТВА ПРОГРАММИРОВАНИЯ В MACROMEDIA AUTHORWARE 6.5**

**Цель работы** – изучение средств программирования в программе Macromedia Authorware 6.5.

### **Теоретические сведения**

С помощью макросов, написанных на встроенном языке программирования Authorware, можно не только управлять просмотром курса, но и решать целый ряд других задач: выполнять регистрацию пользователей, анализировать успешность освоения обучаемым учебного материала, формировать отчеты, пригодные для вывода на печать, и многое другое. Почему же программирование в Authorware рассматривается только как одно из средств описания логики прохождения курса? Причина заключается в следующем. Технология создания макросов в Authorware проста. Чтобы ее освоить, достаточно рассмотреть применение макросов для одной характерной задачи. В качестве такой задачи и была выбрана задача управления просмотром курса. Для переноса полученных знаний на другие области применения требуется лишь познакомиться с набором системных функций и переменных, относящихся к этой области [4]. Полный перечень и функций, и переменных приведен во встроенном электронном справочнике Authorware.

### *Технология создания макросов*

Создание макросов в Authorware основано на применении двух очень близких механизмов:

- − включение в схему курса кадров типа *Calculation*;
- − присоединение макроса к произвольному кадру курса.

Кадр *Calculation* может быть включен в любую позицию схемы.

Чтобы присоединить макрос к кадру, достаточно щелкнуть правой кнопкой мыши на значке кадра, и в контекстном меню выбрать команду *Calculation*.

Помимо макросов, вы можете использовать для управления просмотром курса отдельные переменные, функции и выражения. Их разрешается помещать практически во все редактируемые поля параметров кадров. В частности, при подсчете числа баллов, заработанных обучаемым, вы можете ввести в поле *Score* не константу, а вычисляемое выражение (рис. 3.1).

Еще один вариант включения переменных, функций и выражений в кадры курса – это вставка в текстовое поле непосредственно в окно просмотра кадров *Display* и *Interaction*. С таким приемом вы уже встречались в третьей главе, когда речь шла о редактировании отчета по результатам тестирования.

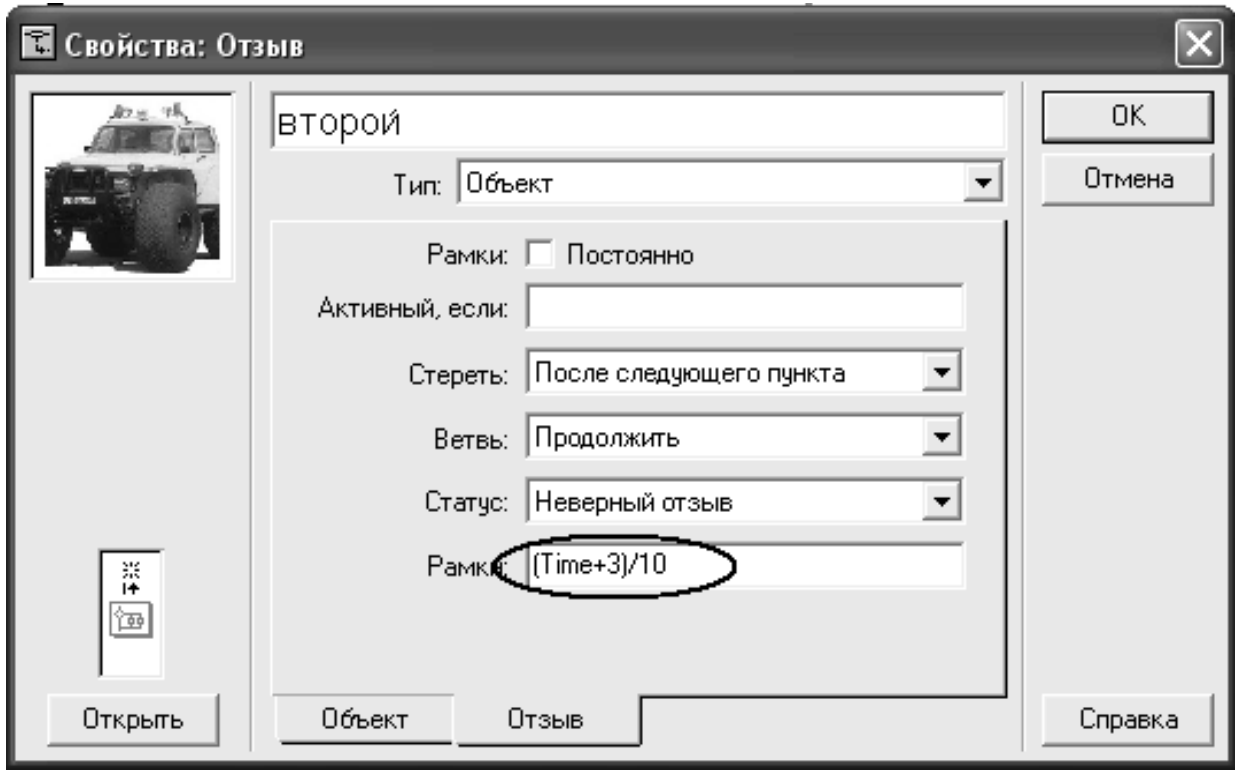

Рис. 3.1. Пример использования выражения в окне установки параметров

### Редактор макросов

Создание макроса выполняется в окне редактора макросов (Calculation Window), формат которого показан на рис. 3.2.

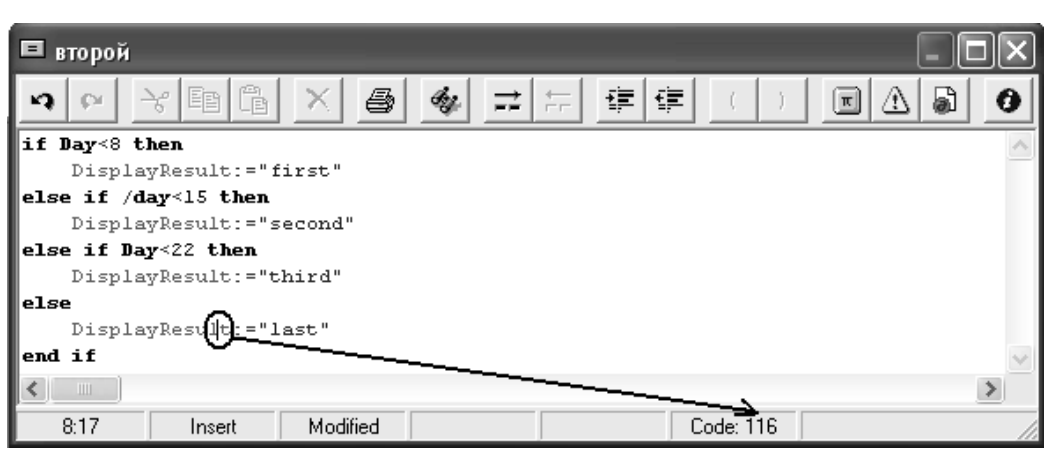

Рис. 3.2. Окно редактора макросов

Работа с редактором макросов практически ничем не отличается работы с любым текстовым редактором. 3a **OT** Tem ЛИШЬ предусмотрено исключением, **ЧТО** здесь цветовое выделение различных синтаксических конструкций языка программирования.

Итак, редактор макросов обладает следующими основными функциональными возможностями:

- ввод и редактирование текста макроса; при редактировании вы можете использовать буфер обмена, а также функции отката (Undo) и повторного выполнения (Redo); следует отметить, что, в отличие от основного окна Authorware, глубина отката не ограничивается одним шагом:

- автоматическая вставка в текст макроса требуемых системных функций и переменных;

- вставка в текст макроса специальных символов и символов комментария;

- добавление в текст макроса функций АРІ, обеспечивающих создание стандартных окон сообщений Windows;

- настройка параметров работы редактора;

- получение для любого символа его ASCII-кода.

Замечание! Если в схеме курса используется несколько макросов, вы можете (при необходимости) открыть одновременно  $mo$ несколько экземпляров окна редактора. Это позволит, например, более просто выполнить копирование фрагментов текста из одного окна в другое.

Доступ практически ко всем командам, необходимым для работы с редактором, осуществляется посредством кнопок, вынесенных на панель инструментов. Кроме того, можно использовать контекстное меню, вызываемое щелчком правой кнопки мыши в любой позиции окна редактора. К таким кнопкам относятся (рис. 3.3):

Coumment (Комментарий) и Uncomment (Не комментарий), которые позволяют соответственно добавить и удалить символы комментария (сдвоенный знак «минус»);

*Block indent* (Блочный отступ) и *Block unindent* (Убрать блочный отступ), которые обеспечивают форматирование текста макроса;

Find Left Bracket (Найти левую скобку) и Find Right Bracket (Найти правую скобку), с помощью которых инициируется функция поиска парных вложенных скобок;

*Insert Symbol* (Вставить символ), которая обеспечивает вызов окна таблины символов:

*Insert Message Box* (Вставить окно сообщения), щелчок на которой открывает окно для установки параметров создаваемого окна сообщения:

*Preferences* (Настройки), которая обеспечивает **ВЫЗОВ** окна настроек редактора макросов.

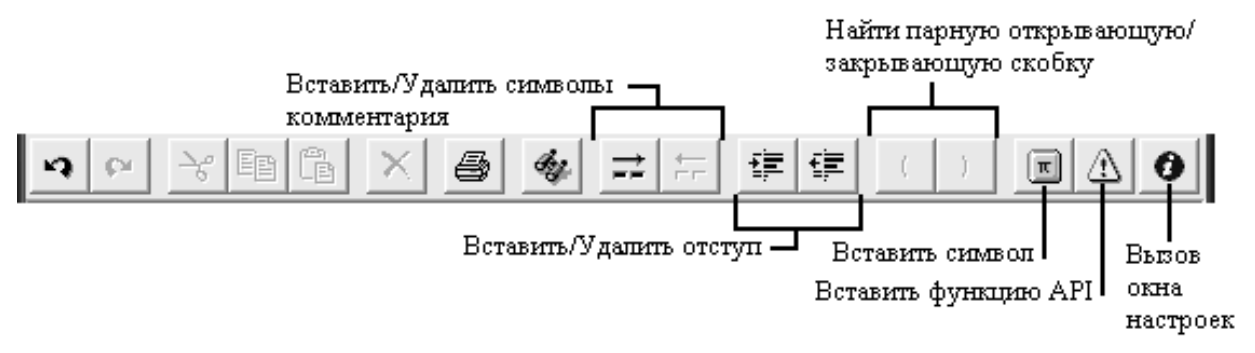

Рис. 3.3. Панель инструментов редактора макросов

Именно с последней кнопки мы и начнем более близкое знакомство с редактором макросов. Объясняется это тем, что в процессе настройки параметров редактора вы можете изменить его буквально до неузнаваемости.

Окно настройки параметров содержит пять вкладок:

General (Общие параметры) - достаточно разнородные параметры, каждый из которых требует отдельного пояснения;

*Editor* (Редактор) – по сути, продолжение предыдущей вкладки;

Toolbar (Панель инструментов) - данная вкладка позволяет изменять состав кнопок на панели инструментов;

Color (Цвет) - параметры цветового выделения синтаксических конструкций;

Font шрифта, (Шрифт) – параметры используемого ДЛЯ написания текста макроса.

На вкладках General и Editor могут быть установлены следующие параметры (рис. 3.4):

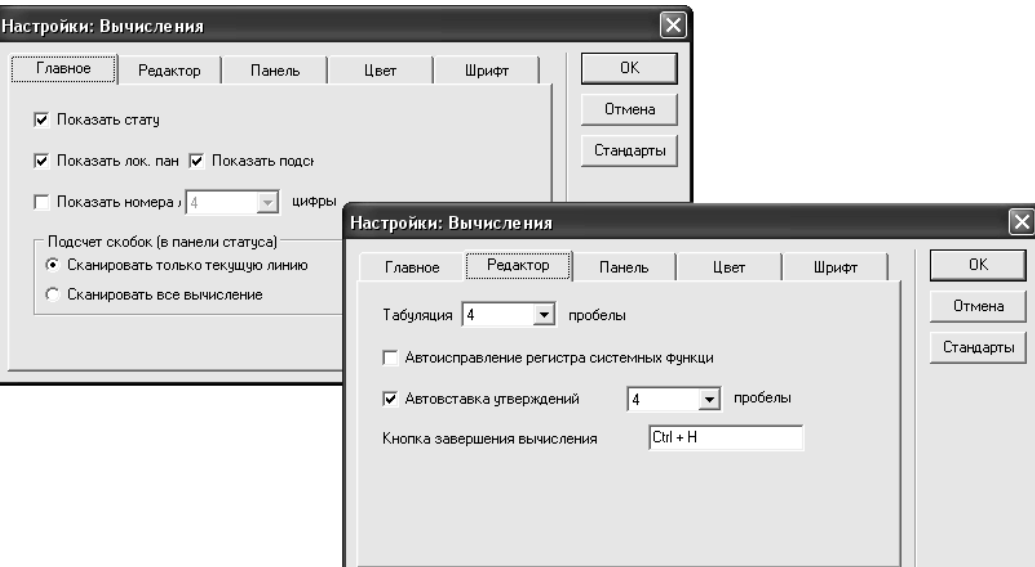

Рис. 3.4. Вкладки General и Editor окна настроек редактора макросов

*Show statusbar* (Показывать строку состояния) – если флажок поставлен, в нижней части окна редактора выводится строка состояния с дополнительной информацией (в частности, там отображается

ASCII-код символа, перед которым установлен курсор, какпоказано на рис. 3.2);

Show Local toolbar (Показывать панель инструментов редактора) - если флажок поставлен, в верхней части окна редактора выводится панель инструментов;

*Show tool tips* (Показывать всплывающие подсказки) – если флажок поставлен, то при наведении указателя мыши на кнопку панели инструментов на экране проявляется всплывающее окно с наименованием кнопки и указанием горячей клавиши для нее;

Show line numbers ... digits (Показывать номер строки с помощью... цифр) - если флажок поставлен, то в левой части окна появляется служебное поле с номерами строк; число цифр, используемых для представления номера, выбирается из списка, расположенного справа от флажка;

Brackets counter scope (on statusbar) ( $O\overline{O}$ ласть подсчета скобок) – данная пара переключателей позволяет указать Authorware, в каком диапазоне следует проверять парность скобок: Scan the current line (Просматривать текущую только only  $c_{\rm T}$ року) проверка производится только в пределах текущей строки; Scan entire *calculation text* (Просматривать полностью текст макроса) – проверка производится по всему тексту макроса;

Tab indent... spaces (Отступ табуляции...пробелов) -список предназначен для выбора величины абзацного отступа;

Auto correct system functions and variables case (Автоматическое исправление регистра системных функций и переменных) - если флажок поставлен, то при вводе имени системной функции или переменной Authorware автоматически преобразует символы имени таким образом, чтобы они соответствовали стандартному варианту; например, если вы введете имя системной переменной currentpageid, то Authorware преобразует его в CurrentPageID;

Auto indent compound statements ... spaces (Автоматический отступ составных операторов.. . пробелов) - если флажок поставлен, то в связанном с ним списке можно выбрать размер отступа для вложенной

части составного оператора; данный параметр имеет смысл использовать, если макрос содержит условный оператор или оператор цикла;

- Calculation completion popup access key (Клавиша вызова всплывающего окна завершения ввода) - с помощью данного поля вы можете назначить клавишу (или комбинацию клавиш), которая обеспечивает вызов всплывающего списка с перечнем системных переменных или системных функций (рис. 3.5); Authorware выбирает зависимости от того, какая конструкция вид списка в  $RMM$ переменной или имя функции) была введена последней; для вставки имени достаточно выбрать его в списке и нажать клавишу <Enter>; имя функции вставляется вместе с перечнем формальных параметров.

Вкладка *Color* содержит список категорий синтаксических конструкций встроенного языка и описание визуальных атрибутов для каждой категории (цвет и стиль символов, а также цвет фона).

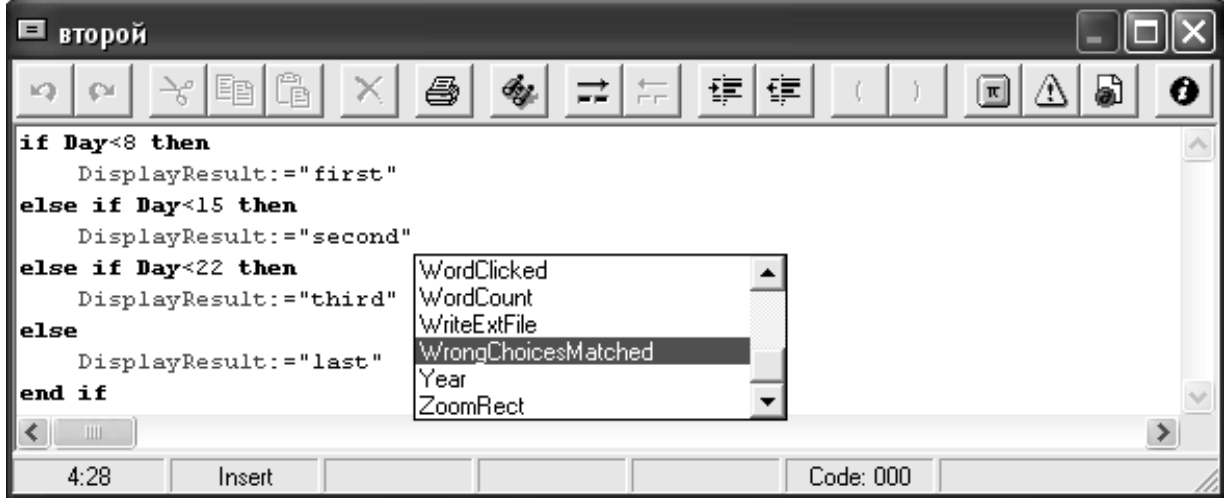

Рис. 3.5. Открытие списка с именами системных переменных или функций

Чтобы узнать или изменить эти атрибуты, следует выбрать требуемую категорию в списке *Category* (Категория) (рис. 3.6.).

Чтобы установить для некоторой категории цвет символов или отличающийся фона.  $\Omega$ системного. необхолимо: **СНЯТЬ** соответствующий флажок в группе Use Windows system colors for (Использовать системный цвет Windows); в палитре цветов выбрать нужный цвет; при этом в выбранной ячейке появятся буквы FG (для цвета символов, от английского слова *Foreground* – передний план) или BG (для цвета фона, от английского слова *Background* – фон).

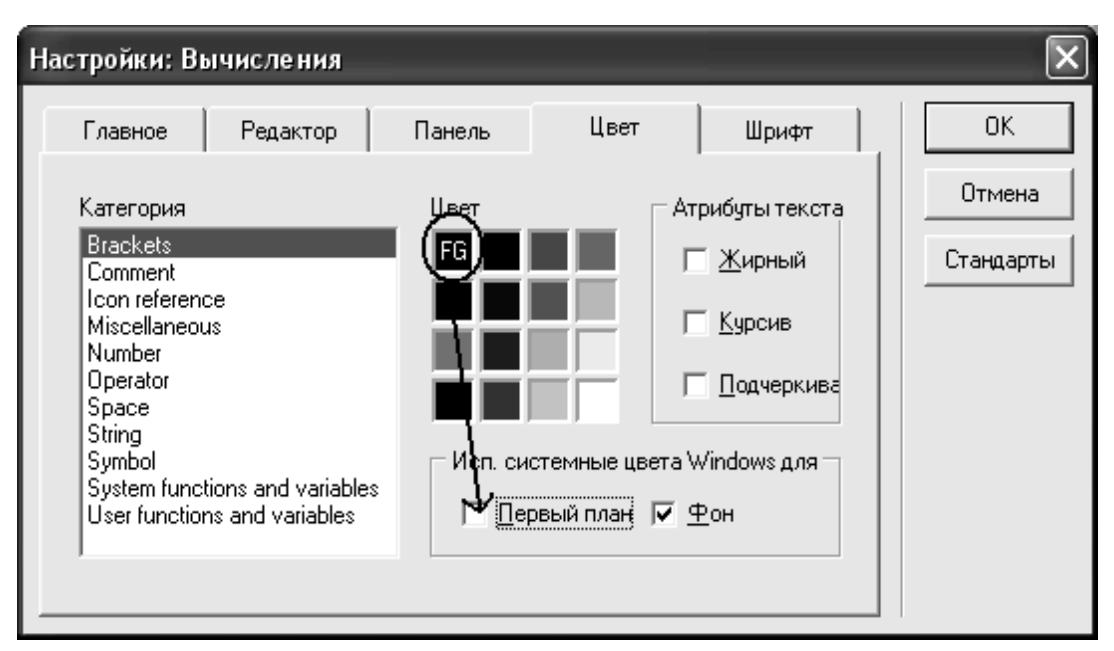

Рис. 3.6. Вкладка Color окна настроек редактора макросов

Изменение параметров окна редактора макросов может выполняться на любом этапе создания макроса. Кроме того, вы можете выполнить предварительную настройку параметров, не вызывая редактор для этого следует в меню *File* основного окна Authorware открыть каскадное меню *Preferences* (Настройки) и в нем выбрать пункт *Calculations*... (Вычисления).

Чтобы закрыть окно редактора с сохранением введенного текста макроса (или внесенных в него изменений), достаточно нажать клавишу <Enter>, расположенную в цифровом поле клавиатуры.

Если вы не помните, вносились ли изменения или не уверены в правильности своих действий, щелкните на кнопке закрытия окна (она помечена крестиком). При этом на экране появится диалоговое окно с просьбой подтвердить необходимость сохранения внесенных изменений. Чтобы подтвердить изменения, щелкните на кнопке Yes (Да), чтобы отменить - щелкните на кнопке No (Нет).

Если вы уверены, что внесенные изменения сохранять не требуется, чтобы закрыть окно редактора нажмите на клавиатуре клавишу <Esc>.

В том случае, когда в текст макроса были добавлены новые Authorware переменные, пользовательские перед сохранением макроса открывает диалоговое окно для ввода информации о новой переменной.

### Синтаксис макроса

Макрос в общем случае представляет собой последовательность строк, каждая из которых содержит отдельное выражение или оператор встроенного языка. Соответственно, в качестве разделителя между отдельными конструкциями макроса используется символ конца строки. Он добавляется в текст макроса при нажатии клавиши <Enter>, входящей в основное поле клавиатуры (на экране символ конца строки не отображается). Исключением являются составные операторы (условный и оператор цикла), которые могут занимать несколько строк.

Если какое-либо выражение не умещается по длине на одной строке, вы можете вставить в место разрыва символ продолжения этого требуется нажать комбинацию клавиш строки (¬) для  $\langle \text{Alt}\rangle + \langle \text{Enter}\rangle$ .

В любую точку макроса может быть помещен комментарий произвольная последовательность символа, которая начинается со сдвоенного знака «минус» (рис. 3.7).

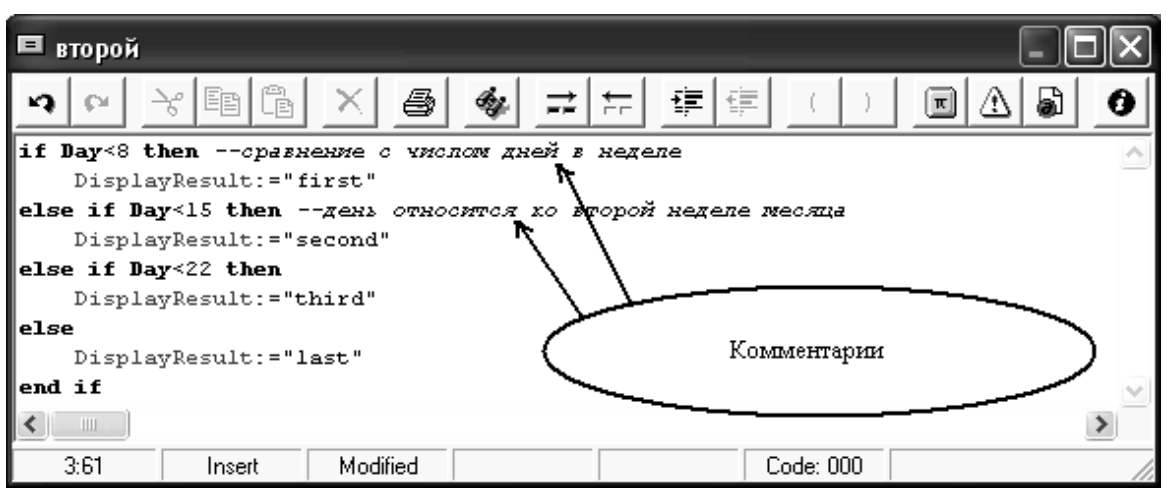

Рис. 3.7. Пример комментария

Концом комментария служит символ конца строки, поэтому для ввода много строчного пояснения каждая новая строка должна начинаться с символа комментария. Размер и содержание комментария никак не влияют на выполнение макроса, поскольку Authorware при обработке макроса эту часть текста полностью игнорирует.

В результате выполнения макроса Authorware либо формирует (вычисляет) какое-то значение (числовое, строковое или логическое), либо производит какое-то действие (например, переход к заданному кадру).

Если макрос содержит синтаксические ошибки, то при попытке сохранить такой макрос Authorware выводит на экран окно с диагностикой (рис. 3.8).

Щелчок на кнопке *Continue* (Продолжить) позволяет вернуться в режим редактирования макроса. При этом Authorware устанавливает курсор в той позиции, где была обнаружена ошибка.

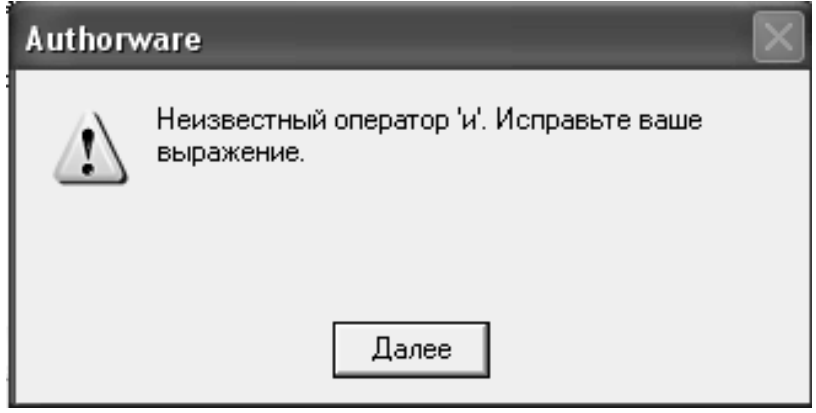

Рис. 3.8. Пример диагностического сообщения

Простейший макрос может состоять из обращения к какой-либо системной переменной. Например, записав в качестве текста макроса слово *Date*, вы получите значение текущей календарной даты.

#### Работа с переменными в Authorware

Переменная – это программный объект, значение которого может изменяться в ходе выполнения программы (или макроса).

Особенность встроенного языка Authorware состоит в том, что он является языком со слабой типизацией переменных. Это означает, что при создании переменной не требуется указывать ее тип. В одну и ту переменную может быть последовательно же записано число. логическое (булево) значение или строка символов.

Переменные в Authorware могут принимать следующие значения:

- числовые (Numerical) – к ним относятся целые (например, 7) и вещественные (например, 1,777). числа, которые могут быть положительными либо отрицательными и должны лежать в диапазоне от - $1,7*10308$  go  $+1,7*10308$ ;

- символьные (Character) - любая последовательность символов, заключенная в кавычки; строка должна содержать не более 30 000 символов:

- логические (Logical) - значения, которые интерпретируются как «истина» или «ложь»; роль логического значения «истина» выполняет системная константа TRUE, а логического значения константа FALSE: вместе с тем. «ложь» - системная  $\bf{B}$ **Tex** где Authorware ожидает логическое конструкциях, значение (например, в условном операторе), могут использоваться числовые и строковые значения; при Authorware обрабатывает **OTG** ИХ следующим образом: любое число. отличное **OT** НУЛЯ, интерпретируется как «истина»; строка интерпретируется как «истина», если ее значение одно из следующих: "TRUE', "T', "Yes" или "On" (при этом регистр не учитывается);

- символьные (Symbol) - любая последовательность символов, начинающаяся со знака #; работа с символьными значениями во аналогична работе со строками, МНОГОМ однако Authorware обрабатывает их быстрее;

127

(List) - упорядоченный  $C<sub>THCON</sub>$ набор констант ИЛИ переменных;

- прямоугольник (Rect) - специальный тип значения, которое возвращает системная функция Rect; это значение определяет область, занятую прямоугольником, созданным с помощью указанной системной функции;

- точка (Point) – специальный тип значения, которое возвращает системная функция Point; это значение определяет положение созданной точки.

- Во встроенном языке Authorware предусмотрено использование трех типов переменных:

- системных (System variables);

- пользовательских (Custom variables);

- переменных кадра (Icon-variables).

#### Системные переменные

Системные переменные – это переменные, в которые Authorware предопределенную автоматически записывает некоторую информацию. Скажем, системную переменную EntryText  $\bf{B}$ Authorware записывает текст, введенный пользователем в текстовое поле, а в переменную Date - текущее значение календарной даты.

**B**cero Authorware более 250  $\overline{B}$ используется системных переменных, разделенных для удобства работы на 11 категорий:

 $CMI$  (от Computer Management Instructional) – переменные для сбора данных о работе обучаемого, подлежащих пересылке на сервер; пример - переменна *CMIFailed*, которая принимает значение «истина», если обучаемый допускает ошибку при выполнении задания;

Decision (Решение) - переменные для регистрации данных о работе кадров типа Decision;

 $File$  (Файл) – переменные для хранения сведений о текущем файле, папке и некоторых других, связанных с работой файловой

системы компьютера; пример – переменная *FileName*, которая содержит имя текущего файла;

Framework (Структура) - переменные, используемые для навигации по страницам, присоединенным к кадру Framework; в эту катевходит, например, уже знакомая переменная горию вам CurrentPageID, которая хранит числовой идентификатор текущей (отображаемой) страницы;

General (Общего назначения) - в эту категорию входят разнородные переменные, в том числе - переменная Key, которая хранит код последней нажатой пользователем клавиши;

*Graphics* (Графические) – в эту категорию входят всего четыре переменные, одна из которых - Layer, хранящая номер слоя активного объекта:

Icons (Кадры) – переменные для хранения параметров кадров Курса; пример - переменная Moviables, которая принимает значение «истина», если данный кадр содержит перемещаемый объект;

(Взаимодействие) – переменные *Interaction* ДЛЯ хранения параметров интерактивных элементов и кадра Interaction; пример переменная LineClicked, которая хранит номер строки текстового поля, на которой щелкнул мышью пользователь;

*Network*  $(Cerb)$  – переменные хранения некоторых ДЛЯ параметров воспроизведения курса помощью Web-плеера  $\mathbf{C}$ Authorware; пример – переменная NetBrowserName, в которую Authorware записывает имя браузера, используемого для просмотра курса;

Time (Время) – переменные для хранения различных временных параметров; например, в переменную SessionTime записывается длительность (в часах и минутах) текущего сеанса работы пользователя;

Video (Видео) - в эту категорию входят всего три переменные, отражающие текущее состояние воспроизведения видео.

Имена всех системных переменных в Authorware начинаются с большой буквы и состоят из одного или нескольких слов, написанных слитно (без пробела), которые поясняют предназначение переменной.

Как было сказано выше, значения системных переменных Authorware обновляет автоматически, однако при необходимости вы можете присвоить некоторым из них «принудительно» требуемое значение. При этом следует помнить, что при первом же «удобном случае» Authorware может заменить введенное вами значение собственным.

Основным инструментом для работы с системными переменными служит специальное диалоговое окно Variables (Переменные). Чтобы его открыть, следует выбрать одноименную команду в меню Window основного окна Authorware.

Окно Variables содержит следующие основные элементы (рис. 3.64):

Category (Категории), - раскрывающийся список который помимо перечисленных выше категорий системных переменных может содержать также наименование открытого файла курса или файла библиотеки, если  $\bf{B}$ них имеются пользовательские переменные;

- список переменных, который связан со списком Category и выбранной отображает перечень переменных, относящихся  $\mathbf{K}$ категории;

- поля *Initial Value* (Начальное значение) и *Current Value* (Текущее значение), в которых выводятся соответственно начальное и текущее значение переменной, выбранной в списке; оба поля являются редактируемыми, так что при необходимости вы можете изменить и начальное, и текущее значение переменной;

- поле списка *Referenced By* (Ссылается на...), содержащее перечень кадров, В которых используется данная переменная;

- кнопка *Show Icon* (Показать кадр), щелчок на которой приводит к выделению в схеме курса значка кадра, с которым связана переменная (предварительно следует выбрать интересующий кадр в списке *Referenced By*);

- поле Description (Описание), в котором выводится описание переменной;

130

− кнопка *New* (Создать), щелчок на которой открывает диалоговое окно для описания новой переменной; данное окно будет рассмотрено применительно к пользовательским переменным;

− кнопка *Paste* (Вставить), щелчок на которой обеспечивает вставку выбранной переменной в текст макроса или в соответствующее поле окна параметров кадра (в зависимости от того, где в текущий момент установлен фокус ввода);

− кнопка *Done* (Готово), щелчок на которой закрывает окно *Variables*.

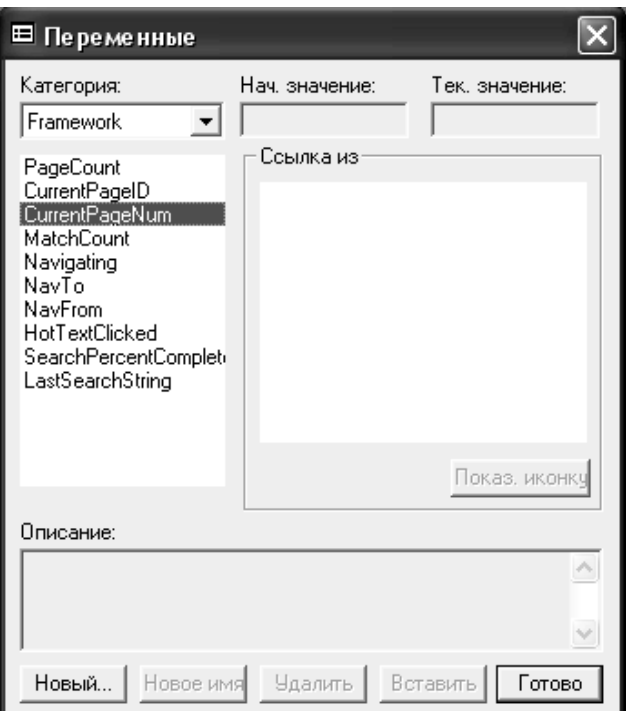

Рис. 3.9. Окно Variables

*Пользовательские переменные*

Пользовательские переменные (в дальнейшем для краткости – просто переменные) играют вспомогательную роль и предназначены, как правило, для хранения тех или иных промежуточных данных.

Для создания переменной достаточно выбрать для нее подходящее имя (идентификатор) и присвоить ей какое-либо начальное значение.

В качестве имени переменной может использоваться любая комбинация  $6$ VKB английского алфавита, цифр, символов подчеркивания и пробелов, начинающаяся с буквы.

Все переменные в Authorware считаются глобальными, то есть любая переменная доступна (может быть использована) в любом фрагменте курса. Поэтому ИМИ переменной быть должно уникальным. Разумеется, оно не должно совпадать с именем какойлибо системной переменной. Поскольку вы не обязаны знать наизусть имена всех системных переменных, то в случае совпадения имени переменной с уже имеющимся (в том числе с именем системной переменной) Authorware сообщит вам об этом.

Как было сказано в начале данного раздела, указывать тип создаваемой переменной не требуется: он определяется типом присваиваемого ей значения.

Например, конструкция Num\_Layer: = 3 обеспечивает создание целочисленной переменной Num\_Layer.

До тех пор, пока значение не присвоено, переменная считается неопределенной и не может быть использована в каком-либо выражении или в качестве фактического параметра функции.

Любая новая переменная должна быть «зарегистрирована» Authorware. Регистрация выполняется с помощью диалогового окна New Variable (Новая переменная), которое упоминалось  $\bf{B}$ предыдущем подразделе.

Данное окно можно вызвать на экран тремя способами:

- ввести имя новой переменной в поле того параметра кадра, который вы хотите устанавливать с помощью переменной, и затем щелкнуть на кнопке ОК;

- использовать новую переменную в тексте макроса (в окне редактора макросов) и затем попытаться сохранить макрос;

- выбрать в меню *Window* основного окна Authorware команду Variables и в открывшемся одноименном окне щелкнуть на кнопке *New* (см. рис. 3.9).

Во всех трех случаях формат окна New Variable один и тот же, за исключением того, что в первых двух случаях в поле Name (Имя) уже содержится выбранное вами имя переменной (рис. 3.10).

Остальные элементы окна имеют следующее предназначение:

- поле *Initial Value* (Начальное значение) обеспечивает ввод начального значения переменной; если начальное значение задано в тексте макроса, то поле можно оставить пустым (на заданное значение это не повлияет);

поле *Description* (Описание), - многострочное  $\, {\bf B}$ котором описание переменной; содержание этого вводится поля воспроизводится в одноименном поле окна Variables (рис. 3.11).

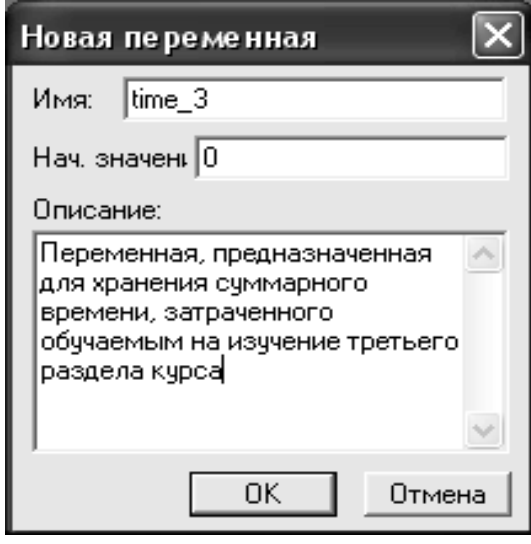

Рис. 3.10. Окно New Variable, регистрация новой переменной

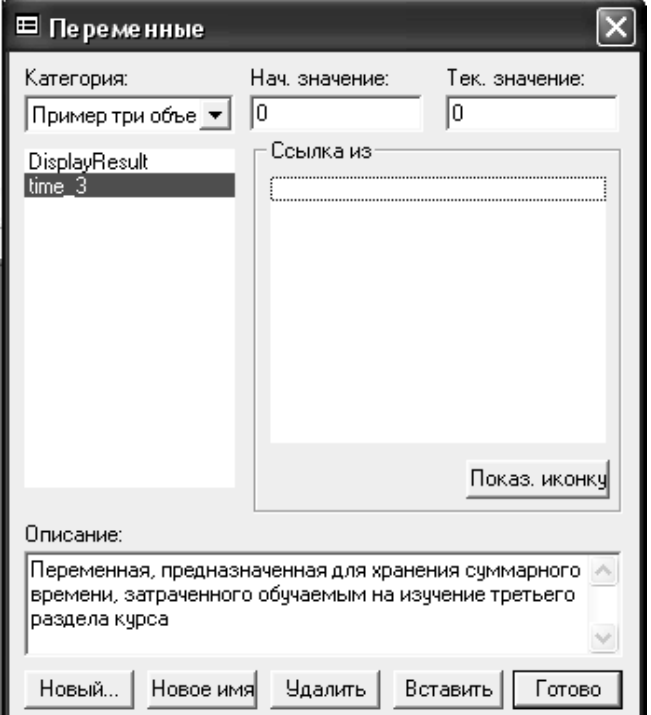

Рис. 3.11. Формат окна Variables для пользовательской переменной

Выше упоминалось, что окно Variables позволяет работать не только с системными, но и с пользовательскими переменным. Технология использования окна остается в целом такой же, за исключением того, что для «обычных» переменных несколько шире набор допустимых операций. Вы можете переименовать переменную

или удалить ее, щелкнув соответственно на кнопке *Rename* (Переименовать) или *Delete* (Удалить). Кнопка *Delete* доступна только в том случае, если переменная не ссылается ни на один кадр курса.

В Authorware предусмотрен единственный способ просмотра текущего значения переменной при воспроизведении курса (это относится к переменным всех типов): посредством текстового поля, помещенного в окно просмотра. Такое поле должно содержать имя переменной, заключенное в фигурные скобки. Например, чтобы вывести на экран длительность текущего сеанса работы пользователя, требуется поместить в текстовое поле такую конструкцию: {SessionТime}. Если выводимое значение необходимо дополнить поясняющей надписью, то ее можно ввести в том же или соседнем текстовом поле, как показано на рис. 3.12.

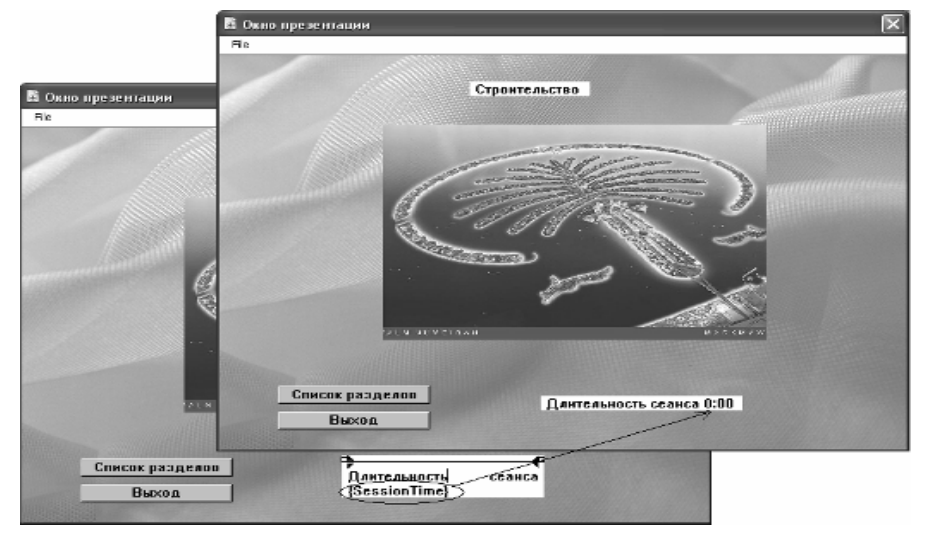

Рис. 3.12. Вывод на экран значения переменной

Переменная, значение которой выводится на экран, называется отображаемой (*Displayed*). В параметрах кадра, который содержит текстовое поле с именем переменной, вы можете установить один из двух режимов вывода значения:

− с обновлением – как только значение отображаемой переменной изменяется, Authorware обновляет его в окне просмотра; для включения такого режима требуется поставить флажок Update Displayed Variables (Обновлять отображаемые переменные),

расположенный на вкладке Display окон установки параметров кадров типа Display и типа Interaction (рис. 13);

− без обновления – на экране фиксируется значение переменной, которое она имела на момент загрузки кадра; для применения такого режима флажок Update Displayed Variables должен быть снят.

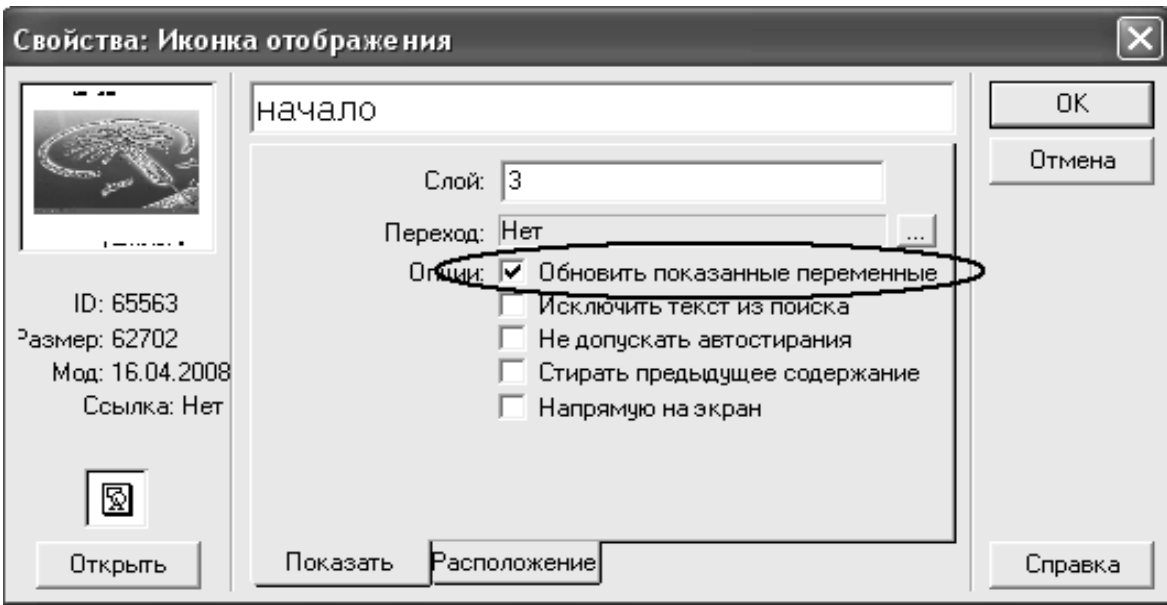

Рис. 3.13. Изменение режима вывода значения переменной, флажок Update Displayed Variables

# *Переменные кадра*

Переменная кадра занимает некое промежуточное положение между системной и пользовательской переменными: такую переменную создает разработчик курса, но значения в нее записывает Authorware.

Переменные кадра используются для хранения тех же данных, что и системные переменные, но с привязкой записанного значения к конкретному кадру. Эффект состоит в том, что Authorware в этом случае не изменяет записанное значение до следующего входа в тот же кадр либо до завершения курса.

Предположим, например, что в схеме курса имеются два кадра с полями ввода: Текст 1 и Текст 2. При вводе обучаемым текста в кадре

Текст 1 Authorware запишет его в системную переменную EntryText. Как только обучаемый введет текст в кадре Текст 2, Authorware обновит значение переменной EntryText. Если же создать две переменные кадра - EntryText@"Tekcт 1" и EntryText@"Tekcт 2", то каждая из них будет хранить свой вариант введенного обучаемым текста.

Как видно из приведенного выше примера, имя переменной кадра состоит из двух частей: имени системной переменной и названия кадра, разделенных символом @. Использование названия кадра в имени переменной предъявляет дополнительные ограничения к выбору имен кадров курса: если в схеме курса присутствуют хотя бы два кадра с одинаковыми именами, Authorware в качестве значения переменной кадра, ссылающейся на один из них, всегда будет выдавать 0.

Вместе с тем, Authorware предоставляет и весьма удобный сервис при работе с переменными кадра: если вы измените имя кадра, на который ссылается такая переменная, Authorware автоматически изменит имя переменной. Например, если имя кадра с полем ввода Текст 1 изменить на Ввод, то имя переменной EntryText@"Текст 1" автоматически изменится на EntryText@ "Ввод".

Вообще, в имени переменной кадра вместо имени кадра справа от символа @ разрешается использовать имя переменной, содержащей либо имя кадра, либо его числовой идентификатор. В некоторых случаях такой подход повышает гибкость работы с переменными, но в то же время существенно снижает «читабельность» текста макроса или выражения, в котором используется переменная.

### Списки

Переменная типа список позволяет сгруппировать несколько логически связанных переменных.

Список в Authorware представляет собой нечто среднее между массивом и структурой: список может содержать разнотипные

переменные, к каждой из которых можно обращаться как к элементу массива через индекс.

Характерный пример использования списка – совместное хранение всех данных об одном обучаемом. Еще один пример хранение результатов выполнения некоторого теста несколькими обучаемыми.

Различают два вида списков: линейные списки (linear list) и списки свойств (property list).

Основная особенность списка свойств заключается в том, что каждый его элемент представляется парой «наименование свойства значение». Благодаря этому к элементу списка свойств можно обращаться не только по номеру (индексу), но и по наименованию свойства.

Пример линейного списка (в том виде, как он будет представлен в окне просмотра):

[«Сергей Павлов»; 1970; «высшее»].

Макрос, с помощью которого создается приведенный выше список, выглядит так:

 $m$  list:=[] m list[1]:=«Сергей Павлов»  $m$  list[2]:=1970  $m$  list[3]:=« высшее»

Обратите внимание, что нумерация элементов списка начинается

с 1. Пример списка свойств:

[#Name:"Сергей Павлов"; #Year: 1970; #Edu:"высшее"]

Макрос, с помощью которого создается приведенный выше список, выглядит так:

 $p$  list:=[:] p list[#Name]:=«Сергей Павлов» p  $listIf$   $Year$   $:= 1970$ p\_list[#Edu]:=«высшее»

После создания списка вы можете работать с каждым его элементом как с обычной переменной. Например, вы можете

изменить исходное значение элемента списка, присвоить его значение другой переменной или использовать его в выражении.

В Authorware предусмотрено также создание многомерных списков (multidimensional list). Многомерный список можно рассматривать как «список списков». Размерность такого списка должна быть не более 10. Хотя на практике редко используются списки, имеющие более трех-четырех измерений.

#### *Выражения и операторы*

Под выражением понимается инструкция, содержащая операнды и знаки операций и возвращающая некоторое значение. В качестве операндов могут использоваться переменные, константы и функции. Пример простейшего выражения: time+7.

Выражение может быть записано непосредственно в поле установки параметра кадра вместо константы (там, где это допустимо).

Значение выражения может быть присвоено какой-либо переменной, например: new\_time:= time+7.

Под оператором, в соответствии с «классическим» подходом, понимается инструкция, управляющая логикой выполнения макроса. Во встроенном языке Authorware имеется всего два оператора: условный (if…then) и оператор цикла (repeat).

### *Вычисление выражений*

Значение, которое возвращает выражение, зависит от типа операндов и порядка выполнения операций.

Порядок выполнения операций, входящих в выражение, определяется их относительным приоритетом.

В таблице 3.1 приведен перечень знаков операций, используемых в Authorware.

138

Когда в выражении используются однотипные значения **(однотипные** переменные), TO T ТИП возвращаемого значения достаточно очевиден. Однако в ряде случаев в выражении могут присутствовать разнотипные операнды.

Таблица 3.1

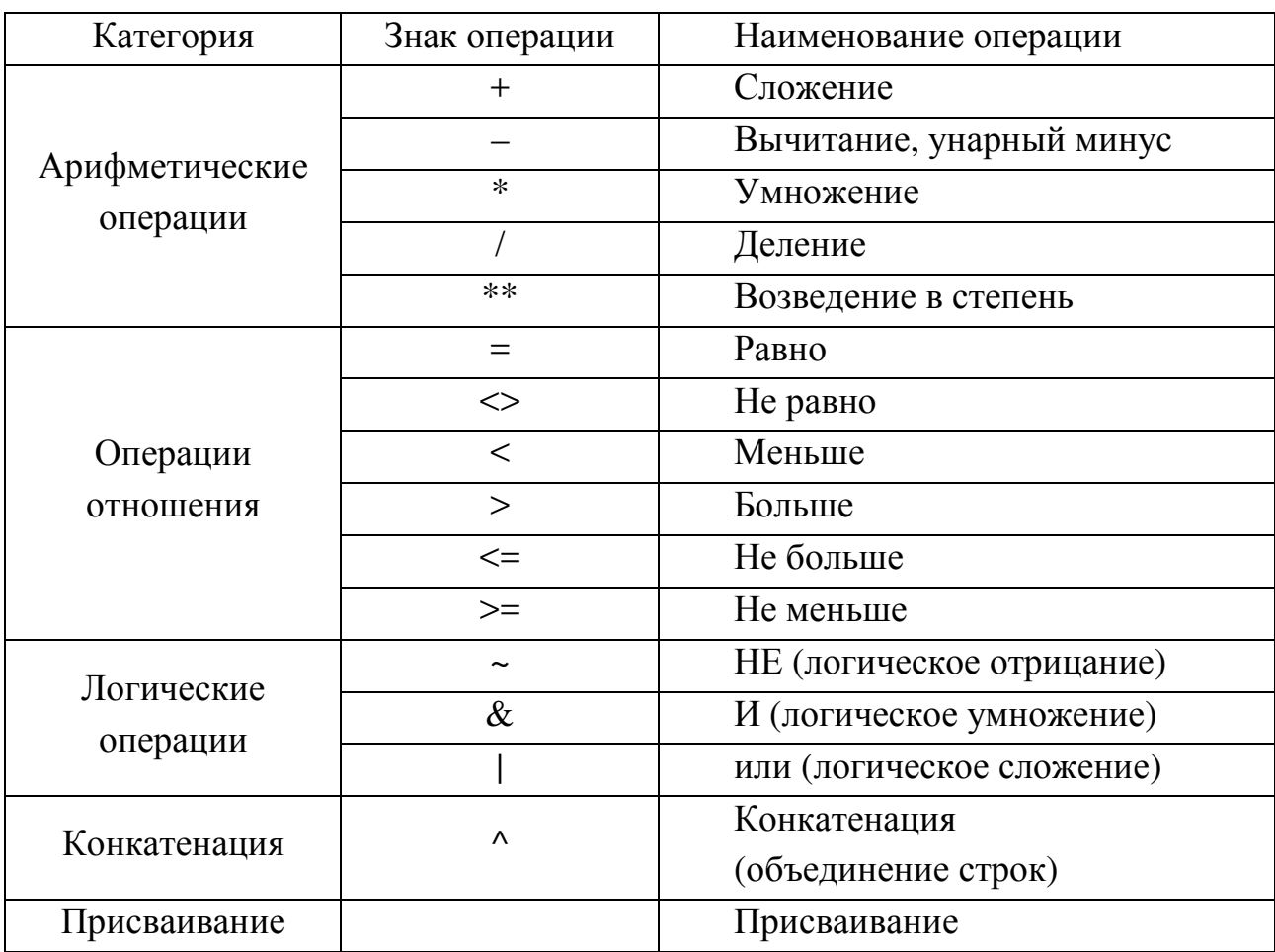

#### Знаки операций, используемые в Authorware

При выполнении любой арифметической операции Authorware обрабатывает операнды как числовые значения, руководствуясь следующими правилами:

- если операнды по сути являются логическими значениями, то «истина» соответствует 1, а «Ложь» соответствует 0;

- если операнды являются строками, то значение строки, начинающейся с цифры, принимается равным числовому значению цифры; строка, начинающаяся с любого другого символа, считается равной 0;

- строка типа "TRUE", "T", "Yes" или "On" считается равной 1.

При выполнении операции конкатенации, когда один из операндов является числом, оно преобразуется в последовательность символов.

При выполнении логической операции числовые операнды, отличные от 0, интерпретируются как «истина». Строка типа "TRUE", "T", "Yes" или "On" также интерпретируется как «истина».

Относительные приоритеты различных операций показаны на рис. 3.14. В первую очередь выполняются операции в скобках. Операции с равным приоритетом выполняются слева направо. Последней всегда выполняется операция присваивания. Чтобы вывести на экран значение какого-либо выражения, не сохраняя его значение в переменной и не добавляя в схему курса кадр типа Calculation, можно использовать тот же механизм, что и для вывода значения переменной. Добавьте в окно просмотра текстовое поле и введите в нем требуемое выражение, заключив его в фигурные скобки.

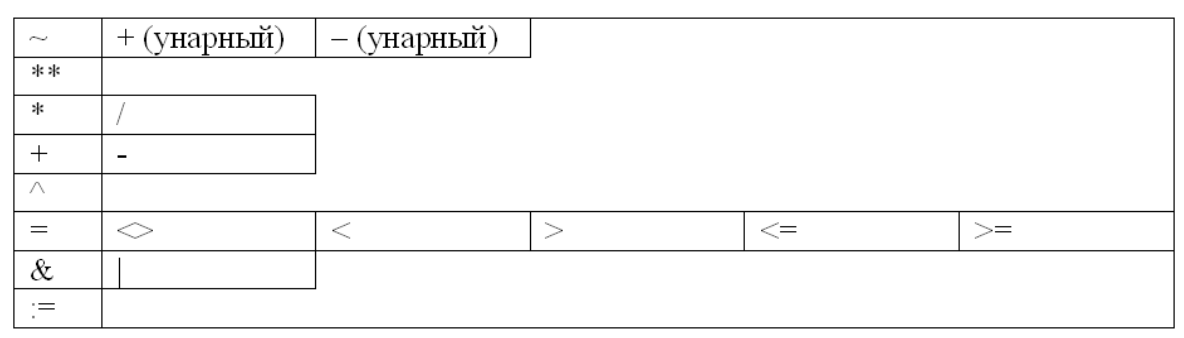

Рис. 3.14. Относительные приоритеты операций

## Условный оператор

Условный оператор позволяет выбирать направление вычислений на основе некоторого условия.

Основной формат условного оператора в Authorware выглядит так: if <условие> then <действие>.

Например, если переменная s\_time содержит интервал времени, оставшийся для обучаемым, выполнения задания T<sub>O</sub> можно использовать такой условный оператор:

if s time=0 then  $Quit(1)$ .

Условный оператор может также содержать две альтернативные ветви:

if <условие> then <действие 1> else <deŭcmeue 2>.

Например, если отведенное время еще не истекло, то можно выполнить переход на следующий кадр курса:

if s time=0 then  $Quit(1)$ 

else GoTo (IconID@«Продолжение»).

 $\mathbf{B}$ более сложных случаях может потребоваться проверка нескольких взаимосвязанных условий. Тогда применяется такая конструкция:

if <условие 1> then <действие 1> else if <условие 2> then <действие 2> else <deŭcmeue 3> end if

Например, если от величины оставшегося интервала времени зависит направление перехода, то возможен такой вариант условного оператора:

if s time=0 then  $Quit(1)$ else if  $(s$  time >  $10)$ & $(s$  time <  $20)$  then GoTo (IconID@»Раздел 2") else GoTo (IconID@»Раздел 3") end if.

## Оператор цикла

Оператор цикла обеспечивает повторное выполнение некоторого фрагмента макроса или всего макроса до тех пор, пока некоторое условие остается истинным.

Во встроенном языке Authorware предусмотрено три различных формата оператора цикла:

- с применением счетчика;

- с указанием условия повторения;

- для работы со списком.

переменной-счетчика оператор При использовании цикла выглядит так:

repeat with  $i =$   $\epsilon$ начальное значение  $>$  to  $\epsilon$ конечное значение  $>$  $<$ deŭcmeue>

end repeat.

В этом случае <действие> выполняется повторно до тех пор, пока значение переменной-счетчика (она обозначена буквой і, хотя может использоваться любое имя) не превысит верхнюю границу. После каждой итерации значение счетчика увеличивается на 1.

Замечание! Разрешается устанавливать <конечное значение> меньше, чем <начальное значение>. В этом случае значение счетчика после каждой итерации и уменьшается на 1.

Например, в результате выполнения такого макроса:

word: $=$ []

repeat with  $n=3$  to 5

word[n]:=GetWord(n; «красный синий зеленый желтый черный») end repeat

третий, четвертый и пятый элементы списка word будут содержать соответственно слова "зеленый", "желтый" и "черный".

При задании условия продолжения цикла оператор repeat имеет такой формат:

repeat while <yсловие>

 $<$ deŭcmeue>

end repeat.

Предположим, что отбор слов в строке, использованной в предыдущем примере, требуется выполнять до тех пор, пока не встретится слово «желтый».

Макрос, позволяющий решить эту задачу, приведен ниже: word:= $\int$ ]

 $n = 0$ 

repeat while word[n] <> «желтый»

 $n:=n+1$ word[n]:=GetWord(n; «красный синий зеленый желтый черный»)

### end repeat

Если в теле цикла не будет изменяться величина, влияющая на истинность условия, то цикл окажется бесконечным. Поэтому при построении такой конструкции требуется решить, какая переменная будет играть роль параметра цикла, и продумать  $cnoco6$  ee изменения. Начальное значение параметру цикла должно быть присвоено до входа в цикл. Так, в приведенном выше примере в качестве параметра цикла используется переменная n, значение которой соответствует номеру слова в просматриваемой строке. Она же играет роль индекса списка, но в этом смысле на завершение никла она не влияет.

Специальный формат оператора цикла, ориентированный именно на работу со списком, выглядит так:

repeat with N in <имя списка>

 $<$ deŭcmeue>

end repeat.

Здесь переменная N (имя выбрано произвольно) используется не в качестве индекса элементов списка, а обозначает собственно элемент.

С использованием такого формата удобно выполнять некоторые однотипные действия над всеми элементами списка. Например, приведенный ниже макрос обеспечивает суммирование элементов списка Num:

Num :=  $[10; 20; 30]$  $Sum = 0$ repeat with N in Num  $Sum = Sum + N$ end repeat

Функция - это подпрограмма, предназначенная для решения некоторой конкретной задачи. Например, системная функция AddLinear добавляет новый элемент в линейный список.

В Authorware предусмотрено использование двух видов функций: разработчиками Authorware. системных. которые созданы  $\overline{M}$ пользовательских (custom functions). Пользовательские функции, в свою очередь, также разделяются на два вида:

- сценарии Xtras;

- динамически подключаемые библиотеки - DLL (dynamic link libraries).

Оба способа пользовательских функций реализации предполагают достаточно высокий уровень подготовки в области программирования, поэтому процедура их создания в книге не рассматривается.

В состав Authorware 6 входит более 300 системных функций, с помощью которых могут решаться самые разнообразные задачи. Для удобства работы системные функции разделены на 26 (!) категорий. 11 из этих категорий называются так же, как и категории системных переменных. Помимо них, наиболее часто используются функции, относящиеся к категории Character (они предназначены для работы с символьной информацией) и математические функции (категория Math).

Наиболее удобным инструментом для работы с системными является специальное диалоговое функциями ОКНО **Functions** (функции). Чтобы его открыть, следует выбрать одноименную команду в меню Window основного окна Authorware.

Окно Functions содержит следующие основные элементы (рис. 3.15):

144
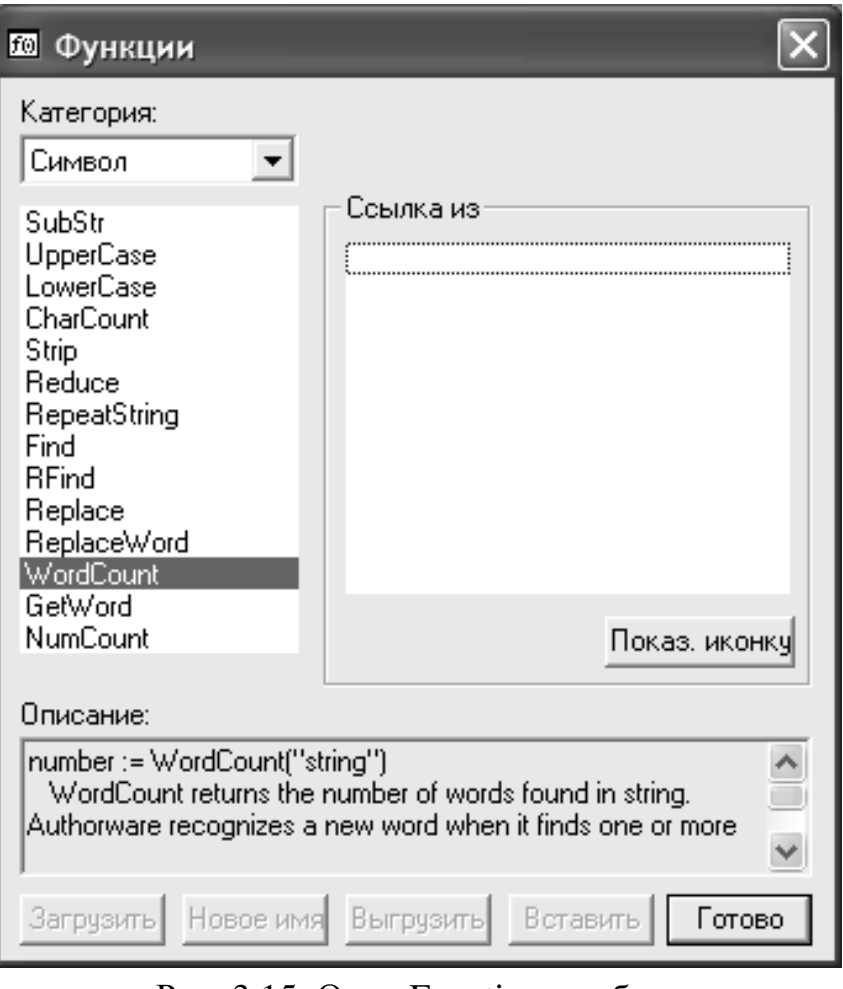

Рис. 3.15. Окно Functions, работа с системными функциями

- раскрывающийся список Category (Категории), который 26 ПОМИМО **ОСНОВНЫХ** категорий может содержать также наименование открытого файла курса или файла библиотеки, если в них имеются пользовательские функции; если в списке выбран пункт All (Bce), то при выборе конкретной функции справа от слова Category выводится категория, к которой она относится;

- список функций, который связан со списком Category и отображает перечень функций, относящихся к выбранной категории;

- поле списка Referenced By (Ссылается на...), содержащее перечень кадров, в которых используется данная функция;

- кнопка Show Icon (Показать кадр), щелчок на которой приводит к выделению в схеме курса значка выбранного кадра;

− поле Description (Описание), в котором выводится описание функции; кнопка Load (Загрузить), щелчок на которой открывает диалоговое окно для выбора пользовательской функции; кнопка становится доступна, если в списке категорий выбран текущий файл курса;

− кнопка Paste (Вставить), щелчок на которой обеспечивает вставку выбранной функции в текст макроса или в соответствующее поле окна параметров кадра (в зависимости от того, где в текущий момент установлен фокус ввода);

− кнопка Done (Готово), щелчок на которой закрывает окно Functions.

− При вставке системной функции она помещается в текст макроса или в поле параметра кадра вместе со списком формальных параметров, что значительно упрощает «настройку» функции.

## *Пример макроса: создание группы переключателей*

Обработка Authorware щелчка на кнопке достаточно проста: он вызывает связанный с ней кадр реакции. При использовании группы флажков или переключателей дело обстоит по-другому: с каждым из них должен быть связан свой кадр реакции. Поэтому описание действий, которые должен выполнить Authorware при установке пользователем конкретного флажка или переключателя, возлагается на разработчика курса.

Предположим, что требуется создать группу переключателей, с помощью которых обучаемый может в начале работы выбрать наиболее приятный для него цвет фона окна просмотра. Для простоты ограничим его выбор тремя вариантами: белый, светло-серый и светло-зеленый. Соответствующий фрагмент схемы курса приведен на рис. 3.16.

Из рисунка видно, что каждому переключателю группы соответствует своя пара «символ взаимодействия – кадр реакции» в

146

секции *Interaction*. Текст с пояснением включен непосредственно в кадр *Interaction*. Кнопка Обработка позволяет реализовать выбор обучаемого, то есть «перекрасить» окно в выбранный им цвет.

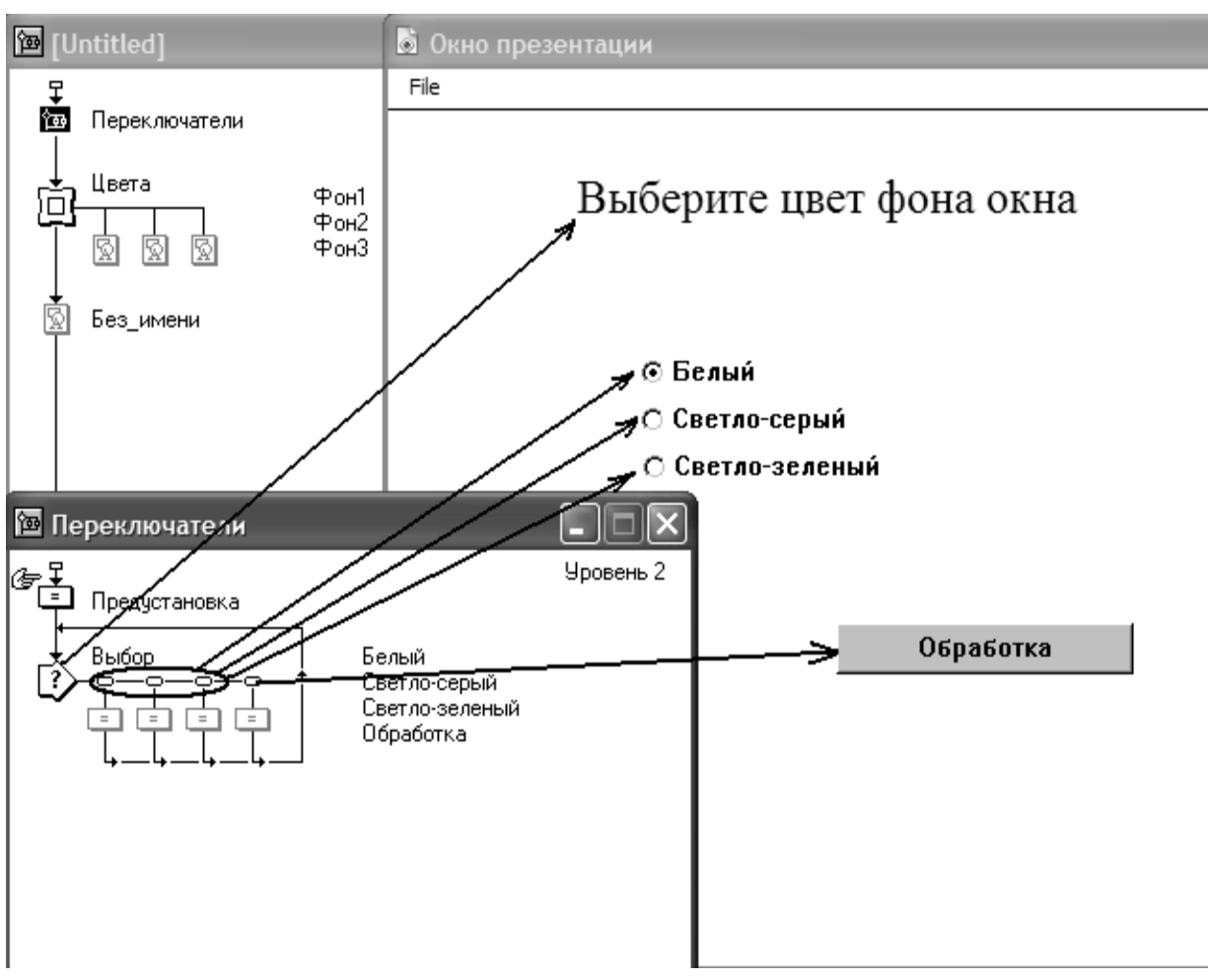

Рис. 3.16. Пример использования переключателей

*Замечание! Чтобы выбрать форму кнопки, соответствующую стандартному виду переключателя в Windows, следует дважды щелкнуть мышью в схеме курса на значке символа взаимодействия и в открывшемся окне щелкнуть на кнопке Buttons, чтобы открыть окно библиотеки кнопок.* 

Теперь о том, что записано в кадрах типа *Calculation*.

Первый из них, Предустановка, обеспечивает упреждающий выбор, то есть «взводит» первый из переключателей (Белый). Записанный в этом кадре макрос содержит единственное выражение: Сhесkеd@«Белый»:=1.

Кадры Белый, Светло-серый и Светло-зеленый содержат макросы аналогичной структуры, по три строки в каждом (рис. 3.17).

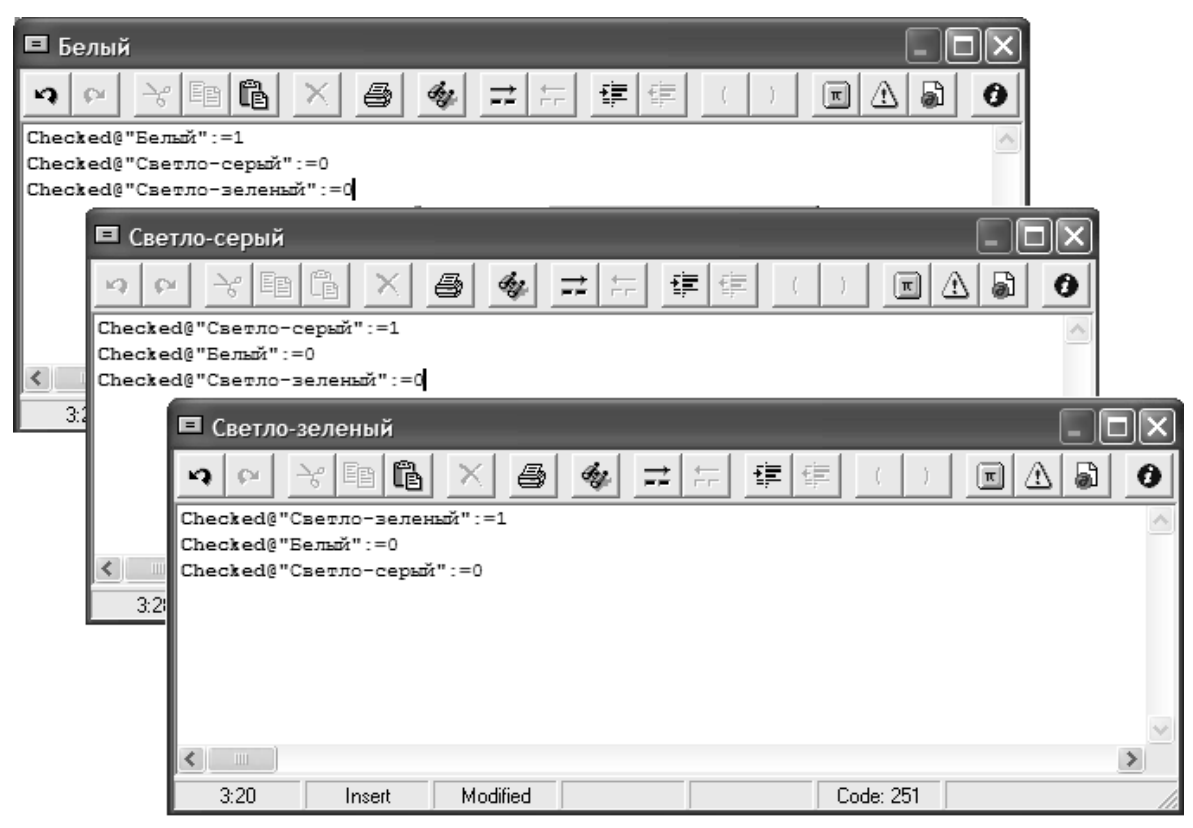

Рис. 3.17. Макросы для изменения состояния переключателей в группе

И, наконец, последний кадр Обработка обеспечивает проверку текущего состояния переключателей и выполнение соответствующих действий (переход по заданному адресу).

Текст записанного в нем макроса приводится ниже: *if Сhесkеd@«Белый»=1 then GоТо(IсоnID@"Фон 1") else if Сhесkеd@«Светло-серый»=1 then GоТо(IсоnID@"Фон 2") else GоТо(IсоnID@"Фон З") end if* 

Создание группы флажков практически ничем не отличается от рассмотренной выше процедуры создания группы переключателей. Следует только помнить, что в группе могут быть выбраны (поставлены) несколько флажков одновременно.

# *Построение разрешающей структуры*

Разрешающая структура (decision structure) позволяет выбирать один из нескольких возможных маршрутов прохождения некоторого фрагмента курса или курса в целом. Создание разрешающей структуры основано на включении в схему курса кадра типа *Decision*. Применяя его в сочетании с макросами, можно получить сколь угодно гибкий алгоритм обучения.

### *Параметры кадра Decision*

В схеме курса разрешающая структура представляет собой совокупность собственно кадра Decision и присоединенных к нему маршрутов (рис. 3.18).

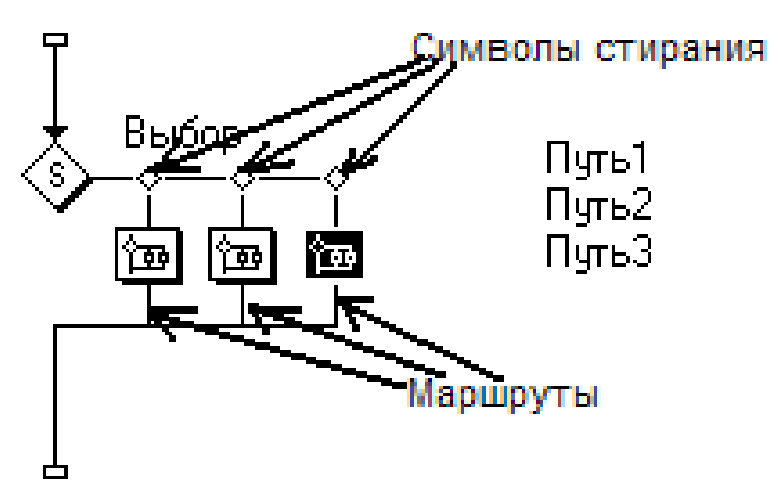

Рис. 3.18. Пример разрешающей структуры

Каждый маршрут может состоять либо из единственного кадра (например, типа Display), либо содержать группу кадров, объединенных в блок с помощью кадра Мар.

Основным параметром кадра *Decision* является параметр *Branch* (Переход), который определяет, в каком порядке Authorware должен проходить маршруты, присоединенные к кадру.

Возможные значения параметра Branch представлены в одноименном раскрывающемся списке, размещенном в окне установки параметров кадра Decision (рис. 3.19):

Sequential. (Последовательно) - Authorware обходит маршруты последовательно, слева направо;

Randomly to Any Path (Любой случайный маршрут) - выбор маршрута производится случайным образом;

Randomly to Unused Path (Случайный выбор не пройденного маршрута) – случайным образом выбирается маршрут из числа не пройденных;

To Calculated Path (Вычисляемый маршрут) – номер маршрута определяется путем вычисления заданного выражения; для краткости такой способ перехода называют управляемым.

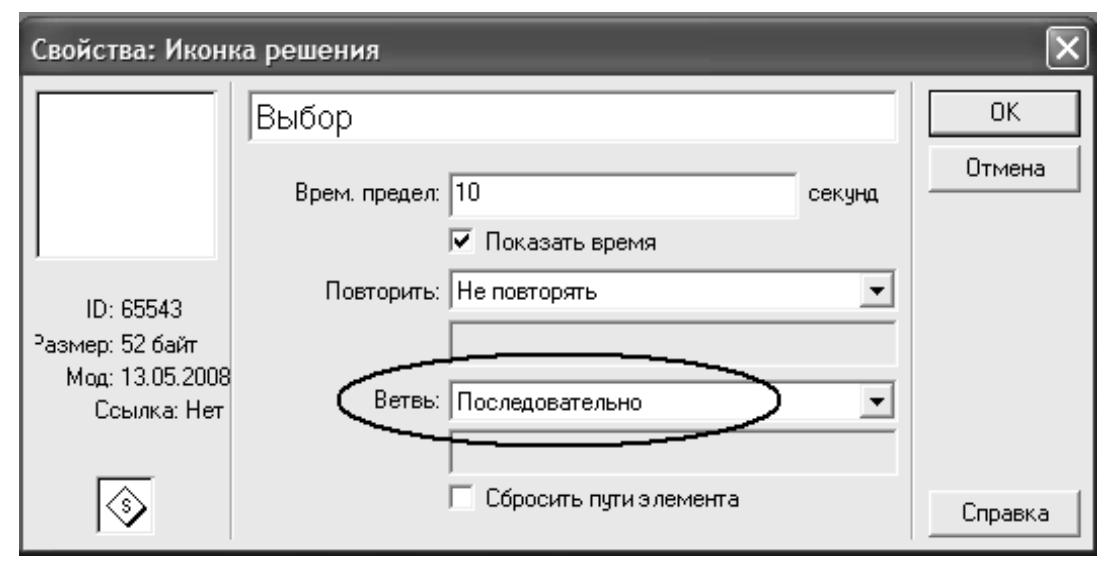

Рис. 3.19. Окно установки параметров кадра Decision

Каждому значению параметра Branch соответствует свой вариант значка кадра Decision. Первый из них обозначается буквой S, второй – буквой А, третий – U и четвертый - С.

Помимо способа выбора маршрута, с помощью окна Properties: Decision Icon могут быть заданы следующие параметры кадра Decision.

1. Time Limit (Ограничение по времени) – интервал времени (в секундах), в течение которого пользователь может оставаться в пределах разрешающей структуры; значение параметра может быть задано числом, переменной, или выражением; как только интервал времени истекает, Authorware прерывает текущее действие, выходит из разрешающей структуры и перемещается на следующий кадр на главной направляющей схемы курса; если поставлен расположенный ниже флажок Show Time Remaining (Показывать оставшееся время), то в правом нижнем углу окна про смотра отображается графический индикатор оставшегося времени;

2. Repeat (Повторение) - параметр определяет, требуется ли Authorware повторно выполнять кадр Decision, и если да, то сколько раз; значение параметра выбирается из раскрывающегося списка, который содержит пять вариантов:Don' Repeat (Не повторять) повторное выполнение не требуется;

- Fixed Number of Times (Фиксированное число раз) - кадр Decision выполняется заданное число раз; значение вводится в расположенном ниже поле и может быть задано числом, переменной или выражением; если значение меньше 1, то Authorware выходит из кадра Decision;

- Until All Path Used (Пока не пройдены все маршруты) – кадр Decision выполняется повторно до тех пор, пока не останется ни одного не пройденного маршрута;

- Until Click/Keypress (до щелчка или нажатия клавиши) – кадр Decision выполняется повторно до тех пор, пока пользователь не щелкнет в окне просмотра левой кнопкой мыши либо пока не нажмет какую-либо клавишу на клавиатуре; данный вариант целесообразно использовать в том случае, если маршруты содержат анимацию, видео или звук;

- Until True (Пока истинно) - кадр Decision выполняется повторно до тех пор, пока остается ложным заданное условие; как только оно станет истинным, Authorware выходит из кадра Decision; условие вводится в расположенном ниже поле;

3. Reset Path on Entry (Восстановить маршрут при входе) – если флажок поставлен, то при повторном входе в кадр Decision Authorware начинает выполнять его «как в первый раз»; в противном случае Authorware учитывает номера маршрутов, пройденных при предыду-

151

щем выполнении кадра Decision; флажок имеет смысл только для вариантов выбора маршрута Sequential и Randomly to Unused Path [1].

*Замечание! Если выбран один из вариантов повторного выполнения кадра Decision, то в схеме курса изменяется конфигурация линий связи кадра с главной направляющей схемы (рис. 3.20).* 

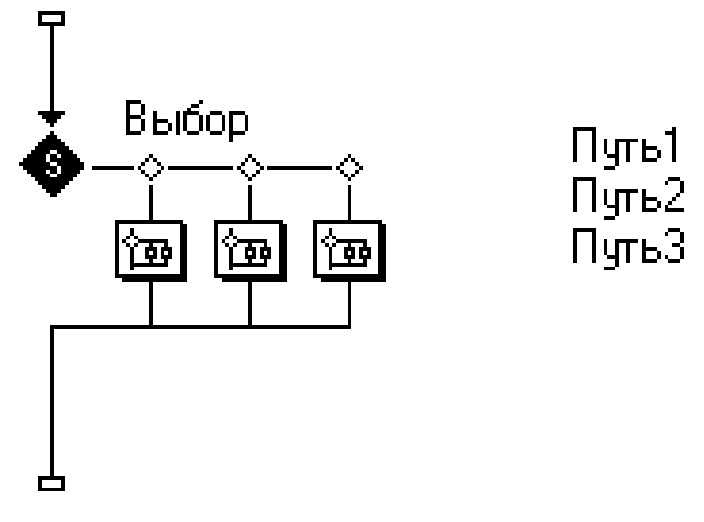

Рис. 3.20. Схема курса при циклическом выполнении кадра Decision

Помимо рассмотренных выше, существует еще одна группа параметров, влияющих на отображение содержимого кадров, которые расположены на различных маршрутах. Речь идет о том, что вы можете указать, содержимое каких кадров следует удалить (стереть) в окне просмотра при переходе на другой маршрут, а каких – оставить.

Установка этих параметров выполняется с помощью символов стирания, расположенных в схеме курса в точках соединения маршрутов с кадром Decision (см. рис. 3.18).

Двойной щелчок мышью на символе стирания открывает окно установки параметров маршрута. Оно называется Properties:Decision Path и содержит следующие основные элементы (рис. 3.21).

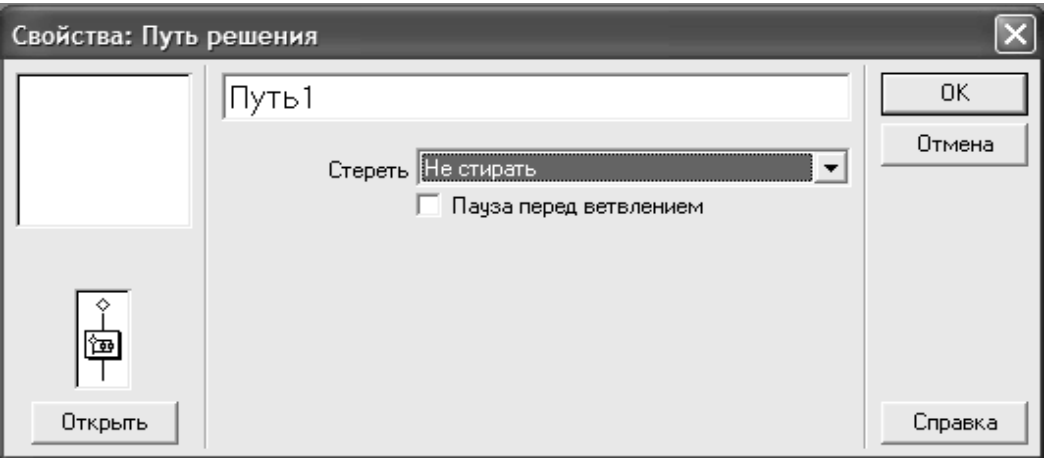

Рис. 3. 21. Окно установки параметров маршрута Properties: Decision Path

1. Раскрывающийся список Erase Content (Стереть содержимое), который позволяет выбрать «судьбу» содержимого данного маршрута в окне просмотра при переходе на другой маршрут; список содержит три пункта:

− - Don't Erase (Не стирать) – содержимое окна просмотра не стирается;

− - Before Next Selection (перед выбором следующего) - содержимое окна просмотра стирается при переходе к следующему маршруту;

− - Before Exit (Перед выходом) – содержимое окна просмотра стирается при выходе из кадра Decisioll;

2. Флажок Раusе Before Branching (Пауза перед переходом), который определяет, требуется ли приостановить воспроизведение курса перед переходом на следующий маршрут; если флажок поставлен, то в окне просмотра создается кнопка, аналогичная той, которая создается кадром Wait; щелчок на кнопке обеспечивает переход на новый маршрут в соответствии с заданной логикой работы кадра Decision.

153

Последовательный переход выполняется следующим образом.

При очередном входе в кадр Decision Authorware проходит по новому маршруту. При первом входе в кадр выполняется самый левый маршрут, при втором входе - второй слева и т.д. Если в Decision параметрах кадра установлен режим циклического выполнения, то Authorware может пройти последовательно все маршруты.

Последовательный переход часто применяется для построения тестовой части курса. Например, если тест состоит из десяти заданий, то каждому заданию будет соответствовать отдельный маршрут, присоединенный к кадру Decision. Чтобы обучаемый прошел по всем заданиям, требуется задать режим циклического выполнения кадра Decision. Относительно условия выхода **ИЗ** цикла **ВОЗМОЖНЫ** варианты. Например, чтобы заставить обучаемого работать над всеми 10 заданиями, следует выбрать вариант Until All Path Used. Если же вы считаете, что тест можно прервать до его завершения при очень хороших ответах или, наоборот, при очень плохих, то требуется выбрать вариант Until True. В этом случае в качестве условия можно использовать такое: PercentWrong>25, где PercentWrong – это системная переменная, в которую Authorware записывает долю (в процентах) неправильных ответов от числа заданных вопросов [2].

# Случайные переходы

Таких переходов два: Randomly to Any Path и Randomly to Unused Path. При использовании любого из этих вариантов выбор одного из рассматриваемых маршрутов считается равновероятным. Но в первом варианте в выборе участвуют все имеющиеся маршруты, а во втором - только те, которые ранее не посещались.

Одно из возможных применений случайного выбора - это создание тёстового задания, в котором обучаемый получает только один из нескольких альтернативных вариантов вопроса.

Еще один пример эффективного использования случайного выбора связан с реализацией многовариантного теста, когда обучаемому предлагается выбрать один или несколько правильных вариантов ответа из числа выведенных на экран. В этом случае для одного и того же вопроса можно случайным образом изменять набор предлагаемых ответов. Соответствующий вариант схемы курса показан на рис. 3.22.

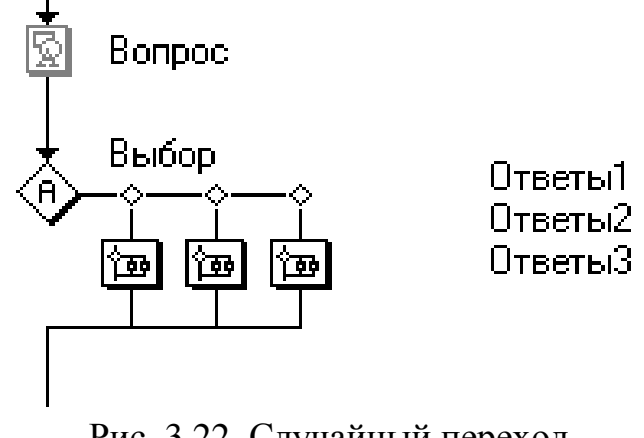

Рис. 3.22. Случайный переход Управляемый переход

При использовании управляемого перехода номер выполняемого маршрута определяется посредством вычисления выражения или в результате выполнения некоторого макроса.

Непосредственно в окне установки параметров кадра Decision допускается применение двух типов выражений: возвращающих числовое значение и возвращающих логическое значение.

Числовое значение соответствует номеру маршрута, который должен выполняться. Считается, что самый левый маршрут (не в смысле самый незаконный, а расположенный на схеме ближе других к кадру Decision) имеет порядковый номер 1, следующий – номер 2 и т. д. Если выражение возвращает дробное значение, то дробная часть отбрасывается (округление числа просто He производится). Например, если результат вычисления равен 3,85, то выбирается маршрут под номером 3. Если вычисленное значение равно 0 или превышает самый старший порядковый номер, то Authorware выходит из кадра Decision.

Характерный пример использования управляемого перехода - это выбор уровня сложности курса в зависимости от результата предварительного тестирования обучаемого. Если предполагается, что обучаемый может последовательно переходить к более высоким Decision кадра следует установить уровням, T<sub>O</sub> ЛЛЯ режим циклического выполнения с параметром Until All Path Used.

Соответствующий вариант схемы курса показан на рис. 3.23.

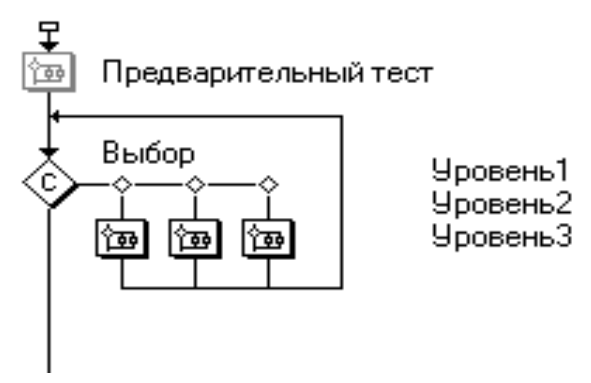

Рис. 3.23. Управляемый переход

Если заданное выражение возвращает логическое значение, то «истина» интерпретируется как 1, и Authorware продвигается по маршруту с номером 1, а «ложь» – как 0, и Authorware выходит из кадра Decision.

# Порядок выполнения лабораторной работы №3

 $\mathbf{1}$ Изучите теоретический материал к лабораторной работе

 $\overline{2}$ . Запустите программу Macromedia Authorware 6.5.

 $\mathcal{E}$ Потренируйтесь с использованием макросов.

 $\overline{4}$ Созлайте B схеме курса  $\mathbf{C}$ использованием **Tpex** интерактивных объектов макросы для каждого из них. Настройте панель инструментов редактора макросов, а также цветовое решение по своему усмотрению.

 $5<sub>1</sub>$ Добавьте в любую точку макроса комментарии.

Изучите типы переменных, которые используются 6.  $\mathbf{B}$ программировании Authorware.

7. Откройте окно Переменных и попробуйте их применить в своей схеме курса.

8. Создайте парочку пользовательских (собственных) переменных, просмотрите их содержание в окне Переменные.

Выведите в окно презентации, в одной из схем курса 9. созданной раньше, переменную способом, изображенным на рис.3.12.

 $10.$ Введите переменную кадра в вашу схему курса.

11. Примените в своей схеме курса списки разного типа.

12. В каком примере вы использовали выражения и операторы.

13. Примените условный оператор к схеме курса.

14. Примените оператор цикла в вашей схеме курса, проверьте его работу на практике.

Создайте группу переключателей, схема курса приведена 15. на рис. 3.16.

переключателей 16. Лля создайте каждого **ИЗ** макросы, содержание которых приведено на рис.3.17.

Постройте в схеме курса разрешающую структуру, 17. изображенную на рис. 3.18. Проверьте её работу на практике.

18. Реализуйте в схеме курса случайный переход.

Оформите отчет к лабораторной работе. 19.

## Содержание отчета

1. Титульный лист (Приложение А).

 $\overline{2}$ . Номер, название и цель лабораторной работы.

3. Скриншоты законченных этапов выполнения лабораторной работы с пояснениями.

 $\overline{4}$ . Выводы по проделанной лабораторной работе.

5. Ответы на контрольные вопросы к лабораторной работе.

## Контрольные вопросы

1. С помощью каких механизмов осуществляется создание макросов в Authorware?

 $2<sub>1</sub>$ Какими функциональными основными возможностями обладает редактор макросов?

3. Что означает параметр - Brackets counter scope?

4. Что необходимо сделать, чтобы установить для некоторой категории цвет символов или фона, отличающийся от системного?

 $5<sub>1</sub>$ происходит  $V_{\text{TO}}$ при попытке сохранения макроса, содержащего синтаксические ошибки?

6. Какие значения могут принимать переменные?

7. Использование каких типов переменных предусмотрено во встроенном языке Authorware?

8. Для чего нужны системные переменные?

9. Какие категории переменных используются в программе?

служит основным инструментом  $10.$   $4$ <sub>TO</sub> ДЛЯ работы  $\mathbf{c}$ системными переменными?

11. Каким способом можно осуществить просмотр текущего значения переменной при воспроизведении курса?

12. Как называется переменная, значение которой выводится на экран?

13. Какие виды списков существуют в Authorware?

14. Какие знаки операций используются в программе?

15. Согласно каким правилам Authorware обрабатывает операнды как числовые значения?

16. Как выглядит основной формат условного оператора?

17. Какие форматы операторов цикла предусмотрены  $B<sub>0</sub>$ встроенном языке Authorware?

18. Какие виды функций используются в программе?

19. Сколько системных функций входит в состав Authorware?

20. Каким образом выполняется последовательный переход?

21. В каком типе кадра используется вычисление выражений. Для чего он применяется?

22. Для чего применяется оператор цикла и в каком примере его можно применить?

23. В чем отличие функции от переменной, где её можно применить.

24. В чем его отличие случайного перехода от перехода Sequental. Как он работает на практике?

# **БИБЛИОГРАФИЧЕСКИЙ СПИСОК**

1. Gery White, Liza Stanziano. Using\_Authorware [Электронный ресурс]: Macromedia, - 2003. - Режим доступа: http://www.Macromedia.com/

2 . Macromedia Authorware [Электронный ресурс]: Macromedia, 2004. - Режим доступа: Edu.Allsoft.ru

3. Акулов О.А., Медведев М.В. Информатика. Базовый курс. – М.: Омега-Л, 2009

4. Звенигородский, Г. А. Первые уроки программирования [Текст] / Г. А. Звенигородский. – М. : Наука, Библиотечка «Кванта»,  $1985. - 208$  c.

5 Звонников В.И. Современные средства оценивания результатов обучения. – М.: Академия, 2007.

6. Гультяев А. К. Macromedia Authorware 6.5. Разработка мультимедийных учебных курсов, СПб.: Корона Принт, 2007. — 400 с. — ISBN 978-5-7931-0468-5.

7. Инновационные образовательные технологии: теория и практика. /Под ред. к.п.н. Е.А. Сухановой. Томск: UFO-Plus, 2008. – 155 с.

8. Кашлев С.С. Интерактивные методы обучения. – Издательство: ТетраСистемс, 2011. – 224 с.

9. Леонтьев В.П. Новейшая энциклопедия персонального компьютера 2000. —: 2-е изд., перераб. и доп. — М.: ОЛМА-ПРЕСС, 2000.

10. Хортон У., Хортон К., Электронное обучение: инструменты и технологии / Пер. с англ.- М.: КУДИЦ-ОБРАЗ, 2005.-640 с.

*Приложение 1* 

*Пример оформления титульного листа*

### **МИНИСТЕРСТВО ОБРАЗОВАНИЯ И НАУКИ РОССИЙСКОЙ ФЕДЕРАЦИИ Филиал федерального государственного бюджетного образовательного учреждения высшего образования «Самарский государственный технический университет» в г. Сызрани**

 **\_\_\_\_\_\_\_\_\_\_\_\_\_\_\_\_\_\_\_\_\_\_\_\_\_\_\_\_\_\_\_\_\_\_\_\_\_\_\_\_\_\_\_\_\_\_\_\_\_\_\_\_\_\_\_\_\_\_\_\_\_\_\_\_\_\_ Кафедра «Информатика и системы управления»** 

> **Отчет к лабораторной работе №\_\_\_ по дисциплине «Педагогические программные средства»**

> > Выполнил студент гр. \_\_\_\_\_

\_\_\_\_\_\_\_ \_\_\_\_\_\_\_\_\_\_\_\_\_\_\_\_ (подпись) (Ф.И.О.)

Проверил \_\_\_\_\_\_\_\_\_\_\_\_\_\_\_

\_\_\_\_\_\_\_ \_\_\_\_\_\_\_\_\_\_\_\_\_\_\_\_ (подпись) (Ф.И.О.)

(оценка)

\_\_\_\_\_\_\_\_\_\_\_\_\_\_\_\_\_\_

\_\_\_\_\_\_\_\_\_\_\_\_\_\_\_\_\_\_

(дата)

**Сызрань 20\_\_\_ г.**

*Лабораторный практикум*

*ТАРАКАНОВ Алексей Валерьевич САДОВА Кристина Владимировна КРАЙНОВА Екатерина Анатольевна*

#### **Педагогические программные средства**

Редакторы: *Е.С. Захарова И.А. Назарова*

Подписано в печать 30.11.16 Формат 60х84 1/16. Бумага офсетная Усл. п. л. 9,4 Уч.-изд. л. 7,0 Тираж 100 экз. Рег. № 13/16sf

Федеральное государственное бюджетное образовательное учреждение высшего образования «Самарский государственный технический университет» 443100, г. Самара, ул. Молодогвардейская, 244. Главный корпус

Отпечатано в типографии Самарского государственного технического университета Филиал в г. Сызрани, 446001, г. Сызрань, ул. Советская 45